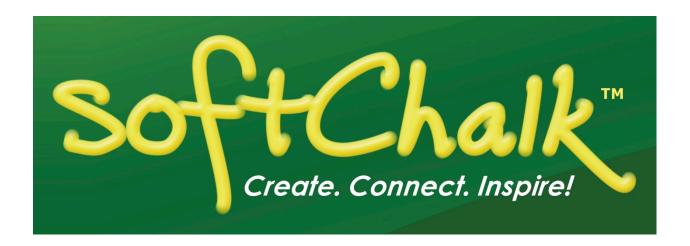

# SoftChalk™ Create 10 Guide

(SoftChalk Create 11 Guide coming soon!)

Updated February 28, 2018

# **Contents**

| Introduction                                                                                                    | 8     |
|----------------------------------------------------------------------------------------------------|-------|
| Overview8Quick Links8Use Content from SoftChalk Cloud, PowerPoint, Word or Other Sources9System Specifications9Links to Learning Management System Guides9Student Guide to SoftChalk Lessons10Purchase SoftChalk Create10Help Topics and Resources10 |       |
| Cloud Version and Desktop Version                                                                                                    | 13    |
| Overview                                                                                                    |       |
| SoftChalk Create - Cloud Version13                                                                                                    |       |
| SoftChalk Create Online14                                                                                                    |       |
| Differences between the Cloud Version and the Desktop Version                                                                                                    |       |
| SoftChalk Create New Features and Enhancements                                                                                                    | 17    |
| Softenak create New Features and Emilancements                                                                                                    | - ' ' |
| Getting Started                                                                                                    | 19    |
| Start SoftChalk Create19                                                                                                    |       |
| Create a New Lesson                                                                                                    |       |
| Save a Lesson                                                                                                    |       |
| Preview a Lesson                                                                                                    |       |
| Open a Lesson23                                                                                                    |       |
| Replace or Rename a Lesson in SoftChalk Cloud                                                                                                    |       |
| Rename a Lesson (Desktop Version)                                                                                                    |       |
| Back Up a Lesson and Select a Previous Revision                                                                                                    |       |
| Manage Publish Accounts                                                                                                    |       |
| Save to LMS                                                                                                    |       |
| Create a Multi-page Lesson                                                                                                    |       |
| Style a Lesson                                                                                                    |       |
| Apply Designer Headings and Callout Boxes                                                                                                    |       |
| Table of Contents                                                                                                    |       |
| Insert and Remove a Hyperlink                                                                                                    |       |
| Insert a Hyperlink to Another File                                                                                                    |       |
| Internal Links (Bookmarks)                                                                                                    |       |
| Insert an Image                                                                                                    |       |
| Insert Media (Sound, Animation or Video)                                                                                                    |       |
| Save an Item to SoftChalk Cloud and Reference This Item                                                                                                    |       |
| Insert Text Annotations (TextPoppers)58                                                                                                    |       |
| Insert Quiz Items, Activities, Widgets and iFrames60                                                                                                    |       |
| Spell Checker60                                                                                                    |       |
| Find or Replace60                                                                                                    |       |
| Nested List61                                                                                                    |       |

| Curriculum Standards                                             | 62 |
|------------------------------------------------------------------|----|
| Read Text of the Lesson                                          | 62 |
| Updates to SoftChalk                                             | 62 |
| Distribute or Project a Lesson                                   | 62 |
| Create eBooks                                                    | 63 |
| Deliver a Lesson to Your Students                                | 64 |
| Learning Management System (LMS) Guides                          |    |
| Upload a Lesson to a Web Server                                  |    |
| eBooks                                                           |    |
| Project Your Lesson on an Electronic Whiteboard                  |    |
| Create a CD of a Lesson                                          |    |
| Load an Executable Lesson on a Windows Computer                  |    |
| Load an Executable Lesson on a Macintosh                         |    |
| Track Student Scores and Essays                                  | 70 |
| Overview                                                         | 70 |
| Options for Tracking Scores                                      |    |
| Collect Essays from Your Students                                |    |
| Score an Essay (Change the Score for a Lesson)                   |    |
| Mobile Devices                                                   | 76 |
| Lessons Viewed in a Web Browser                                  | 76 |
| eBooks on Mobile Devices                                         |    |
| CDOOKS ON MODIC DEVICES                                          |    |
| SoftChalk Cloud                                                  | 77 |
| Overview                                                         | 77 |
| SoftChalk Cloud Account                                          |    |
| SoftChalk Cloud Guide and FAQs                                   | 79 |
| Find Content in SoftChalk Cloud – Search on the Website          | 79 |
| Insert a SoftChalk Cloud Learning Object into a SoftChalk Lesson | 80 |
| Insert a Hyperlink of a Learning Object                          |    |
| Modify a Learning Object Found in SoftChalk Cloud                |    |
| Modify a Lesson Found in SoftChalk Cloud                         |    |
| Attribution to the Original Author – Creative Commons License    |    |
| Privacy Options                                                  | 88 |
| Save Content to SoftChalk Cloud                                  |    |
| Insert a SoftChalk Cloud Poll into a SoftChalk Lesson            |    |
| Insert a SoftChalk Cloud Rating into a SoftChalk Lesson          |    |
| Package a Lesson in the SoftChalk Cloud Format                   |    |
| SoftChalk Cloud Score Tracking Options                           |    |
| Initial Screen for a Packaged SoftChalk Cloud Lesson             |    |
| More Information on SoftChalk Cloud                              |    |
| Media Search                                                     | 96 |
|                                                                  |    |
| Media Search Additions in Create 9  Overview                     |    |

| Copyright Considerations                                                                                                    | 97                                                                                                    |
|----------------------------------------------------------------------------------------------------|----------------------------------------------------------------------------------------------------|
| Do a Basic Search                                                                                                    | 97                                                                                                    |
| Insert an Item into a Lesson                                                                                                    | 99                                                                                                    |
| Save a Media Search Item to the Library (Desktop Version)                                                                                                    | 99                                                                                                    |
| Open a Lesson from SoftChalk Cloud Using the Media Search                                                                                                    | . 100                                                                                                    |
| Download a Lesson from SoftChalk Cloud                                                                                                    |                                                                                                    |
| View the Configuration of a Repository                                                                                                    |                                                                                                    |
| Add/Remove Repositories to the Search List                                                                                                    |                                                                                                    |
| Install a Repository                                                                                                    |                                                                                                    |
|                                                                                                    | . 100                                                                                                    |
| orary (Desktop Version)                                                                                                    |                                                                                                    |
| Overview                                                                                                    |                                                                                                    |
| Save an Item to the Library                                                                                                    |                                                                                                    |
| Edit an Item Title or Description                                                                                                    |                                                                                                    |
| Replace an Item in the Library                                                                                                    |                                                                                                    |
| Manage the Library List                                                                                                    |                                                                                                    |
| Select Multiple Items in the Library                                                                                                    |                                                                                                    |
| View a Library Item                                                                                                    | . 112                                                                                                    |
| Insert a Library Item into a Lesson                                                                                                    | . 112                                                                                                    |
| Export a Library Item or Folder                                                                                                    | . 113                                                                                                    |
| Export the Entire Library                                                                                                    | . 113                                                                                                    |
| Import a Library Item or Folder                                                                                                    |                                                                                                    |
| Publish a Library Item to SoftChalk Cloud                                                                                                    |                                                                                                    |
| Library Options                                                                                                    |                                                                                                    |
| Back up the SoftChalk Library                                                                                                    |                                                                                                    |
|                                                                                                    |                                                                                                    |
|                                                                                                    |                                                                                                    |
| Ckage a Lesson and Open a Packaged Lesson                                                                                                    | . 116                                                                                                    |
| Quiz Pools (Library)         ckage a Lesson and Open a Packaged Lesson         When Would You Package a Lesson                                                                                                    | . 116                                                                                                    |
| Cuiz Pools (Library)                                                                                                    | . 116                                                                                                    |
| Ckage a Lesson and Open a Packaged Lesson  When Would You Package a Lesson  Steps to Package a Lesson  Packaging Options                                                                                                    | . 116<br>. 117<br>. 117<br>. 118                                                                                                    |
| Ouiz Pools (Library)  Ckage a Lesson and Open a Packaged Lesson  When Would You Package a Lesson  Steps to Package a Lesson  Packaging Options  Lesson Title                                                                                                    | . 116<br>. 117<br>. 117<br>. 118<br>. 119                                                                                           |
| Ouiz Pools (Library)  Ckage a Lesson and Open a Packaged Lesson  When Would You Package a Lesson  Steps to Package a Lesson  Packaging Options  Lesson Title  Student Options                                                                                                    | . 116<br>. 117<br>. 117<br>. 118<br>. 119<br>. 120                                                                                  |
| Ouiz Pools (Library)  Ckage a Lesson and Open a Packaged Lesson  When Would You Package a Lesson  Steps to Package a Lesson  Packaging Options  Lesson Title                                                                                                    | . 116<br>. 117<br>. 117<br>. 118<br>. 119<br>. 120                                                                                  |
| Ckage a Lesson and Open a Packaged Lesson  When Would You Package a Lesson Steps to Package a Lesson Packaging Options Lesson Title Student Options Open a Packaged Lesson                                                                                                    | . 116<br>. 117<br>. 117<br>. 118<br>. 119<br>. 120                                                                                  |
| Ckage a Lesson and Open a Packaged Lesson  When Would You Package a Lesson Steps to Package a Lesson Packaging Options Lesson Title Student Options Open a Packaged Lesson  DizPoppers  Overview                                                                                                    | . 116<br>. 117<br>. 117<br>. 118<br>. 119<br>. 120<br>. 121                                                                         |
| Ckage a Lesson and Open a Packaged Lesson  When Would You Package a Lesson Steps to Package a Lesson Packaging Options Lesson Title Student Options Open a Packaged Lesson  DizPoppers  Overview Insert a QuizPopper                                                                                                    | . 116<br>. 117<br>. 117<br>. 118<br>. 119<br>. 120<br>. 121                                                                         |
| Ckage a Lesson and Open a Packaged Lesson  When Would You Package a Lesson Steps to Package a Lesson Packaging Options Lesson Title Student Options Open a Packaged Lesson  vizPoppers  Overview Insert a QuizPopper                                                                                                    | . 116<br>. 117<br>. 117<br>. 118<br>. 119<br>. 120<br>. 121                                                                         |
| Ckage a Lesson and Open a Packaged Lesson  When Would You Package a Lesson Steps to Package a Lesson Packaging Options Lesson Title Student Options Open a Packaged Lesson  DizPoppers  Overview Insert a QuizPopper Assign Points to a QuizPopper                                                                                                    | . 116<br>. 117<br>. 117<br>. 118<br>. 119<br>. 120<br>. 121                                                                         |
| Ckage a Lesson and Open a Packaged Lesson  When Would You Package a Lesson  Steps to Package a Lesson  Packaging Options  Lesson Title  Student Options  Open a Packaged Lesson  IizPoppers  Overview  Insert a QuizPopper  Assign Points to a QuizPopper  Insert an Image, Hyperlink, Media, Widget or Math Equation into a QuizPopper                                                                                                    | . 116<br>. 117<br>. 117<br>. 118<br>. 119<br>. 120<br>. 121                                                                         |
| Ckage a Lesson and Open a Packaged Lesson  When Would You Package a Lesson  Steps to Package a Lesson  Packaging Options  Lesson Title  Student Options  Open a Packaged Lesson  IizPoppers  Overview  Insert a QuizPopper  Assign Points to a QuizPopper  Insert an Image, Hyperlink, Media, Widget or Math Equation into a QuizPopper  Modify or Remove a QuizPopper                                                                                              | . 116<br>. 117<br>. 117<br>. 118<br>. 119<br>. 120<br>. 121<br>. 122<br>. 123<br>. 127<br>. 128<br>. 128                            |
| Ckage a Lesson and Open a Packaged Lesson  When Would You Package a Lesson  Steps to Package a Lesson  Packaging Options  Lesson Title  Student Options  Open a Packaged Lesson  DizPoppers  Overview  Insert a QuizPopper  Assign Points to a QuizPopper  Insert an Image, Hyperlink, Media, Widget or Math Equation into a QuizPopper  Modify or Remove a QuizPopper  Save a QuizPopper to the Library                                                            | . 116<br>. 117<br>. 117<br>. 118<br>. 119<br>. 120<br>. 121<br>. 122<br>. 123<br>. 127<br>. 128<br>. 128<br>. 129                   |
| Ckage a Lesson and Open a Packaged Lesson  When Would You Package a Lesson  Steps to Package a Lesson  Packaging Options  Lesson Title  Student Options  Open a Packaged Lesson  Insert a QuizPopper  Assign Points to a QuizPopper  Insert an Image, Hyperlink, Media, Widget or Math Equation into a QuizPopper  Modify or Remove a QuizPopper  Save a QuizPoppers  Save a QuizPoppers  New QuizPoppers                                                           | . 116<br>. 117<br>. 117<br>. 118<br>. 119<br>. 120<br>. 121<br>. 122<br>. 123<br>. 127<br>. 128<br>. 128<br>. 129<br>. 130          |
| Ckage a Lesson and Open a Packaged Lesson  When Would You Package a Lesson Steps to Package a Lesson Packaging Options Lesson Title Student Options Open a Packaged Lesson  IizPoppers  Overview Insert a QuizPopper Assign Points to a QuizPopper Insert an Image, Hyperlink, Media, Widget or Math Equation into a QuizPopper Modify or Remove a QuizPopper Save a QuizPopper to the Library New QuizPoppers Original QuizPoppers                                 | . 116<br>. 117<br>. 117<br>. 118<br>. 119<br>. 120<br>. 121<br>. 122<br>. 123<br>. 127<br>. 128<br>. 128<br>. 129<br>. 130          |
| Ckage a Lesson and Open a Packaged Lesson  When Would You Package a Lesson Steps to Package a Lesson Packaging Options Lesson Title Student Options. Open a Packaged Lesson  VizPoppers  Overview Insert a QuizPopper Assign Points to a QuizPopper Insert an Image, Hyperlink, Media, Widget or Math Equation into a QuizPopper Modify or Remove a QuizPopper Save a QuizPoppers Original QuizPoppers Original QuizPoppers                                         | . 116<br>. 117<br>. 117<br>. 118<br>. 119<br>. 120<br>. 121<br>. 122<br>. 123<br>. 127<br>. 128<br>. 128<br>. 129<br>. 130          |
| Ckage a Lesson and Open a Packaged Lesson  When Would You Package a Lesson  Steps to Package a Lesson  Packaging Options  Lesson Title  Student Options  Open a Packaged Lesson  DizPoppers  Overview  Insert a QuizPopper  Assign Points to a QuizPopper  Insert an Image, Hyperlink, Media, Widget or Math Equation into a QuizPopper Modify or Remove a QuizPopper  Solve a QuizPoppers  New QuizPoppers  Original QuizPoppers  Diz Groups  Overview  Diz Groups | . 116<br>. 117<br>. 117<br>. 118<br>. 119<br>. 120<br>. 121<br>. 122<br>. 123<br>. 127<br>. 128<br>. 128<br>. 129<br>. 130<br>. 135 |
| Ckage a Lesson and Open a Packaged Lesson  When Would You Package a Lesson Steps to Package a Lesson Packaging Options Lesson Title Student Options Open a Packaged Lesson  IizPoppers  Overview Insert a QuizPopper Assign Points to a QuizPopper Insert an Image, Hyperlink, Media, Widget or Math Equation into a QuizPopper Modify or Remove a QuizPopper Save a QuizPopper to the Library New QuizPoppers Original QuizPoppers                                 | . 116<br>. 117<br>. 117<br>. 118<br>. 119<br>. 120<br>. 121<br>. 122<br>. 123<br>. 127<br>. 128<br>. 128<br>. 129<br>. 130<br>. 135 |

| Get Questions from SoftChalk Cloud                   | 142 |
|------------------------------------------------------|-----|
| Edit a Question in a Quiz Group                      |     |
| Change the Order of the Questions in a Quiz Group    |     |
| Quiz Group Options                                   |     |
| Save Quiz Group Questions to the Library             |     |
| Save Quiz Group Questions to SoftChalk Cloud         |     |
| Modify a Quiz Group                                  |     |
| Quiz Pools                                           | 151 |
| Activities                                           |     |
| Overview                                             | 155 |
| Insert an Activity                                   | 156 |
| Activity How To Tab                                  |     |
| Activity Options Tab                                 | 157 |
| Modify or Remove an Activity                         |     |
| Save an Activity to the Library                      |     |
| Save an Activity to SoftChalk Cloud                  |     |
| Import and Export Text Lists                         |     |
| Align Activity                                       |     |
| Charts Activity - Circle                             | 169 |
| Charts Activity - Pyramid                            |     |
| Crossword Activity                                   | 173 |
| DidYouKnow Activity                                  |     |
| DragNDrop Activity                                   |     |
| Flash Card Activity                                  |     |
| Hot Spot Activity – Explore Mode                     |     |
| Hot Spot Activity – Quiz Mode                        |     |
| Identify Activity                                    |     |
| Jigsaw Puzzle Activity                               |     |
| Labeling Activity                                    |     |
| Ordering Activity                                    |     |
| Pairs Activity                                       |     |
| Photo Album Activity                                 |     |
| Presenter Activity                                   |     |
| Seek A Word Activity                                 |     |
| Selection Activity                                   |     |
| Sequence Activity                                    |     |
| Slideshow Activity                                   |     |
| Sorting Activity                                     |     |
| Tabbed Info Activity                                 |     |
| Timeline Activity                                    |     |
|                                                      |     |
| Differences between QuizPoppers and Activities       |     |
| Major Differences between QuizPoppers and Activities |     |
| Ordering QuizPopper versus Ordering Activity         |     |
| Matching QuizPopper versus DragNDrop Activity        | 234 |
| Vidgets                                              |     |
|                                                      | 235 |

| iFrames                                                              | 237 |
|----------------------------------------------------------------------|-----|
| Overview                                                             | 237 |
| Insert an iFrame into a Lesson                                       |     |
|                                                                      |     |
| ReadSpeaker (Read Text Out Loud)                                     | 240 |
|                                                                      |     |
| Overview                                                             |     |
| Steps to Implement ReadSpeaker in a SoftChalk Lesson                 |     |
| SoftChalk Cloud Account and ReadSpeaker License Info                 |     |
| Use the ReadSpeaker Feature in the Saved or Uploaded Lesson          | 242 |
| StyleBuilder                                                         | 243 |
| Create a Personal Style                                              | 243 |
| Apply a Personal Style to Your Lesson                                |     |
| Create a Personal Style from a Template                              |     |
| Export a Style Using StyleBuilder                                    |     |
| Import a Style Using StyleBuilder                                    |     |
| Delete a Personal Style                                              |     |
| Belete a Fersonal Style                                              | 200 |
| Tables                                                               | 254 |
| Create a Table                                                       | 254 |
| Modify or Delete a Table                                             |     |
| Change a Column Width                                                |     |
| Select a Row to Make a Header                                        |     |
| Select a Column to Make a Header                                     |     |
| Insert or Delete Rows                                                |     |
| Insert or Delete Columns                                             |     |
| Select Multiple Cells                                                |     |
| Merge Cells                                                          |     |
| Accessibility - Enter a Caption                                      |     |
| Wrap Text around a Table                                             |     |
| Create a Caption for an Image                                        |     |
| Insert Menu                                                          |     |
|                                                                      |     |
| Put Images Side by Side                                              |     |
|                                                                      |     |
| Google Analytics                                                     | 268 |
| Set Up Your Google Analytics Account and Insert Code into a Lesson   | 268 |
| View the Analytics                                                   | 275 |
| Add Another Property (Lesson)                                        | 277 |
| Add Another Account (Course)                                         | 277 |
| Publish to MERLOT                                                    | 279 |
| Foreign Languages                                                    | 284 |
|                                                                      |     |
| Overview Output Languages for the Student Interface and Instructions |     |
| Math                                                                 | 285 |

| Copyright Information                                           |     |
|-----------------------------------------------------------------|-----|
| Help                                                            |     |
| Accessibility Tabs                                              | 295 |
| Curriculum Standards Page                                       |     |
| Curriculum Standards Tab – Academic Benchmarks                  |     |
| Curriculum Standards Tab – Select ASN Standards                 |     |
| Curriculum Standards Tab – Achievement Standards Network        |     |
| Subjects & Levels Tab                                           | 289 |
| Keywords & Details Tab                                          |     |
| Overview                                                        | 287 |
| Metadata                                                        |     |
| Matif and Activities                                            | 200 |
| Math and Activities                                             |     |
| Math and QuizPoppers  Vertical Alignment in the Equation Editor |     |
| Save an Equation to SoftChalk Cloud                             |     |
| Save an Equation to the Library                                 |     |
| Overview                                                        | 285 |

# Introduction

#### **Overview**

The URL for this guide is below. As we update this guide, the URL will remain the same. (You may want to bookmark this link in your web browser.)

https://softchalk.atlassian.net/wiki/download/attachments/129532299/createguide.pdf?api=v2

Welcome to our award-winning content authoring software that lets you create engaging lessons and learning objects quickly and easily. You can style your lesson for a professional look. You can add many activities and quizzes that promote active learning. (For more details, see the sections <u>QuizPoppers</u>, <u>Quiz Groups</u> and <u>Activities</u>.) Our software, which runs on both Windows and Macintosh computers, comes in both a Cloud version and a Desktop version (see the section <u>Cloud Version and Desktop Version</u>). Your students can view your lesson in a web browser (Chrome, Internet Explorer, Firefox or Safari) on standard computers and mobile devices. Your students can also view your content in eBooks (see the section <u>Create eBooks</u>).

#### **Quick Links**

| Description                                              | Section in this Guide                                                  |
|----------------------------------------------------------|------------------------------------------------------------------------|
| Cloud and Desktop                                        | Cloud Version and Desktop Version                                      |
| New to SoftChalk Create                                  | Getting Started                                                        |
| Already Familiar with SoftChalk Create                   | SoftChalk Create New Features and<br>Enhancements                      |
| Incorporate Your Existing Content into SoftChalk Lessons | Use Content from SoftChalk Cloud,<br>PowerPoint, Word or Other Sources |
| Find Content to Put in Your Lessons                      | SoftChalk Cloud, Media Search, Widgets and iFrames                     |
| Scores and Essays                                        | Track Student Scores and Essays                                        |
| Curriculum Standards                                     | Metadata and Curriculum Standards Page                                 |
| Mobile Devices (including iPads and Chromebooks)         | Mobile Devices                                                         |
| Deliver a Lesson to Your Students                        | Deliver a Lesson to Your Students                                      |
| Host Content. Collaborate on Content. Share Content.     | SoftChalk Cloud                                                        |
| Link to SoftChalk Content in Your LMS                    | Learning Management System (LMS) Guides                                |

# Use Content from SoftChalk Cloud, PowerPoint, Word or Other Sources

You can easily find open source content to put in your SoftChalk lessons or repurpose your existing content.

You can search for content:

- Within SoftChalk Create choose Tools/Media Search (see the section Media Search).
- Search on the SoftChalk Cloud website (www.softchalkcloud.com)

You can easily re-purpose your existing content in SoftChalk Create.

- If you want to use content from PowerPoint in your SoftChalk lessons, please view our <a href="PowerPoint Integration Guide">PowerPoint Integration Guide</a> on our website.
- To bring over content from Microsoft Word, you can copy your content in Microsoft Word and then paste it into your SoftChalk lesson. To select all your content in Word, you can use the Select All feature (Ctrl+a). Within SoftChalk Create, choose **Edit/Paste** or (Ctrl+v).
- You can also create hyperlinks to your content such as a pdf, Word file or Excel file. Please see the section <u>Insert a Hyperlink to another File</u>.
- For information on using **Adobe Captivate**, **Articulate Presenter**, **Camtasia** or **Flash**, please go to our <u>SoftChalk Support Center</u>. At the top left in the **Search** box, type in your search item (for example *Camtasia*).
- For information on importing Quiz Pools, see the section Quiz Pools.

## **System Specifications**

To find out the system specifications for using SoftChalk Create, please visit the link below. This web page lists specifications both for instructors creating lessons with SoftChalk Create and for students viewing the lessons.

https://softchalk.com/products/system-specifications

# **Links to Learning Management System Guides**

If you are using a learning management system at your institution, be sure to view the specific guide for your learning management system. See the section <u>Learning Management System (LMS) Guides</u>.

## **Student Guide to SoftChalk Lessons**

We encourage you to have your students review our <u>Student Guide to SoftChalk Lessons</u>, which includes a troubleshooting section.

The full URL is below (as we update this guide, the URL will remain the same), so we recommend posting this link for your students.

https://softchalk.atlassian.net/wiki/download/attachments/200114368/studentguide.pdf?api=v2

#### **Purchase SoftChalk Create**

If you don't have a license already and would like to purchase SoftChalk Create, please see our website page <a href="Buy Now">Buy Now</a>. Please notice that the Cloud version of SoftChalk Create comes as a feature of a SoftChalk Cloud account.

# **Help Topics and Resources**

**IMPORTANT:** The items below under Help Topics can be accessed within SoftChalk Create. On your top menu bar choose **Help/Help Topics** (see below).

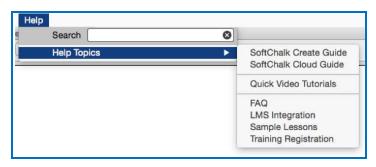

| Help Topics               | Description                                                                                                    |
|---------------------------|----------------------------------------------------------------------------------------------------|
| SoftChalk<br>Create Guide | That's this guide! Click on an item in the <b>Table of Contents</b> or use Find ( <b>Ctrl+F</b> ) to find information. Includes a <u>Getting Started</u> section.                                                            |
| SoftChalk<br>Cloud Guide  | Guide to using other features of SoftChalk Cloud that are not covered in the SoftChalk Create Guide. For instance, this guide describes how to create eBooks as well as how to set up folders to share content.              |
| LMS<br>Integration        | For direct links to individual guides, see the section in this guide <u>Learning Management System (LMS) Guides</u> . Guides include: Blackboard, BrainHoney, Canvas, eCollege, Desire2Learn, Jenzabar eLearning and Moodle. |
| FAQ                       | Link to Frequently Asked Questions.                                                                                                    |

| Quick Video<br>Tutorials                          | Link to Quick Video Tutorials. These videos are 2-5 minutes long demonstrating various features of SoftChalk.                              |
|---------------------------------------------------|----------------------------------------------------------------------------------------------------|
| Sample<br>Lessons                                 | Link to Sample Lessons including lessons by the Winners of the Lesson Challenge.                                                           |
| Training<br>Registration                          | Link to sign up for <i>free online short courses</i> .                                                                                     |
| Other<br>Resources on<br>the SoftChalk<br>Website | Description                                                                                                    |
| Introducing<br>SoftChalk                          | Live online demo introducing SoftChalk features.                                                                                           |
| Innovator<br>Series                               | Live online demo by innovative educators who demonstrate their use of SoftChalk lessons.                                                   |
| Innovator<br>Archives                             | Archives of the Innovator Series.                                                                                                    |
| System<br>Specifications                          | Lists the system specifications for both instructors creating SoftChalk lessons and students accessing SoftChalk lessons.                  |
| Migration to<br>SoftChalk<br>Cloud Guide          | This guide is for users who know the basics of using the SoftChalk Desktop version but would like to migrate to a SoftChalk Cloud account. |

#### Link to the SoftChalk Cloud Website

Notice under the **Cloud** menu for the Desktop version of SoftChalk Create (see below), there is a link to the <u>SoftChalk Cloud</u> website (SoftChalk's online community and public learning object repository). For details about the <u>SoftChalk Cloud</u> website, see the section <u>SoftChalk Cloud</u> and the <u>SoftChalk Cloud Guide</u>.

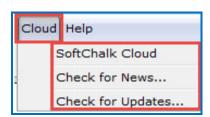

# **How To Tab**

Within SoftChalk Create, you can find **How To tabs** with video tutorials on creating a specific activity or item.

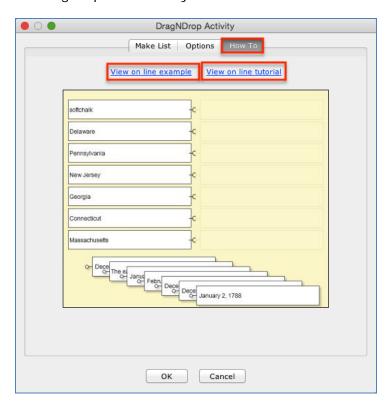

# **Cloud Version and Desktop Version**

#### **Overview**

SoftChalk Create comes in both a Cloud version and a Desktop version. (The Desktop version does not include a SoftChalk Cloud account.) There are a few differences between the Cloud version and Desktop version – see the section <u>Differences between the Cloud Version and the Desktop Version</u>.

Many SoftChalk users have migrated from the Desktop version to SoftChalk Cloud. For purchasing information on how to make the transition, please contact <a href="mailto:sales@softchalk.com">sales@softchalk.com</a>. For instructions on how to move your content to SoftChalk Cloud, please see our <a href="mailto:Migration to SoftChalk Cloud Guide">Migration to SoftChalk Cloud Guide</a>.

If you have never used SoftChalk Create, you can try out a fully functional version of SoftChalk Create by signing up for a 30 day trial SoftChalk Cloud account. See step 1 on this page for instructions on how to sign up for a trial account.

# SoftChalk Create - Cloud Version

As mentioned previously, SoftChalk Create is one feature of a SoftChalk Cloud account. A SoftChalk Cloud Account is a subscription account that runs for a year. For details on SoftChalk Cloud, see the section in this guide <a href="SoftChalk Cloud Guide">SoftChalk Cloud Guide</a>.

If you are new to SoftChalk Cloud, please see our <u>SoftChalk Cloud Quick Start Guide</u>.

- Create a SoftChalk Cloud account (or trial account) on the <u>SoftChalk</u> <u>Cloud</u> website. Click the **Join Now** button in the upper right-hand corner on the <u>SoftChalk Cloud</u> website. Select the Account Type <u>Purchase Now</u> or <u>I have an activation key</u>. For a 30-day Free Trial, click on the <u>Register for a Free 30-Day trial for SoftChalk Cloud</u> link to fill out the form. You will receive an activation key via email.
- 2. Log into your account by going to SoftChalk Cloud.
- 3. Click the **Login** link at the top right.
- 4. To use SoftChalk Create, select My Content / Create Content.
- 5. You will see a download screen to install SoftChalk Create.
- 6. For more details on installing SoftChalk Create, see the section SoftChalk Create Develop eLearning Content in the SoftChalk Cloud Guide.

- 7. Once you have launched SoftChalk Create, you can begin making lessons. See the section <u>Getting Started</u>. If you want to make quick text edits to your lesson, see the section <u>SoftChalk Create Online</u>.
- 8. If you have a trial SoftChalk Cloud account initially and you then purchase a subscription SoftChalk Cloud account, you don't have to create a new account. You can **subscribe** from your trial account (see the section SoftChalk Cloud Account).

#### SoftChalk Create Online

A new feature within your SoftChalk Cloud account allows you to make quick text edits to your lesson using Create Online. There are two ways to access Create Online within your SoftChalk Cloud account. Log into your SoftChalk Cloud account and choose **My Content/Lessons**.

- Click the pencil icon next to the name of your lesson.
- Or click the name of your lesson. Scroll down to the Lesson Actions area, select Edit Lesson and select Edit in Create Online.

For additional details on Create Online, see the **Create Online** section in the <u>SoftChalk Cloud Guide</u>.

# Differences between the Cloud Version and the Desktop Version

As mentioned previously, the Cloud version of SoftChalk Create is one of the features available with a SoftChalk Cloud account.

Besides the Create program, there are other valuable features available with a SoftChalk Cloud account (see the section <u>SoftChalk Cloud</u>).

| Description               | Cloud                                                                         | Desktop                                                                           |
|---------------------------|-------------------------------------------------------------------------------|-----------------------------------------------------------------------------------|
| Availability              | Available whenever you log into your SoftChalk Cloud account on any computer. | Available only on the desktop computer where you have SoftChalk Create installed. |
|                           | Choose My Content/Create Content                                              | You can install SoftChalk<br>Create on three computers                            |
|                           | Available on unlimited computers.                                             | that YOU use.                                                                     |
| Collaborate on<br>Content | Easily collaborate with other SoftChalk Cloud users on content                | Collaboration must be managed carefully                                           |

| Description                                             | Cloud                                                                                                    | Desktop                                                                                                    |
|---------------------------------------------------------|----------------------------------------------------------------------------------------------------|----------------------------------------------------------------------------------------------------|
| Versions of<br>Your Content                             | Select and edit previous versions of your content. (Individual Cloud License Account holders are not eligible)                                                                                                    | No automatic versioning of your content.                                                                                                    |
| Collect Scores<br>in a Learning<br>Management<br>System | For each SoftChalk lesson you save in the Cloud, there is a hyperlink and an LTI link for the lesson.  Using the LTI link in a learning management system, you can collect student scores in the learning management system gradebook. For details, see the section Learning Management Systems (LMS) Guides. | You can package your lesson as SCORM for some learning management systems.                                                                                                    |
| Update<br>Content                                       | You can use the same lesson link in multiple courses so updating content is easy. Just update the lesson once in the Cloud.                                                                                                    | You have to re-package and upload your content to each course in your learning management system.                                                                                                    |
| Re-use Your<br>Content                                  | Save activities and quiz groups to the My Content/My Learning area of your SoftChalk Cloud account.                                                                                                    | Save activities and quiz groups to the <b>Library</b> .  By default, the Library is on your local computer. (If you use SoftChalk Create on a different computer and wanted to re-use content, you would need to import Library items to that computer.) |
| Library                                                 | Not available (see the above information on the My Content/Learning Objects area of your SoftChalk Cloud account)                                                                                                    | Available                                                                                                    |
| Work off line                                           | Create lessons off line. You can save your lessons to your local computer or save them to SoftChalk Cloud.                                                                                                    | Create lessons off line                                                                                                    |

| Description                             | Cloud                                                                                                    | Desktop                              |
|-----------------------------------------|----------------------------------------------------------------------------------------------------|--------------------------------------|
| Package<br>executable<br>lessons        | Not available but you can save lessons to your SoftChalk Cloud account and give the hyperlink to your students. Updating is much simpler than using executable lessons. | Available                            |
| eBook                                   | You can now easily create an eBook of any lesson you have saved to the Cloud.                                                                                           | Not available to Desktop users.      |
|                                         | Please see section <b>Create eBooks</b> in our <u>SoftChalk</u> <u>Cloud Guide</u>                                                                                      |                                      |
| Subscription or<br>Perpetual<br>License | One year subscription                                                                                                    | Subscription or Perpetual<br>License |

# **SoftChalk Create New Features and Enhancements**

Below is a description of the new features in SoftChalk Create. If you are new to SoftChalk, then you may want to look at the sections <u>Getting Started</u>, <u>Media Search</u>, <u>Library</u>, <u>QuizPoppers</u>, <u>Quiz Groups</u>, and <u>Activities</u> in addition to this section.

**IMPORTANT**: If you open and save a SoftChalk Create 9 lesson in SoftChalk Create 10, you need to keep using SoftChalk Create 10.

| New Features                                      | Description                                                                                                    |
|---------------------------------------------------|----------------------------------------------------------------------------------------------------|
| Create eBooks                                     | Save your SoftChalk lessons as eBooks that can be used on iOS devices (iPads and iPhones), Android devices, Chromebooks, Chrome browser and Windows computers. See the section <a href="Create eBooks">Create eBooks</a> .                           |
| SoftChalk eReader<br>App                          | Access your SoftChalk lessons as eBoooks using the free SoftChalk eReader app. See the section <b>View Your Lesson as an eBook</b> in our <u>Student Guide to SoftChalk Lessons</u> .                                                                |
| New Designer<br>Headers and Callout<br>Boxes      | Select from new styled headers and coordinating callout boxes that complement the theme (or style properties) of your lesson. See the section <a href="Apply Designer Headings and Callout Boxes">Apply Designer Headings and Callout Boxes</a> .    |
| Feedback Questions<br>QuizPopper                  | Create a question that provides feedback to your students that is based on the answer chosen. See the section <a href="QuizPoppers">QuizPoppers</a> or an <a href="QuizPoppers">on in online example</a> .                                           |
| Multiple Blanks<br>QuizPopper                     | Create a question that requires your learners to complete sentences by typing the correct word or phrase in the blank(s). See the section <a href="QuizPoppers">QuizPoppers</a> or an <a href="QuizPoppers">on in online example</a> .               |
| Sentence Completion<br>QuizPopper                 | Create a question that requires your students to complete sentences by selecting the correct word or phrase from a drop-down menu of choices. See the section <a href="QuizPoppers">QuizPoppers</a> or an <a href="QuizPoppers">online example</a> . |
| Streamlined Process for Creating QuizPoppers      | Creating QuizPoppers is easier than ever with clearly organized tabs guiding you through the setup process. See the section QuizPoppers.                                                                                                    |
| New QuizPopper and<br>Activity Display<br>Options | You now have three options to display your QuizPoppers, Quiz Groups and Activities: Pop-up from Icon, Pop-up From Clickable Text and Embed in Lesson. See the section <a href="QuizPoppers">QuizPoppers</a> .                                        |

| Accessibility<br>Improvements | There have been more improvements in accessibility features. The improvements include:                                                                                 |
|-------------------------------|----------------------------------------------------------------------------------------------------|
|                               | <ul> <li>Improved experience for users with screen<br/>readers for table of contents, sidebar<br/>contents, print all link and the main lesson<br/>content.</li> </ul> |
|                               | Banner title improvements                                                                                                    |
|                               | For more details about SoftChalk Create's accessibility, please see our <a href="VPAT">VPAT (Voluntary Product Evaluation Template) Guide</a> .                        |
| Enhancements to QuizPoppers   | Add more answer choices or possible answers when building QuizPoppers.                                                                                                 |

# **Getting Started**

#### Start SoftChalk Create

If you are new to SoftChalk Cloud (i.e. you have a SoftChalk Cloud account), please see our <u>SoftChalk Cloud Quick Start Guide</u>. You can start SoftChalk Create by logging into your SoftChalk Cloud account and selecting My Content / Create Content. Please see the steps in the SoftChalk Cloud Quick Start Guide for details.

If you have the Desktop version of SoftChalk Create, then install SoftChalk Create on your computer. (For details, see the <u>SoftChalk Create Installation Guide</u>.)

For details on these two versions, see the previous section <u>Cloud Version and</u> <u>Desktop Version</u>.

### Create a New Lesson

As mentioned above, if you have a SoftChalk Cloud account, you may want to start with our <u>SoftChalk Cloud Quick Start Guide</u>. When you start SoftChalk Create, you are automatically on a new, untitled lesson (or you may need to select **File/New** if you have just downloaded the program). You can type in this main editing window or copy and paste text and images from your word processor or other programs.

If you want to incorporate your existing content into a SoftChalk Create lesson, see the section Use Content from SoftChalk Cloud, PowerPoint, Word or Other Sources.

#### **Top Menu**

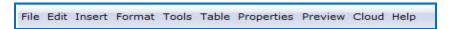

Notice the top menu with File, Edit etc. In this guide, when you need to use this menu, the instructions will have the name of the item on the top menu followed by the item underneath it. Ex. **File/Save to SoftChalk Cloud**.

#### **Toolbar**

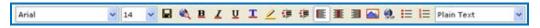

Notice the toolbar under the top menu with the standard word processing functions such as:

- Changing the font and font size
- Bold, italics, underline, text color and highlight color
- Text indentation and alignment
- Bullets and Numbering

It also has the following items:

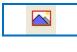

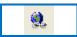

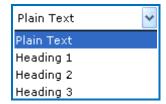

Insert or Modify an Image – brings up the insert image menu

Insert or Modify a Hyperlink – brings up the insert hyperlink menu

Headings – apply headings, which will be used for navigating sections in a page. For details, see the section <u>Style a Lesson</u>.

(You can't use headings for TextPoppers, QuizPoppers, Activities, Hyperlinks or Media.)

#### Save a Lesson

#### Save To SoftChalk Cloud

**IMPORTANT**: Please note that if you are using the Cloud version of SoftChalk Create, then using **File/Save** or **Ctrl+S** or clicking the **Save icon** on the toolbar, only saves your lesson temporarily. To permanently save your lesson, choose **File/Save To SoftChalk Cloud**.

- Choose File/Save To SoftChalk Cloud. (If you have the Desktop version of SoftChalk and want to use this feature, you will need to enter your SoftChalk account information under File/Manage Publish Accounts.)
- 2. At the left, enter an **Item Name**. (Do NOT enter a % sign.)
- 3. At the right, select a folder in which to save your lesson.
- At the left, Click Save. If your Save button is disabled, you need to select a folder at the right. Notice that you have three privacy options – Public, Personal and No Access. For details on these options, see the section <u>Privacy Options</u>.
- You can keep making changes and choose File/Save To SoftChalk Cloud. At the right, your lesson should be selected. Click Save. You'll be asked to replace your lesson; click OK.

For details on your storage allotment, see the FAQ What is the storage space allotted to SoftChalk Cloud users?

#### Save a Local Lesson

You can also choose **File/Save as** to save your lesson to your local computer or a network drive. If your lesson is saved locally, then you can use **File/Save** or **Ctrl+S** or click the **Save icon** to keep updating your lesson. (Use **File/Save as** just to save it the first time.)

**IMPORTANT**: For a lesson name, you can use only letters, numbers, dashes and underscores. *You cannot use spaces, apostrophes or characters that are not letters, numbers, dashes or underscores.* 

When you save your lesson, it becomes a folder with various files in it. Fortunately, you don't need to know the function of each file; just remember that your lesson is a folder with files in it. Later in this guide, you'll learn how to package and deliver your lesson to your students.

**IMPORTANT**: If you have inserted a file from your local computer into your lesson such as an image, *SoftChalk automatically places a copy of the inserted file into your lesson folder*.

If you plan to put a lesson on a network drive, we recommend that you save your lesson locally on your computer and then copy your lesson folder onto your network drive. (That's also a good way to have a back-up of your lesson.)

# **Auto-Recovery**

SoftChalk has an Auto-Recovery feature with additional safeguards when you save your lesson to help prevent data loss during extraordinary circumstances like a sudden power outage during the middle of saving your lesson.

This Auto-Recovery feature adds time to the saving process. In case you want to turn this feature off to shorten the time it takes to save your lessons, you can choose **Tools/Enable Auto-Recovery** to de-select this option. (By default, this option is selected and has a check mark.)

**IMPORTANT**: As always, make back-ups of your information (i.e. your SoftChalk lesson folders).

#### Preview a Lesson

At any time while you are working on your lesson, you may preview it to see how it would look to your students in their web browser. Click the **Preview** icon on the toolbar at the top (see below). You can also use **Ctrl+P**.

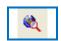

**IMPORTANT**: When you preview your lesson in **Internet Explorer** on your local computer, you may get a message in your information bar at the top that it is *restricting scripts and Active X controls*. (This message won't occur when looking at the lesson on a web server or within a Learning Management System.)

To turn off this blocking function on your local computer, use the steps below.

## In Internet Explorer: Change Setting for Active Content

Changing the setting below prevents the information bar from appearing when you preview your lessons with Internet Explorer. (As mentioned earlier, your students won't have this issue because they will be looking at the lesson from a web server or within a Learning Management System.)

- 1. Within Internet Explorer, choose Tools/Internet Options.
- 2. Click the **Advanced** tab.
- 3. Scroll down to the **Security** area.
- Select Allow active content to run in files on My Computer (see below). (You can also select Allow active content from CDs to run on My Computer if you're planning on creating CDs of your lessons.)

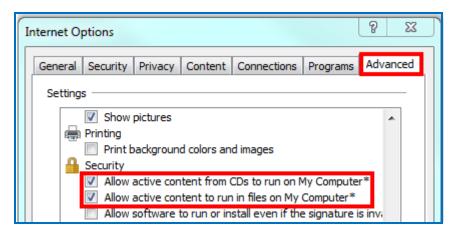

- 5. Click OK.
- 6. Close all your Internet Explorer windows and try to preview your lesson again.
- 7. If you still have the information bar appear, re-boot your computer and then preview your lesson.

# Open a Lesson

# **Open From SoftChalk Cloud**

Start SoftChalk Create (see the section <u>Start SoftChalk Create</u>). To open a lesson from SoftChalk Cloud, choose **File/Open from SoftChalk Cloud**. Select the lesson you want to open and choose **Open**.

(If you log into your SoftChalk Cloud account, you can select **My Content/Lessons** and click on the name of your lesson. Scroll down to the **Lesson Actions** area and select **Edit Lesson**.)

If you have the Desktop version of SoftChalk Create and want to use this feature, you will need to enter your SoftChalk account information under **File/Manage Publish Accounts**. See the section <u>Manage Publish Accounts</u>.

## Open a Local Lesson

## **Open**

Start SoftChalk Create (see the section <u>Start SoftChalk Create</u>). Choose **File/Open.** Locate your lesson folder and double-click on it. Double-click on any .html file to open your lesson.

**IMPORTANT:** Avoid using **File/Open Packaged Lesson** unless you're opening a packaged lesson. For details, see the section <u>Package a Lesson</u> and <u>Open a Packaged Lesson</u>.

### **Open Recent**

Choose **File/Open Recent** and select your lesson from the dropdown list at the right (see below). Choosing **Open Recent** lets you open lessons from your local computer. (If you want to open lessons from your SoftChalk Cloud account, choose **File/Open From SoftChalk Cloud**.)

Notice that for your most recent lesson, you can use Ctrl+T.

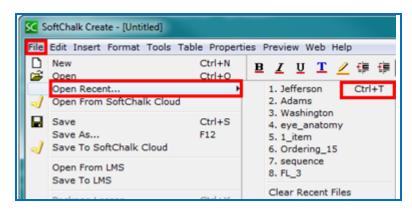

# Replace or Rename a Lesson in SoftChalk Cloud

As mentioned previously, if you use **File/Open From SoftChalk Cloud** and select a file to edit, then when you choose **Save To SoftChalk Cloud**, your lesson will automatically be selected. Click **Save**. You'll be asked if you want to replace the lesson; click **OK**.

You can change the item name for a lesson and the hyperlink and LTI link will remain the same (see below).

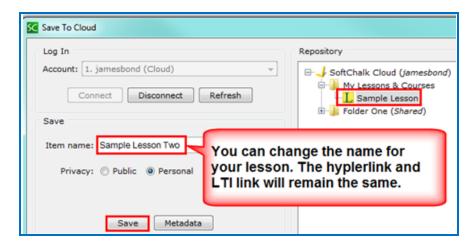

You can also open a lesson from your local computer and replace a lesson in SoftChalk Cloud. As mentioned above, if you replace a lesson the hyperlinks remain the same.

- 1. Choose **File/Open** or **Open recent**. Locate your lesson folder and double-click on it. Double-click on any .html file to open your lesson.
- 2. Make your edits and save your changes.
- 3. Choose File/Save To SoftChalk Cloud.
- 4. **IMPORTANT**: At the right, select the lesson you want to replace. Then click **Save** (see below). Click **OK** at the window asking to replace your item.

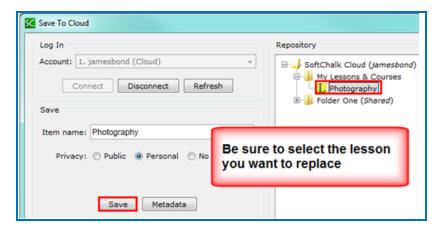

# Rename a Lesson (Desktop Version)

The recommended way to rename a lesson is to open SoftChalk Create and choose **File/Save As** (see the steps below). We don't recommend copying and pasting your folder and renaming it as there may be confusion when using **File/Open Recent**.

- Within SoftChalk Create, open your lesson (File/Open or File/Open Recent.)
- 2. Choose **File/Save As**. Type a new name for your lesson and click **Save**.

# Back Up a Lesson and Select a Previous Revision

Backups in SoftChalk Cloud (Individual Cloud Accounts are not eligible for this feature)

Log into your SoftChalk Cloud account. Select My Content/Lessons. Click the Select Revision icon (see below).

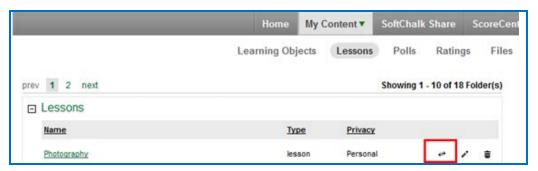

1. Click the dropdown menu to select your revision (see below).

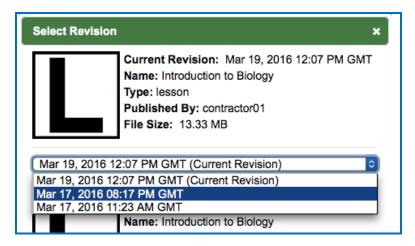

2. After selecting your revision from the drop down menu, click the **Select Revision** button (see below).

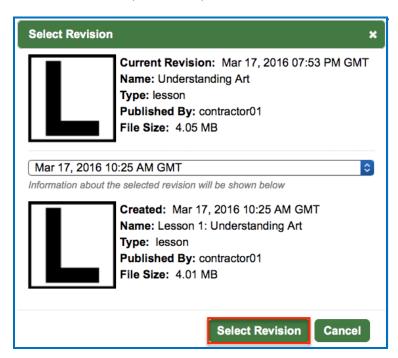

3. If you have SoftChalk Create open and choose **File/Open From SoftChalk Cloud**, then this version of your lesson will appear in your Cloud "tree" at the right.

If you need to save more than five previous versions of your lesson, then you can save your lesson to your local computer and manage your backups there – see below.

#### **Backups on Your Local Computer**

If you are not saving your lessons in SoftChalk Cloud or if you want additional backups for your lessons, see below.

To back up your lesson, *copy and paste your lesson folder onto* another physical media such as a thumb drive or a server. Or if you have a lesson with a large file size, you may want to package the lesson as a zip file and then back up the zip file. See the instructions below.

- Choose File/Package Lesson. For Package Type, select Standard Zip and for Track Score Using, select None. Click OK.
- 2. You will be asked where you want to save your .zip file.
- 3. Copy this zip file onto a thumb drive or server.

# **Manage Publish Accounts**

If you are using the Cloud version of SoftChalk Create, then you may not need to use the Manage Publish Accounts feature.

You may want to create and save content in the Cloud and put hyperlinks (or LTI hyperlinks) to your content in your learning management system. (For information on putting hyperlinks or LTI hyperlinks into your learning management system, see the section <u>Learning Management Systems (LMS) Guides</u>.)

The Manage Publish Accounts feature is for users who want to Publish their content to Blackboard, CourseSites by Blackboard, Sakai, DSpace or MERLOT.

(If you have the Desktop version of SoftChalk Create and you want to publish your content to your SoftChalk Cloud account, you can set up your SoftChalk Cloud account with **Manage Publish Accounts** as well.)

- Within SoftChalk Create to setup an account, choose File/Manage Publish Accounts.
- 2. Click New.
- 3. Select an account type and fill in the appropriate information.
- 4. If you choose Blackboard or CourseSites by Blackboard, an access code is required. For details on getting an access code, see the appropriate guide in the section <a href="Learning Management Systems"><u>Learning Management Systems (LMS) Guides</u></a>.
- Once you set up your account to Blackboard, CourseSites by Blackboard or Sakai, you can choose File/Save to LMS to save your content to your learning management system.
- 6. For details on MERLOT, see the section Publish to MERLOT.

## Save to LMS

Before using the **File/Save to LMS** feature, you must set up an account. See the above section Manage Publish Accounts.

For more details on publishing, see the appropriate guide for your learning management system in the section <u>Learning Management Systems (LMS) Guides</u>.

# Create a Multi-page Lesson

You can type in your main editing window or copy and paste information from your word processor. To create multi-page lessons, you can insert page breaks to create your pages. For details on navigating among your pages in your web browser, see the section <a href="Style a Lesson">Style a Lesson</a>.

There is no limit per se on the number of pages you can put in a lesson. (The file size limit for the lesson would be determined by any limits you may have on uploading your lesson into a web server or into a Learning Management System.) We have seen 80-page lessons though we don't recommend lessons that large for using in a web browser. "Chunking" your information into lessons of pages 5-20 pages would be easier for your students to handle in a web browser or eBook. You may also want to explore our Create eBook feature (available to Cloud users only). Please see the section Create eBooks.

Typically, you would present information and then add QuizPoppers, Activities, Widgets or iFrames to re-enforce your content. (For details, see the sections <a href="QuizPoppers">QuizPoppers</a>, <a href="Activities">Activities</a>, <a href="Widgets">Widgets</a> and <a href="IFrames">IFrames</a>.) Then you could insert a page break for a new topic.

# Insert a Page Break

- 1. Place your cursor where you want a page to begin.
- Choose Insert/Page Break/Insert (or CtrI+Enter or right-click and choose Page Break) You can see a blue dotted blue line representing your page break (see below).

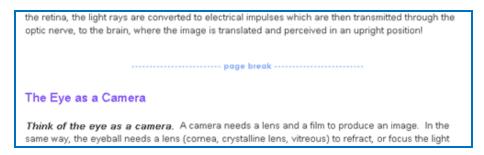

#### Remove a Page Break

- 1. Right-click on the page break.
- Choose Remove Page Break (see below).

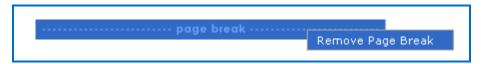

# Style a Lesson

Without a style, your lesson looks similar in a web browser to the way it looks in SoftChalk Create. There is no header or footer. There are no sidebars; there are just navigation links (previous page | next page) at the bottom of a page.

When you attach a style to your lesson, your lesson automatically acquires a professional appearance with a header (also referred to as a banner), footer, navigation bar and options for sidebars.

## Attach a Style

- 1. Choose Properties/Style Properties.
- 2. Click on a style at the right. Notice that you can scroll down to view even more styles. (To learn how to create your own style, see the section StyleBuilder.)
- 3. Click OK.

If you preview your lesson at this point, you'll see a header with no text, a footer with some default text and a navigation bar at the top if you have inserted some page breaks. (These "style" items don't appear when you're looking at your lesson in SoftChalk Create.)

You can add more options to your lesson (see below).

#### **Set Options for Your Style**

- 1. Choose Properties/Style Properties.
- 2. Click the **Title & Layout** tab (see below). If options on this screen are disabled, see the previous section <u>Attach a Style</u>.

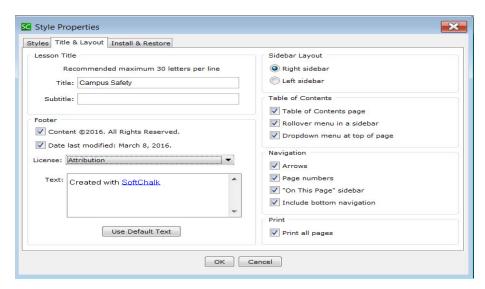

## Options on the Title & Layout Tab

- Lesson Title: The Lesson Title and Subtitle appear in the header in a web browser.
- Footer License: Under the License dropdown menu, you can select an
  Attribution for Creative Commons licensing (see below). When you preview
  your lesson, a CC icon shows up in the footer indicating an Attribution. Each
  Attribution links to a different license. For details on these licenses, see the
  Creative Commons website and select Licenses/About the Licenses.

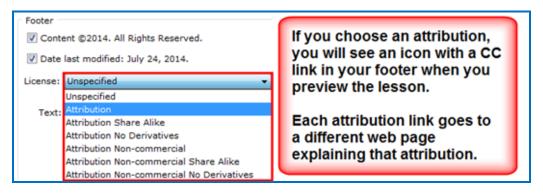

Footer - Text: Right-click within the Footer Text area and notice that you can add an Image, Hyperlink, Widget or Special Characters (see below).
 (For details on Widgets, see the section <u>Widgets</u>.) Like the header, the footer will appear when viewing the lesson in a web browser.

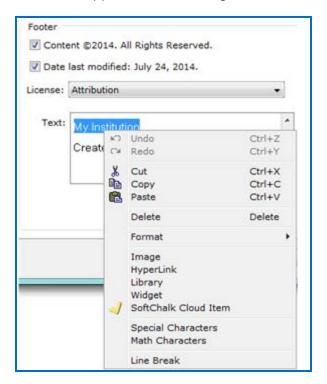

- Sidebar Layout: You can have several sidebars for your lesson. The "On This Page" sidebar is explained on the next page. You can create other sidebars by choosing Properties/Sidebars. For details, see the section Sidebars.
- **Table of Contents:** For details on setting up a Table of Contents, see the section <u>Table of Contents</u>.
- Navigation:
  - Arrows When selected, the Prev (Previous) and Next arrows appear in the navigation bar at the top in the web browser.
  - Page Numbers When selected, numbers for the pages appear in the navigation bar at the top in the web browser. (See the navigation bar below where the Arrows and Page Numbers options are selected.)

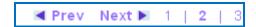

• "On This Page" sidebar - When selected, a sidebar appears in the web browser with links to the headings (Heading 1, Heading 2, Heading 3) on the page (see below).

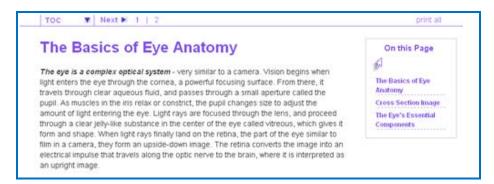

- Include bottom navigation When selected, the Return to Top, Prev (Previous) and Next arrows appear in the navigation bar at the bottom in the web browser.
- Print all pages: When selected, a print all button appears (see above), allowing your students to print all the pages of your lesson. (This feature does not include printing the TextPoppers, QuizPoppers or Activities.)

# **Apply Designer Headings and Callout Boxes**

Enhance your lessons by using designer headings and callout boxes. These designer features will match the style properties you have chosen for your lesson using the Properties/Style Properties options (see <a href="Attach a Style">Attach a Style</a> section).

Headings also appear in the "Table of Contents" and in the "On This Page" sidebar when the lesson is viewed in the browser, helping students navigate sections of a page. See the <u>Table of Contents section</u> and <u>Set Options for Your Style section</u> for more details.

**IMPORTANT**: If you have a mixture of heading levels (for example, Heading 1, Heading 2 and Heading 3) in your lesson, then you will see indentation in your Table of Contents when you preview your lesson.

To apply a heading, select some text you want to make a heading. Then use the dropdown menu on the toolbar to select a heading style.

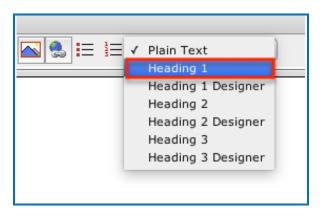

## **New Designer Headings**

The new designer headings are Heading Designer 1, Heading Designer 2, and Heading Designer 3. These designer headings are colorful headings which add emphasis and navigation on your lesson page.

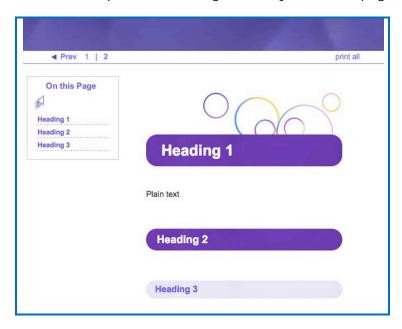

# **Original Headings**

The original headings are Heading 1, Heading 2, and Heading 3. These headings alter the appearance of the text by changing the font size and color. See the example below showing all three heading styles applied to

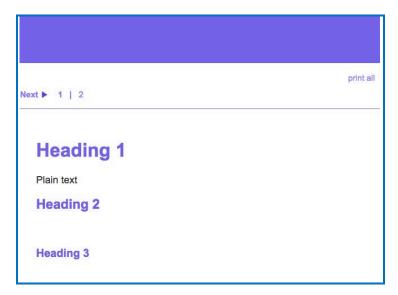

#### **Callout Boxes**

Add callout boxes to your lesson page to enhance the page's appearance and draw attention to specific text.

#### Insert a Callout Box

1. Click Insert, then Callout Box and Insert.

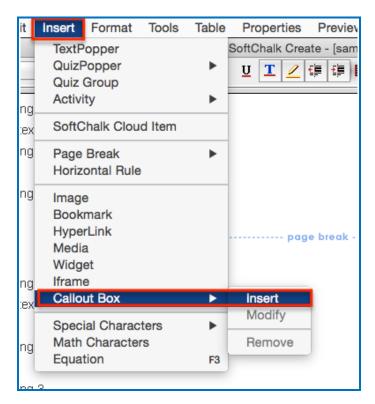

2. Select the size and float (location in relation to text) for your callout box. Check the **Include Heading** box if you want your callout box to have a header row.

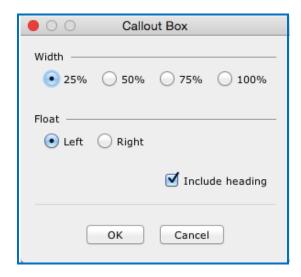

3. Click inside the callout box and then type to enter text. See an example of a callout box below.

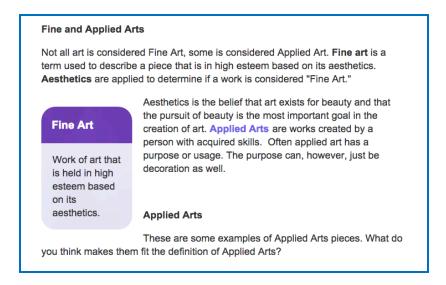

# **Edit Callout Box Settings**

 Right-click inside the callout box and select Modify Callout Box.

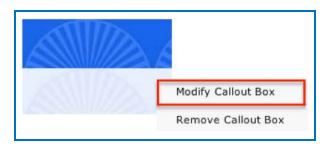

2. Edit the settings and click OK.

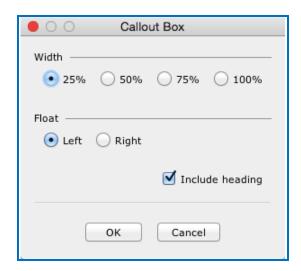

# Insert an Image, Equation, QuizPopper or Activity into a Callout Box

1. Right-click inside the callout box. A menu of options will appear.

- 2. Select an item from the list. For details about setting up these items, see the links to other areas of this guide below.
  - <u>Insert an Image</u>
  - Insert an Equation
  - Insert a QuizPopper
  - Insert an Activity

## **Remove a Callout Box**

1. Right-click inside the callout box and select **Remove Callout Box**.

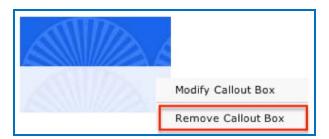

#### **Sidebars**

Besides the "On This Page" sidebar discussed in the previous section <u>Style a Lesson</u>, you can add other sidebars to your lesson. The only difference in the functionality among the **Handouts**, **Learn More**, **More Resources** and **Text Only** sidebars is the title for the sidebar. (You can put your own title in the Text Only sidebar.)

As you add sidebars, you won't see the sidebars within your main editing window. You will see them when previewing the lesson in the web browser.

**IMPORTANT**: If you have both a table and sidebar on the same page, then you'll need to set your **Table width** to 99% or less. To change the table width, see the section <u>Create a Table</u>.

#### Create a Sidebar

1. Choose **Properties/Sidebars** and select a sidebar (see below).

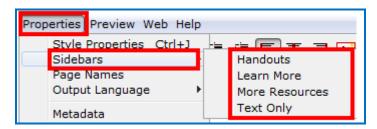

2. Type or paste text into the white box.

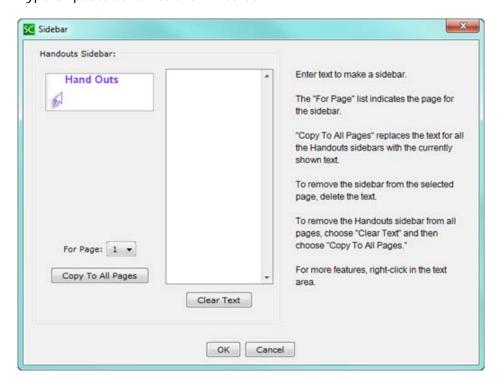

### Add a Hyperlink

Select some text and right-click to bring up the insert menu. Select **Hyperlink**.

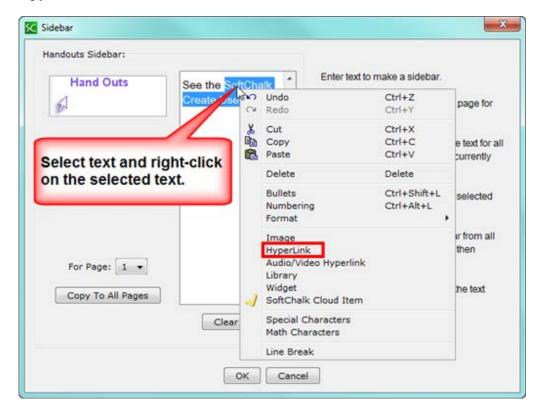

### Insert an Image or Widget into a Sidebar

Right-click within a sidebar (see the image above) and select **Image** or **Widget**. For details on Widgets, see the section <u>Widgets</u>.

### Put the Sidebar on All Pages

- 1. Click Copy to All Pages.
- 2. Click **OK** at the message window.
- 3. Click **OK** to return to your main editing window.

## Remove the Sidebar from All Pages

- 1. Click Clear Text.
- 2. Click Copy to All Pages.
- 3. Click **OK** at the message window.
- 4. Click **OK** to return to your main editing window.

### Put the Sidebar on a Specific Page

- 1. Choose Properties/Sidebars and select a sidebar.
- 2. Select a page from the **For Page** dropdown menu.
- 3. Type or paste text into the white box.
- 4. Click **OK** to return to your main editing window.

### Modify the Sidebar for a Specific Page

- 1. Choose **Properties/Sidebars** and select a sidebar.
- 2. Select a page from the **For Page** dropdown menu.
- 3. Edit the text into the white box.
- 4. Click **OK** to return to your main editing window.

### How Removing a Page Break Affects Sidebars

**IMPORTANT:** Let's say you have a lesson with three pages and a Learn More sidebar with different content for each page. If you remove the page break between page two and page three, you have a two page lesson. SoftChalk Create keeps the sidebar content for pages one and two and deletes the sidebar content that was on page three.

#### **Copy Information from One Sidebar to Another**

You can copy text from one sidebar to another and retain the formatting and hyperlinks.

### **Curriculum Standards Sidebar**

If you add curriculum standards to your lesson (see the section <u>Metadata</u>), you may see a sidebar that has a Curriculum Standards link in it when you preview your lesson. (If you add curriculum standards to your lesson, you have the option to include the curriculum standards page within your lesson.)

For more details, see the section Curriculum Standards Page.

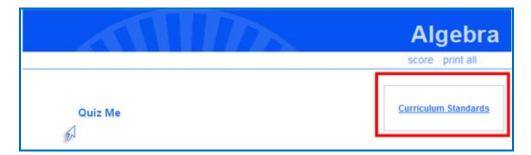

### **Table of Contents**

#### **Create a Table of Contents**

First you need to create:

- 1. Pages in your lesson (Insert/Page Break).
- (Optional) Headings within a page (Heading 1, Heading 2 and Heading 3). Select some text you want to make a heading. Then use the dropdown menu on the toolbar to select a heading. (The default for text is Plain Text.)

### Set the Location of Your Table of Contents

- 1. Choose Properties/Style Properties.
- 2. Click the **Title & Layout** tab (see below). Make selections and click **OK**.

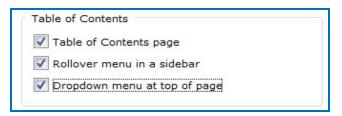

### Entry page (in the web browser)

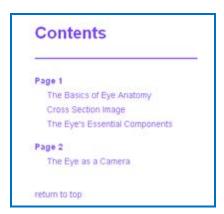

#### Rollover menu in a sidebar (in the web browser)

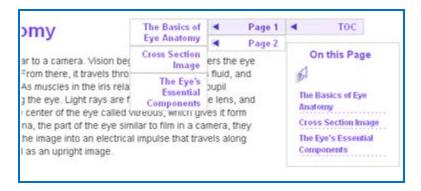

#### **Dropdown menu at top of page** (in the web browser)

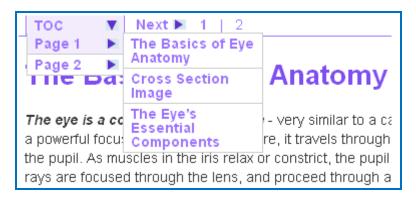

## **Create Page Names**

- 1. Select a style for your lesson (see the section <a href="Attach a Style">Attach a Style</a>).
- Choose Properties/Page Names. Notice you can type two entries for each page (see below). The TOC name appears on the initial Table of Contents page and the Menu name appears in the rollover and dropdown menus (see above).

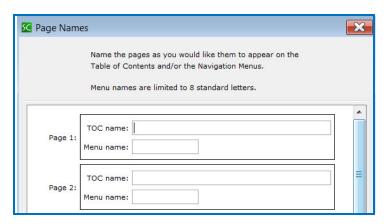

### **View the Page Names**

Below are the page names as they appear on the entry page of your lesson (see below) (If you do NOT see the Table of Contents when you preview your lesson, within your SoftChalk lesson choose **Properties/Style Properties** and click the **Title & Layout** tab. Make sure **Table of Contents page** is selected for the **Table of Contents**).

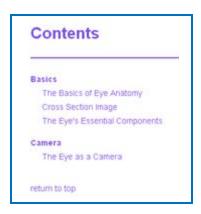

## View a Table of Contents with Different Heading Levels

If you have a mixture of heading levels (Heading 1, Heading 2 and Heading 3) in your lesson, then you will see indentation in your Table of Contents when you preview your lesson (see below).

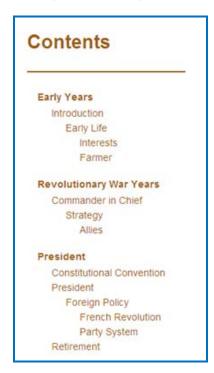

## **Insert and Remove a Hyperlink**

- 1. Select some text.
- 2. Choose Insert/Hyperlink (or right-click and choose Hyperlink).
- 3. Within the URL or Selected File box, use Ctrl+V to paste your URL.
- 4. We recommend having the **Open the link in a new window** selected if you're going to another website.

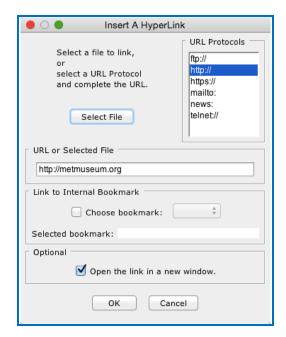

5. To remove a hyperlink, right-click on the hyperlink and choose **Remove Hyperlink**.

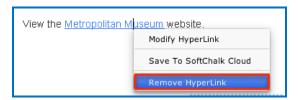

# Insert a Hyperlink to Another File

You can link to a Microsoft Word<sup>TM</sup>, Microsoft Excel<sup>TM</sup>, PDF or other file (see below).

1. **IMPORTANT:** When you insert a file, a copy of the file is placed in your lesson folder when you save. Your original file remains in its original location. If you modify the original file, you'll need to create a hyperlink to it again (or copy and replace the file into your lesson folder). If you remove

your hyperlink, then you can manually remove your file from your lesson folder.

- 2. Select some text.
- 3. Choose Insert/Hyperlink (or right-click and choose Hyperlink).
- 4. Click **Select file**. Navigate to your file. Click on it to select it. Click **Open**.
- 5. It's a good idea to select **Open the link in a new window**. Click **OK**.
- 6. **IMPORTANT**: If you have issues linking to your file, check to see if you have unusual characters in your file name such as a period, & or # sign.

## **Internal Links (Bookmarks)**

You can create a link from one part of your lesson to another. For instance, you may be on page 5 of your lesson and want to reference information on page 2. In this case, you create a bookmark on page 2 and then insert a hyperlink to that bookmark on page 5. See the steps below for details.

#### Insert a Bookmark

- 1. Click where you want your bookmark to go. (If you select text, the bookmark will be placed before the first character of your selected text.)
- 2. Choose Insert/Bookmark (or right-click and choose Bookmark).
- 3. Type a name for your bookmark (see below).

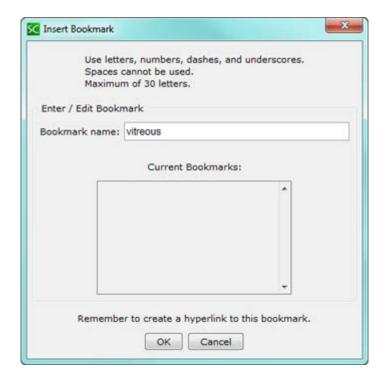

- 4. Click **OK** to return to your main editing window.
- 5. Notice the bookmark icon in your lesson.

re focused through the called **V**vitreous, lart of the eye similar to

#### Link to a Bookmark

- 1. Select some text.
- 2. Choose Insert/Hyperlink (or right-click and choose Hyperlink.)
- 3. Select Choose Bookmark.
- 4. From the dropdown menu, select your bookmark (see below).

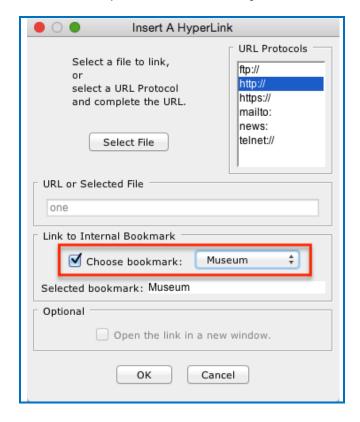

5. Click **OK** to return to your main editing window.

## Modify or Remove a Bookmark

- 1. Right-click on the bookmark icon.
- 2. Choose Modify Bookmark or Remove Bookmark (see below).

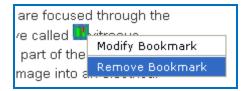

## Insert an Image

**IMPORTANT:** When you insert an image, a copy of the image is placed in your lesson folder when you save. Your original image remains in its original location. If you modify the original image, you'll need to re-insert the image.

**IMPORTANT:** If you have issues linking to your file, check to see if you have unusual characters in your file name such as a period, & or # sign.

(If you remove an image, the file remains in your lesson folder. Delete the file from within your lesson folder. For details, see the section Remove an Image.)

You may want to investigate the Media Search Tool which lets you insert media (including images) from various content repositories. For details, see the section <a href="Media Search">Media Search</a>. To put a caption under an image, see the section <a href="Create a Caption for an Image">Create a Caption for an Image</a>.

- 1. Click within your lesson to put your insertion point where you want your image.
- 2. Choose Insert/Image (or right-click and choose Image).
- 3. Click Select image.
- 4. Select your image file.
- 5. Click Select.
- 6. At the screen below, you have several options. You can change the alignment, border and dimensions. You can choose whether or not to have space around your image. You can also add text for accessibility.

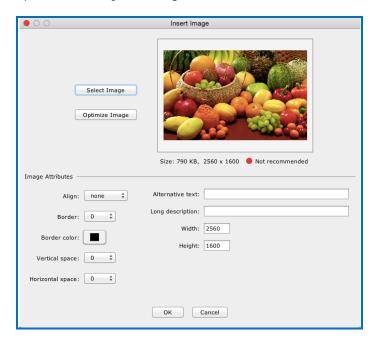

### Space around an Image

Notice that you can add vertical space or horizontal space in pixels. Use this option if the image is left or right aligned and there are bullets in the text next to the image.

If you do NOT put a value for vertical space or horizontal space, there will be no padding (extra spacing) around the image.

### Align - None, Left, Right, Top, Middle and Bottom

You can set the alignment for images. Please see the section Wrap Text around an Image.

### Reduce Your Image Size

For the initial inserted image, notice the red dot **Not recommended** indicates that your image file size is very large. (The file size is 902 KB.)

**IMPORTANT:** Too many images with large file sizes in your lesson may cause your pages to load slowly in the web browser. See the following section to see how to reduce your image size.

If you click **Optimize I mage** on the previous screen, notice the changes below:

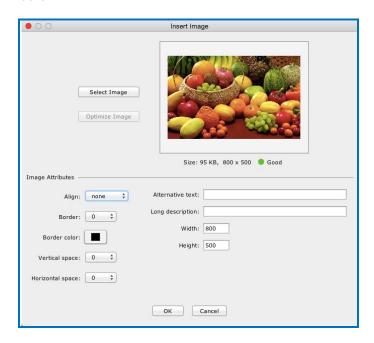

The green dot **Good** appears now. (For images over 800 by 800, the image dimensions will be reduced proportionally if you click **Optimize Image**.) Incidentally, your original image outside your lesson folder remains unchanged when you click **Optimize Image**.

Notice that this image is still somewhat large (164 KB and 800 by 500 pixels). If you have a lot of images in a lesson, you may want to use an image editing program [such as Photoshop or Irfanview (<a href="www.irfanview.com">www.irfanview.com</a> – free program)] to reduce the size and/or dimensions of your image even more.

### **Image File Types**

You can insert a file that is a .jpg, jpeg, .gif, .png or a .bmp. (If you insert a .bmp file, it will get converted to a .png file type.) You can't insert a .tif file.

### **Accessibility Items**

Complete the **Alternative text** and **Long Description** text boxes. For more information about SoftChalk's Accessibility compliance, see see <a href="http://softchalk.com/products/cloud/accessibility/">http://softchalk.com/products/cloud/accessibility/</a>.

### Save an Image to the Library

You can save an image to the library. (For details on using the Library, see the section <u>Library (Desktop Version)</u>.) After inserting an image into the main editing window, right-click on the image and choose **Save To Library** (see below).

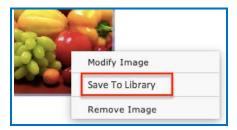

#### Save an Image to SoftChalk Cloud

You can save an image to your SoftChalk Cloud account – **My Content/My Files** area. For details on SoftChalk Cloud, see the section <u>SoftChalk Cloud</u>. After inserting an image into the main editing window, right-click on the image and choose **Save To Cloud** (see below).

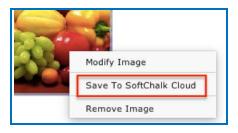

### Re-size an Image within the Main Editing Window

- 1. Within your main editing window, click on your image to select it.
- 2. Drag a corner square handle to re-size it proportionally (see below).

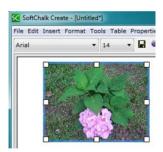

**IMPORTANT:** When you re-size an image in the main editing window, the re-sizing affects the presentation of the image but not the actual file size.

As mentioned previously, you may want to reduce the size of your image before inserting it into your lesson. For details, see the section Reduce Your Image Size.

### Wrap Text around an Image

(If you have a lot of images and want text beside them, you may want to consider using tables. See the section <u>Tables</u>.)

- 1. Within your main editing window, click at the beginning of a paragraph.
- 2. Choose Insert/Image (or right-click and choose Image).
- 3. Click Select image.
- 4. Select your image file.
- 5. Click Select.
- 6. For **Align**, select **left**. You may also want to add horizontal space (see below). Click **OK** to return to your main editing window

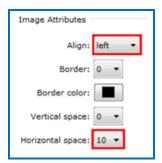

7. Save and preview your lesson (see below).

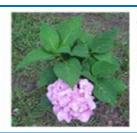

At the left you can see a hydrangea plant in Richmond, Virginia. This plant requires some shade. During the hot Virginia summer days frequent watering is a good idea.

If your image is at the bottom of your page and you see the navigation links beside your image, return to your main editing window and add extra returns (i.e. hit the Enter key several times) at the end of your text.

### Remove an Image

- 1. Within your main editing window, right-click on an image.
- 2. Choose Modify Image.45
- 3. Click Remove.

**IMPORTANT:** When you remove an image, the file remains in your lesson folder. Outside of SoftChalk Create, delete the extra image manually from your lesson folder.

If you don't delete the image, your students won't see the removed image, but your lesson may become large if you have a lot of removed images still in your lesson folder. The large size of the lesson may become an issue as you deliver it in a Learning Management System for your students. Your lesson may load slowly in the web browser. (For details on delivering a lesson to your students, see the section <a href="Deliver a Lesson to Your Students">Deliver a Lesson to Your Students</a>.) (If you plan to reinsert the file, then don't worry about deleting it from your lesson folder.)

Another option to handle removed images is to use **Save As**. Within SoftChalk Create, you can choose **File/Save As** and give your lesson a different name. When you choose **Save As**, SoftChalk Create saves only the current images for the lesson. **IMPORTANT**: Be careful where you save your lesson. **You do NOT want to save your renamed lesson within your current lesson folder.** 

### Insert Media (Sound, Animation or Video)

You can insert various types of media into your lesson. You can insert various sound, video and animation files. (For information on searching content repositories to find media, see the section <a href="Media Search">Media Search</a>.) If you need a sound program, Audacity is a popular free recording and editing program (<a href="http://audacity.sourceforge.net/">http://audacity.sourceforge.net/</a>).

**IMPORTANT**: Please be aware of the web browsers that your students will be using. Certain media types may not be supported in the web browsers that your students use.

If you plan to use video, please see our FAQ <u>I would like to use some video in my lessons</u>. Do you have any recommendations?

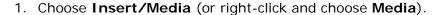

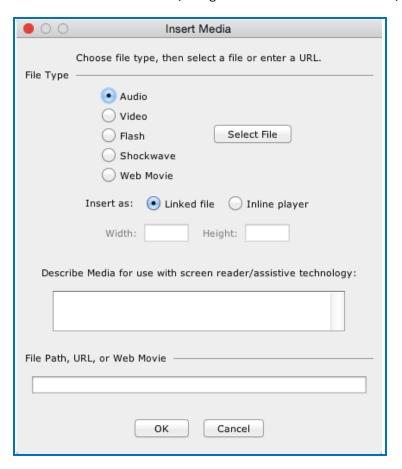

- 2. Select the **File Type** (Audio, Video, etc.).
- 3. Click **Select file** to select your file (see the following table for supported formats).

#### **Media Formats**

| File Type | Formats Supported                                                                                                    |
|-----------|----------------------------------------------------------------------------------------------------|
| Audio     | aiff, au, mid, midi, mp3, ra, ram, rmf, wav, wma                                                                                                    |
| Video     | avi, mpeg, mp4, mpg, mov, wmv                                                                                                    |
| Flash     | swf                                                                                                    |
| Shockwave | dcr                                                                                                    |
| Web Movie | The Web Movie feature was introduced in earlier versions of SoftChalk to handle Web video that used embed code with SWF files. (YouTube used to have this type of embed code.) |
|           | We have continued to include this Web Movie feature for backwards compatibility.                                                                                               |
|           | Now most Web sites like YouTube use a different format to stream video. We recommend using the Insert/Widget feature rather than the Insert/Media/Web Movie feature.           |
|           | For more details about Widgets, see the section Widgets.                                                                                                    |

#### Linked file

Notice the following scenario. You insert an audio file with the **Linked file** option selected. When you preview your lesson in your web browser and click on the media icon in your lesson, a separate window pops up with controls for you to play the sound (see below).

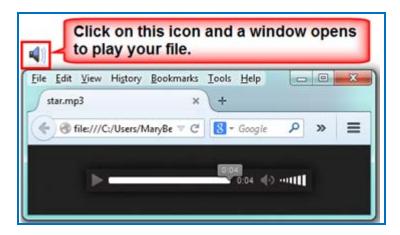

Why would you want to use the **Linked file** option rather than **Inline player** (see below)? *If you have a lot of media on your lesson page, use the Linked file option.* (The **Inline player** option causes the page to load more slowly.)

## Inline player

If you select the **Inline player** option, then the player controls appear automatically in your web browser (see below).

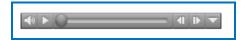

**IMPORTANT**: You may need to enter values for the width and height for the inline player option if you insert a video, flash or shockwave file type.

**IMPORTANT**: If you are using .mov video files, then your students will need to have QuickTime on their computers to play this file type.

### Link to a Media File Using the File Path, URL or Web Movie

Rather than select a file on your local computer, you can link to a media file on the web. Copy and paste (Ctrl+V) a URL in the box below. For more info on web movies, see web movie.

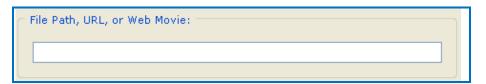

#### Save an Item to SoftChalk Cloud and Reference This Item

If you want to use the same image, media item (sound, animation or video) or video project in multiple places, then you can save an item to your **My Content/Files** area of SoftChalk Cloud. You can insert a reference to the item rather than have the item be part of your lesson. There are several advantages for referencing an item:

- The file size for your lessons will be less since you are referencing items. Therefore saving your lessons will take less time.
- If you need to update your item, you only have to update it in one place by re-saving the item to SoftChalk Cloud. **IMPORTANT**: The replacement must be of the same file type (e.g. .jpg, .gif or .zip) and have the same name and extension as the item being replaced. The name must be case sensitive as well. (Equations and hyperlinks cannot be updated.)

#### Save Files to SoftChalk Cloud

You have two ways to save files to the Cloud.

- 1) You can log into your <u>SoftChalk Cloud</u> account and choose **My Content/ Files**. Under the **Actions** menu at the right, choose **Upload Files**. For details on uploading files, see the **Upload Files** section of the <u>SoftChalk Cloud Guide</u>. With this method you can upload packaged .zip files as well as single files. For instance, you can upload video projects created in programs such as Camtasia, Adobe Captivate, Adobe Flash, Adobe Premiere, Articulate Engage, Articulate Presenter, Articulate QuizMaker and Articulate Storyline.
- 2) Within SoftChalk Create, choose **Tools/Save Files to SoftChalk Cloud** see the steps below. With this method, you can only upload single files (versus a .zip file).
  - 1. Within SoftChalk Create, choose Tools/Save Files to SoftChalk Cloud.
  - 2. Navigate to the file you want to upload and select it. Then click **Open**.
  - 3. Under the SoftChalk Cloud menu at the right, select the folder where you want to save the file.
  - 4. Click **Save**. Then click **Close** to return to your main editing window.

For details on how to reference the files in a SoftChalk lesson and how to update the referenced files, see the next two pages.

## Reference the File(s) in a SoftChalk Lesson

- 1. Within SoftChalk Create from your main editing window, choose Insert/SoftChalk Cloud Item.
- 2. Open up the **Files** area and select the item you want to insert. Click **Insert** (see below).

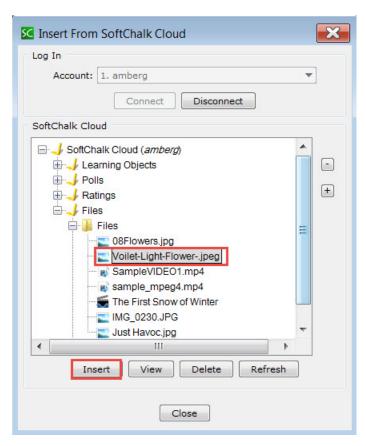

3. Select Save space, Reference file on Cloud (see below).

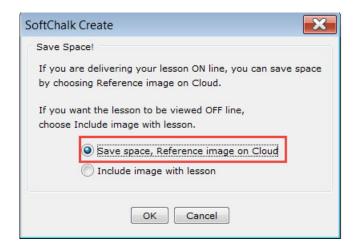

4. Click **Close** to return to your main editing window.

### Update File(s) in SoftChalk Cloud

As mentioned previously, the advantage of using referenced files is that you can update the file(s) once in the Cloud and the references will be automatically updated in your lessons.

There are two ways to update an item in SoftChalk Cloud:

- You can log into your <u>SoftChalk Cloud</u> account and choose **My Content/**Files. Find the file you want to replace and click on the first icon, which is
  the Replace File icon. Click **Browse** to select your file or drag your file over.
  If you are replacing a .zip file, select an entry file. Then click **OK**.
- 2. Within SoftChalk Create, choose Tools/Save Files to SoftChalk Cloud. Then select the file with the same name that you want to replace. Click Open. IMPORTANT: Under the SoftChalk Cloud menu at the right, select the file you want to replace and click Replace. As mentioned previously, you must use the same filename and file type when replacing an item. The filename must be case sensitive as well. (Equations and Hyperlinks cannot be updated.)

### **Insert Text Annotations (TextPoppers)**

You can create text annotations using the TextPopper feature. Within the web browser when you move your cursor over a highlighted word, a text annotation "pops up" with additional information (see below). **IMPORTANT**: You can't copy and paste TextPoppers; however you can cut and paste a TextPopper within the same lesson.

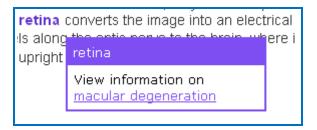

### Create a TextPopper

- 1. In your main editing window, select some text.
- Choose Insert/TextPopper (or right-click in the middle of your selected text and choose TextPopper).
- 3. Type or paste text in the top and bottom areas (see below). You can right-click in a text area to insert an image, hyperlink, media or equation.

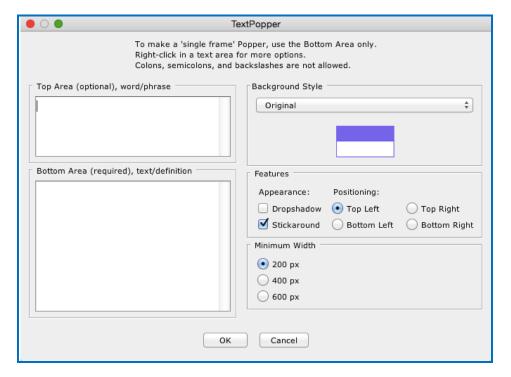

4. Notice that you can select various styles for your TextPopper under **Background Style** (see below).

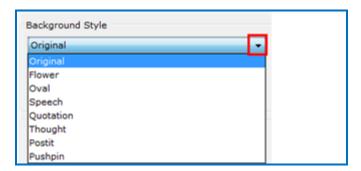

- 5. Notice the **Stickaround** checkbox under the **Features** area. Selecting this option lets the TextPopper stay on the screen until you click **Close**. (Otherwise, the TextPopper goes away when you move your cursor away from the annotated text.)
- 6. Click **OK** to return to your main editing window.
- 7. Notice in your main editing window that the annotated text is now bold and has the color of your lesson style.

### Create a TextPopper with an Image, Hyperlink or Media

- 1. Follow the previous instructions for creating a TextPopper.
- 2. When entering information in the top or bottom area, right-click and select Image, Hyperlink or Media.
- 3. Use the instructions given earlier in this guide for inserting an image, hyperlink or media.
- 4. Select the **Stickaround** option for the TextPopper.
- 5. If you have inserted a wide image, you may want to make the minimum width of your TextPopper 400 or 600.
- 6. Click **OK** to return to your main editing window.

### Modify or Remove a TextPopper

Right-click on the TextPopper and choose **Modify TextPopper** or **Remove TextPopper**.

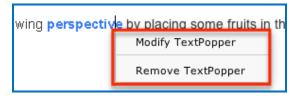

### Insert Quiz Items, Activities, Widgets and iFrames

Within SoftChalk Create, you can create quiz items (e.g. true/false, multiple choice, short answer) and various activities (e.g. crossword puzzle, flashcards, image identification) to make your lessons engaging for your students. Additionally, you can also embed interactive widgets from other websites into your lesson. You can create iFrames for showing other websites within your lesson window.

For the Activities, there is a **How To tab** that provides an online example and a video tutorial for the specific activity. (For a Quiz Group, Widget, iFrame and the Media Search Tool, there is also a How To tab with a video tutorial.)

For details on creating quiz items, activities, widgets and iFrames, see the sections QuizPoppers, Activities, Widgets and iFrames.

## **Spell Checker**

You can run a spell checker for the content in your main editing window (but not in TextPoppers, QuizPoppers or Activities). Choose **Tools/Check Spelling**.

## Find or Replace

As with the Spell Checker, these features work in your main editing window (but not in TextPoppers, QuizPoppers or Activities). Choose **Edit/Find and Replace**.

## **Nested List**

Below is a sample nested list as it appears in a web browser.

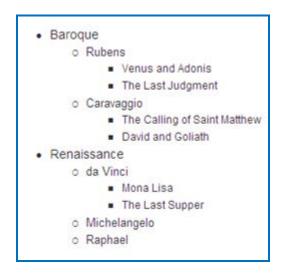

You can create nested lists using the following icons on the toolbar:

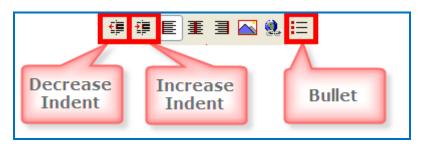

- 1. Type the first item for your list such as *Baroque*.
- 2. Click the **Bullet** icon on the toolbar.
- 3. Type the second item such as *Rubens* and click the **Increase Indent** icon on the toolbar.
- 4. Type the third item such as **Venus and Adonis** and click the **Increase Indent** icon.
- 5. Type the fourth item such as *The Last Judgment*.
- 6. When you type the fifth item such as *Caravaggio*, click the **Decrease** Indent icon.
- 7. Save and preview your lesson when you've finished the list.

#### **Curriculum Standards**

You can add various curriculum standards to your lesson. These standards can be viewed as a link within a sidebar to your lesson. For details, see the sections Metadata and Curriculum Standards Page.

#### Read Text of the Lesson

To have the text of your lesson read as audio to your students, you have two options:

- You can create your own audio files and insert them into your lesson. For details, see the section <u>Insert Media (Sound, Animation or Video)</u>.
- If you have purchased a ReadSpeaker account
   (<a href="http://www.readspeaker.com">http://www.readspeaker.com</a>), you can activate the ReadSpeaker feature in SoftChalk Create. For details, see the section <a href="ReadSpeaker">ReadSpeaker (Read Text Out Loud)</a>.

## **Updates to SoftChalk**

If you're connected to the Internet, you will get a notice if there are updates to SoftChalk Create (see below). You can choose **Update** or **Skip**. If you skip, you will get the notice again when you're connected to the Internet and you open SoftChalk Create. Typically, updates install within a few minutes. If you've turned off the automatic check for updates feature, you can check for updates in SoftChalk Create under **Web/Check for Updates**.

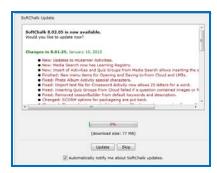

## **Distribute or Project a Lesson**

In addition to projecting your lesson on an electronic whiteboard such as on a Promethean<sup>TM</sup> whiteboard or a SmartBoard<sup>TM</sup>, you can deliver your lesson to your students in several ways. You can also collect lesson scores from your students. For more details on distributing your lesson, see the sections <u>Create eBooks</u>, <u>Deliver a Lesson to Your Students</u>, <u>Track Student Scores and Essays</u> and <u>Mobile Devices</u>.

### Create eBooks

With a SoftChalk Cloud account, you now have the ability to use the same Softchalk lessons for distributing your content online and offline. In other words, you can use the same SoftChalk lesson as a web-based lesson and as an eBook. With eBooks, students who ride buses or who have no internet service at home can benefit from the engaging, interactive content of your SoftChalk lessons without being connected to the internet.

As an instructor, the steps are easy to create and update eBooks.

- Create an eBook within your SoftChalk Cloud account (an eBook hyperlink is generated).
- Distribute this eBook hyperlink to your students

**As a student**, you would install the <u>free SoftChalk eReader app</u>, which is available for the devices below. Once you have installed the free SoftChalk eReader app, then you can start this app and paste in an eBook hyperlink.

- iOS devices (iPads and iPhones)
- Android devices
- Chromebooks
- Chrome browser
- Windows computers

**IMPORTANT:** Be sure to save your lessons using *Create 10.01.04 or higher*.

**IMPORTANT**: See our other guides for full details about eBooks:

- For instructions on *creating your own eBooks* from SoftChalk lessons, see the **Create eBooks** section in our <u>SoftChalk Cloud Guide</u>.
- For instructions on installing the free SoftChalk eReader app and viewing your lesson as an eBook, see the **View Your Lesson as an eBook** section in our <u>Student Guide to SoftChalk Lessons</u>.

## **Deliver a Lesson to Your Students**

You have several options for delivering a lesson to your students (see the table below). As mentioned previously in this guide, *emailing a lesson packaged as a .zip file to your students is NOT supported*.

If you have a SoftChalk Cloud account and a Learning Management System, you may want to save your content in your SoftChalk Cloud account and put a hyperlink or LTI hyperlink to your lesson in your course. An LTI hyperlink allows grades to go into the gradebook for a learning management system. See the section <a href="Learning Management System">Learning Management System</a> (LMS) <a href="Guides">Guides</a> for details. For a listing of our supported system specifications, see our website page <a href="System Specifications">System Specifications</a>.

**IMPORTANT**: Be sure to tell your students about the <u>Student Guide to SoftChalk</u> Lessons.

| Delivery Method                                                                                          | Description                                                                                                    |
|----------------------------------------------------------------------------------------------------|----------------------------------------------------------------------------------------------------|
| Learning Management System (LMS)                                                                         | You can use a hyperlink or LTI hyperlink to your lesson in SoftChalk Cloud. You also have the option to upload your lesson to your LMS. See the section Learning Management System (LMS) Guides    |
| Save a lesson to SoftChalk Cloud and Distribute the Hyperlink                                            | Save a lesson to SoftChalk Cloud. Give your students the Hyperlink to your lesson. Or you can create a SoftChalk Cloud account and designate controlled access your lesson.                        |
|                                                                                                    | See the section <u>Save to SoftChalk Cloud</u> and the section <u>ScoreCenter</u> in the <u>SoftChalk Cloud Guide</u> .                                                                            |
| Upload a lesson to a web server                                                                          | See the section <u>Upload a Lesson to a Web Server</u>                                                                                                    |
| eBooks                                                                                                   | Deliver your lessons as eBooks on iOS devices (iPads and iPhones), Android devices, Chromebooks, Chrome browser and Windows computers. See the section <a href="Create eBooks">Create eBooks</a> . |
| Project a lesson on an electronic whiteboard                                                             | See the section <u>Project Your Lesson on an Electronic</u><br><u>Whiteboard</u>                                                                                                    |
| Create a CD of your lesson                                                                               | See the sections <u>Create a CD of a Lesson</u> and <u>SoftChalk Cloud</u> .                                                                                                    |
| Create an executable file for your lesson (Windows or Macintosh) Available with the Desktop Version Only | See the sections <u>Load an Executable Lesson on a</u> <u>Windows Computer and Load an Executable Lesson</u> <u>on a Macintosh Computer</u> .                                                      |

## Learning Management System (LMS) Guides

If you don't see your learning management system listed, see the FAQ (from our SoftChalk Support Center). My institution has a Learning Management System that is not listed. Can a SoftChalk lesson be loaded into my Learning Management System?

**IMPORTANT**: As mentioned previously, please tell your students about the Student Guide to SoftChalk Lessons.

**IMPORTANT**: Please post the URLs of these guides for your faculty rather than the PDF files. As we update these guides, the URLs will remain the same.

#### **LMS**

### Blackboard and SoftChalk Cloud Integration Guide

(If your faculty is using the Cloud and Blackboard, this is the only guide they need. This guide also includes a section for Blackboard administrators to set up the LTI feature.)

https://softchalk.atlassian.net/wiki/download/attachments/121929729/lms\_blackboardcloud.pdf?api=v2

### Blackboard and SoftChalk Desktop Integration Guide

(If you faculty wants to use the File/Save to LMS feature, then this would be the guide to use.)

https://softchalk.atlassian.net/wiki/download/attachments/129535122/lms\_blackboarddesktop.pdf?api=v2

#### **Blackboard Administrator Guide**

(If your faculty wants to use the **File/Save to LMS** feature, then this guide explains how to install the SoftChalk Publish to ScoreCenter building block.)

 $\frac{https://softchalk.atlassian.net/wiki/download/attachments/199721074/lms\_bbad\_minguide.pdf?api=v2}{}$ 

#### BrainHoney

https://softchalk.atlassian.net/wiki/download/attachments/138117122/lms\_brainhoney.pdf?api=v2

### Canvas (Instructure)

 $\frac{https://softchalk.atlassian.net/wiki/download/attachments/121995266/lms\_canva\_s.pdf?api=v2$ 

#### Desire2Learn (D2L)

https://softchalk.atlassian.net/wiki/download/attachments/129402215/lms\_brightspace\_by\_d2l.pdf?api=v2

#### Jenzabar eLearning

 $\frac{https://softchalk.atlassian.net/wiki/download/attachments/129535333/lms\_jenzab}{ar.pdf?api=v2}$ 

#### Moodle 2

https://softchalk.atlassian.net/wiki/download/attachments/129536436/lms\_moodle.pdf?api=v2

#### Sakai

 $\frac{https://softchalk.atlassian.net/wiki/download/attachments/129536204/lms\_sakai.}{pdf?api=v2}$ 

## Upload a Lesson to a Web Server

Use an FTP program to upload your lesson folder to a web server. (If you're not sure how to upload files, contact your local technical support person for help.)

Once your lesson folder is uploaded, have your students link to the **index.html** file within your lesson folder.

#### **eBooks**

For details, please see the section <u>Create eBooks</u>.

## Project Your Lesson on an Electronic Whiteboard

You can use your lesson as part of your classroom "lecture." Your lesson will work on projectors including electronic whiteboards such as on a Promethean<sup>TM</sup> whiteboard or a SmartBoard<sup>TM</sup>.

#### Create a CD of a Lesson

This feature is only available with the Desktop version of SoftChalk Create. Creating a CD is a two part process – package your lesson and then create your CD.

### Package a Lesson within SoftChalk Create

- Choose File/Package Lesson. For the Package type, select Executable CD. For the Track score using option, you can select either None or SoftChalk Cloud. For details on the SoftChalk Cloud scoring option, see the section SoftChalk Cloud. Click OK.
- A dialogue window appears letting you choose where to save your CD package folder. The default location is the directory where your lesson folder is located. Click **OK**. Click **OK** to return to your main editing window.

#### Create a CD

1. From your local computer, notice that when you packaged your lesson above, a folder with your lesson name followed by \_CD-package was created (see below).

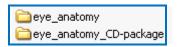

2. Open this CD-package folder (see below).

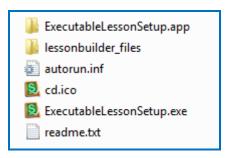

- 3. Select all the files and then copy them.
- 4. Paste these files into your CD making program. Make your CD.

**IMPORTANT:** In other words, DON'T paste the CD-package folder; paste the contents of the folder. **IMPORTANT:** Your CD can be used on either a PC or Macintosh. For PC users, the CD should start automatically (unless you have autorun turned off for CDs). If autorun is turned off, then users will need to double-click on **ExecutableLessonSetup.exe**.

Mac users will need to open the CD and double-click on ExecutableLessonSetup.app.

### Load an Executable Lesson on a Windows Computer

This feature is only available with the Desktop version of SoftChalk Create. You can create a single file to launch your lesson on a Windows computer. You can create this executable lesson on either a Windows or Macintosh computer. (For executable lessons on the Macintosh – see the next section <u>Load an Executable Lesson on a Macintosh.</u>)

Choose File/Package Lesson.
 For the Package type, select Executable Lesson (Windows).
 For the Track score using option, select either None or SoftChalk Cloud.
 Click OK.

For details on the SoftChalk Cloud scoring option, see the section <u>SoftChalk</u> <u>Cloud Score Tracking Options</u>.

After selecting Executable Lesson (Windows), a message appears
indicating that your lesson was packaged as an .exe. The file is located
inside your lesson folder. Click OK to return to your lesson window (see
below).

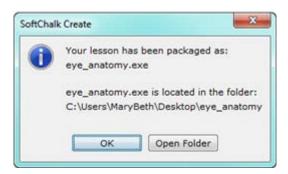

- 3. Click Open Folder (see above).
- 4. Copy the .exe file onto a thumb drive or other media (see below). (You can then delete this .exe file from within your lesson folder.)

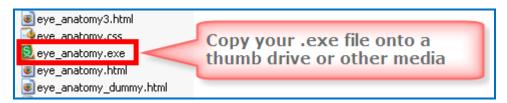

- 5. Copy this file onto a Windows computer.
- 6. Double-click on the file to launch the lesson.

#### Load an Executable Lesson on a Macintosh

This feature is only available with the Desktop version of SoftChalk Create. You can create a single file to launch your lesson on a Macintosh computer. You can create this executable lesson on either a Windows or Macintosh computer. (For executable lessons on the Windows computer – see the previous section <u>Load an Executable Lesson on a Windows Computer</u>.)

Choose File/Package Lesson.
 For the Package type, select Executable Lesson (Macintosh).
 For the Track score using option, select either None or SoftChalk Cloud.
 Click OK.

For details on the SoftChalk Cloud scoring option, see the section <u>SoftChalk Cloud Score Tracking Options</u>.

2. A message appears indicating that your lesson was packaged as an .app file. The file is located inside your lesson folder. Click **OK** to return to your lesson window (see below).

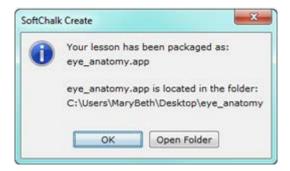

- 3. Click **Open Folder** (see above).
- 4. Copy the .app folder onto a thumb drive or other media (see below). Then copy this folder onto a Macintosh. (Once you've copied this .app folder, you can delete it within your lesson folder.)

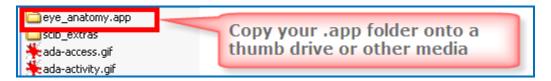

- 7. Copy this folder onto a Macintosh.
- 8. The lesson will appear as a single icon on the Macintosh. Double-click on this icon to launch the lesson.

# **Track Student Scores and Essays**

#### **Overview**

**IMPORTANT:** If you want to keep track of your students' scores, be sure to assign points to your QuizPoppers and Activities (see the sections <u>QuizPopper Question</u> <u>Tab</u> and <u>Activity Options Tab</u>). If you have essays in your lesson, be sure to see the section <u>Collect Essays from Your Students</u>.

**IMPORTANT:** Be sure to tell your students about the <u>Student Guide to SoftChalk</u> <u>Lessons</u>. The following important information is included in this guide.

If your lesson has QuizPopper items with a **Check Answer** button, please tell your students to click the **Check Answer** button for each question (see below).

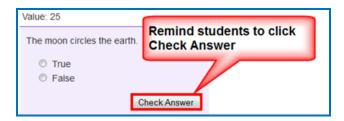

If your lesson has a Quiz Group with questions shown all at once, please tell your students to click the **Check Answers** button at the end of the Quiz Group (see below).

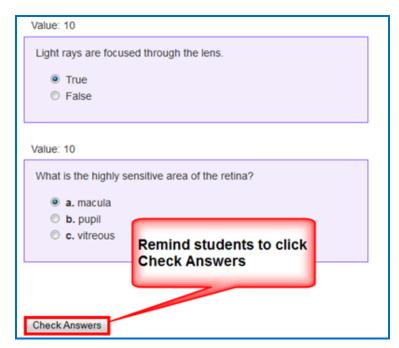

For a Quiz Group with questions shown one at a time, please tell your students to answer each question and click the **Next** and then click **Check Answers** (see below)

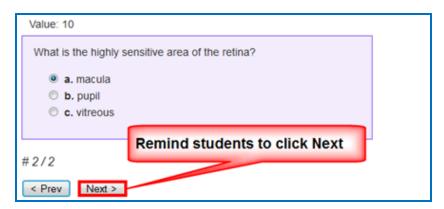

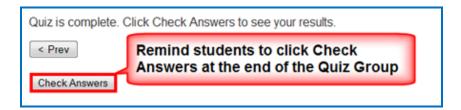

If your lesson has activity items with a **Finish** button, please tell your students to click the **Finish** button when they are finished (see below).

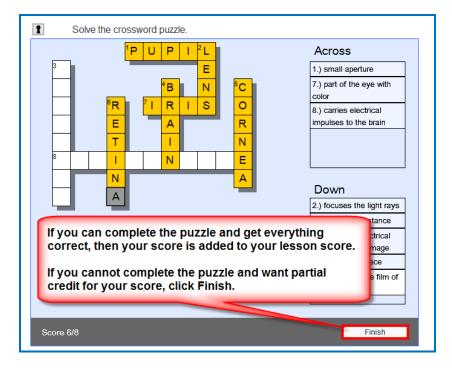

If your lessons are designed to work on hand held devices (i.e. iPhones and Android devices), please tell your students to click the **checkmark** button when they are finished (see below). This checkmark will appear on the last screen for the activity. In other words, you may have several screens (or sets) within your activity and **the checkmark appears once the student has advanced through all the sets**. The student has the option to review and change the previous information (by clicking the left arrow) before clicking the checkmark. **To submit the answers, however, the student has to click the checkmark**.

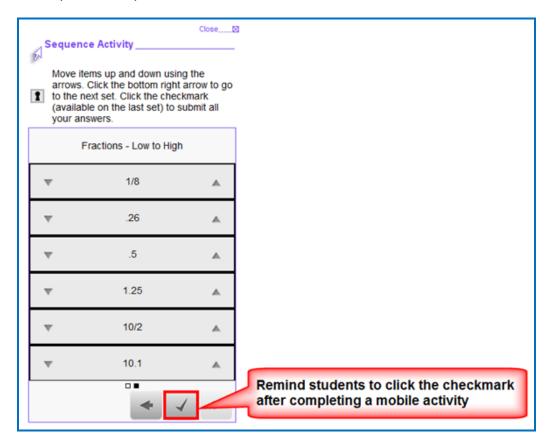

If your lesson has a **Finish** button on the last page (i.e. you are delivering your lesson in the SCORM or ScoreCenter format – see the next section <u>Options for Tracking Scores</u>), please tell your students to click the **Finish** button on the last page of your lesson (see below).

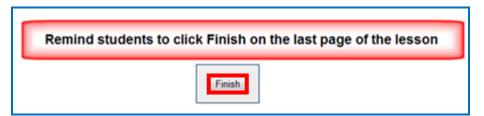

### **Options for Tracking Scores**

You have several options for collecting results and scores from students taking your lessons. Please note that you can use a combination of options if you prefer though most instructors choose just one option.

**IMPORTANT**: If you have essays in your lesson, be sure to see the section <u>Collect Essays from Your Students</u>.

- Save your lessons to SoftChalk Cloud. Put an LTI hyperlink of your lesson into your learning management system. The advantage of using an LTI hyperlink is that you can link to the same lesson in multiple courses and easily update your lesson your lesson in SoftChalk Cloud.
  - Within your learning management system, you can view detailed scoring information for your students as well as essays submitted by your students. For details, see the section <u>Learning Management Systems (LMS) Guides</u>. (Your learning management system must have the LTI feature enabled.)
- Save your lesson in a ScoreCenter format to Blackboard (See the <u>Blackboard Desktop Integration Guide</u>.) If you want to use the LTI hyperlink option mentioned above, then see the <u>Blackboard Cloud Integration Guide</u>.)
- Have students *print certificates*. For details, see the section <u>Student Options</u>.
- Have students email their scores and essays to you. For details, see the section <u>Student Options</u>.
- If you don't have a learning management system or your learning management system doesn't support LTI, then you collect scores and essays within your SoftChalk Cloud account (section ScoreCenter in the SoftChalk Cloud Guide).

For information about collecting essays, see the next sections <u>Collect Essays from Your Students</u> and <u>Score an Essay (Change the Score for a Lesson)</u>.

### **Collect Essays from Your Students**

[For details on scoring your essays, see the next section <u>Score an Essay (Change the Score for a Lesson)</u>]

**IMPORTANT**: Remind your students to click **Finish** for each essay (see below).

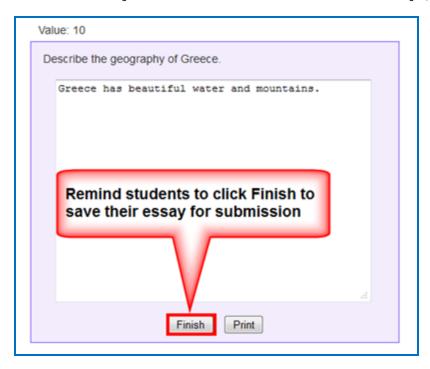

**IMPORTANT:** If you want to *collect essays from your students* created with the **QuizPopper/Essay** feature (see the section <u>Essay</u>), then you collect essay information as you would collect scoring information (see the previous section <u>Options for Tracking Scores</u>).

# Score an Essay (Change the Score for a Lesson)

The following information is relevant if you:

- Used an LTI hyperlink to your lesson in your learning management system.
- Saved your lesson in a ScoreCenter format to Blackboard
- Created a ScoreCenter in your <u>SoftChalk Cloud</u> account and added your lesson to a ScoreCenter there

You can modify the grade for the lesson based on the points you decide to give to the essay. For example, you may have a lesson worth 100 points including one essay worth 10 points. (You assigned the points under the **Options** tab for the essay.) Let's say a student completes everything correctly, completes the essay, clicks the **Finish** button for the essay and then clicks the **Finish** button on the last

page of the lesson to submit his or her score. At this stage, the student has a score of 90 out of 100 because you will need to evaluate the essay and assign points. See the guides below.

(You may want to explain the above process to your students; you also always have the option to assign 0 points to an essay if you like.)

For details on changing the score for a lesson, see the guides mentioned below:

- See the section <u>Learning Management Systems (LMS) Guides</u>.
- SoftChalk Cloud Guide

#### **Mobile Devices**

#### Lessons Viewed in a Web Browser

Lessons created with SoftChalk Create can automatically detect which device (e.g. computer or specific mobile device) the student is using. The lesson pages are automatically formatted for the correct device (not only distinguishing between a computer and a mobile device but also distinguishing among mobile devices). Students do NOT need to download any apps for their mobile devices to access SoftChalk lessons in a web browser on their mobile device.

For details on supported mobile devices, please see our **System Specifications**.

As mentioned previously, all activities (i.e. all SoftChalk lesson content) can now be viewed on mobile devices. Additional accessibility features are available. For details, see the section <u>SoftChalk Create New Features</u> and the section <u>Activities</u>.

- QuizPoppers, Quiz Groups and sidebars will be formatted for the correct device (For details on creating these items, see the sections <u>QuizPoppers</u>, <u>Quiz Groups</u> and <u>Sidebars</u>.)
- Activities will be formatted appropriately for the device being used though the following activities work best on mobile phones because these activities are more compact: (For details on these activities, see the section <u>Activities</u>.)
  - o Align
  - o <u>Identify</u>
  - o <u>Pairs</u>
  - Presenter
  - o Selection
  - o Sequence

### eBooks on Mobile Devices

With a SoftChalk Cloud account, you can easily turn your lessons into eBooks that students can view offline on their mobile devices using our new free SoftChalk eReader. For details, see the section <a href="Create eBooks">Create eBooks</a>.

#### SoftChalk Cloud

#### **Overview**

SoftChalk Cloud (<a href="https://softchalkcloud.com">https://softchalkcloud.com</a>) is SoftChalk's Learning Object Repository and Hosting Services website.

If you are new to SoftChalk Cloud, please feel free to search the Cloud for content to use in your courses. See the sections <u>Media Search</u> and <u>Find Content in</u> SoftChalk Cloud – Search on the Website.

With a SoftChalk Cloud account (see the section <u>SoftChalk Cloud Account</u>), you can use the Cloud version of SoftChalk Create, save your content in the Cloud. You can easily log into your SoftChalk Cloud account from anywhere and update your lessons. You can put links to your lessons in a website or learning management system. (For more details, see the section <u>Differences between the Cloud Version and the Desktop Version</u>.)

You can also track student scores without or within a learning management system. You can track student scores from your SoftChalk Cloud lessons directly into the gradebook for Blackboard, Canvas, Desire2Learn, Moodle, Jenzabar and BrainHoney. For details, see the section <u>Learning Management System (LMS)</u> <u>Guides</u>.)

For details on the features of a SoftChalk Cloud account, see below.

| Use SoftChalk Cloud to:             | Details                                                                                                    |
|-------------------------------------|----------------------------------------------------------------------------------------------------|
| Create interactive content          | Use the Cloud Version of SoftChalk Create. (Log into your account, choose My Content/Create Content.)                                                                                                    |
|                                     | You can save your SoftChalk lessons to the Cloud (and/or save your lessons on your local computer).                                                                                                    |
| Host content                        | Save your content to SoftChalk Cloud (see the sections Save to SoftChalk Cloud and Save an Item to SoftChalk Cloud and Reference This Item). You can put links to your lessons in a website or learning management system. See the section Learning Management System (LMS) Guides |
| Find content to use in your classes | Media Search Find Content in SoftChalk Cloud – Search on the Website                                                                                                    |

| Create Polls and Ratings                                       | Insert a SoftChalk Cloud Poll into a SoftChalk Lesson and Insert a SoftChalk Cloud Rating into a SoftChalk Lesson.                                              |
|----------------------------------------------------------------|----------------------------------------------------------------------------------------------------|
| Collect Detailed Scoring<br>Information Within an<br>LMS       | See the section <u>Learning Management System</u> ( <u>LMS</u> ) <u>Guides</u> .                                                                                |
| Collect Detailed Scoring<br>Information Outside an<br>LMS      | See the Track Student Scores OUTSIDE an LMS (ScoreCenter) section in the SoftChalk Cloud Guide and the section Package a Lesson in the SoftChalk Cloud Format.  |
| Collaborate with other instructors to create SoftChalk lessons | You can share folders and lessons with other instructors. See the section Collaborate with Other Instructors on SoftChalk Lessons in the SoftChalk Cloud Guide. |

#### **SoftChalk Cloud Account**

To read about the features of a SoftChalk Cloud Account, see the section **Features** of a SoftChalk Cloud Account in the SoftChalk Cloud Guide. You can create a **free 30-day trial account** and try out the features of a SoftChalk Cloud account.

**IMPORTANT**: If you purchase a subscription (see below) and *you already have a trial account*, you do NOT need to create a new account. You can log into your trial account and click the **Subscribe** button in the upper right part of your screen (see below). Fill in the information to activate your subscription.

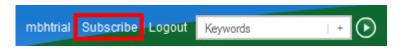

#### Purchase a SoftChalk Cloud Account

You can purchase a SoftChalk Cloud account, by using a credit card under the **Join Now** area (see below). If you want to take advantage of a *volume purchase* or if you use *purchase orders* as your method of payment, please contact <a href="mailto:sales@softchalk.com">sales@softchalk.com</a>.

- 1. To create a SoftChalk Cloud account, go to the <u>SoftChalk Cloud</u> website (<a href="https://softchalkcloud.com/">https://softchalkcloud.com/</a>).
- 2. At the top right, click **Join Now** (see below).

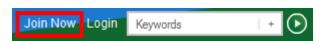

3. Fill in the information and click **Join** at the bottom of the screen.

#### SoftChalk Cloud Guide and FAOs

For additional details about the **SoftChalk Cloud** website, see the:

- SoftChalk Cloud Guide and
- FAQs about <u>SoftChalk Cloud</u> on our <u>SoftChalk Support Center</u>. At the <u>SoftChalk Support Center</u>, on the left in the <u>Search</u> box, type <u>Cloud</u> and press <u>Enter</u>.

#### Find Content in SoftChalk Cloud - Search on the Website

(As mentioned previously, you can also search for content within the **SoftChalk Create application** with the **Tools/Media Search** feature. See the section <u>Media Search</u>.)

Search for content in <u>SoftChalk Cloud</u> – click on the **SoftChalk Share** tab. For instance, you can type the word *rocks* into the search box and press enter. Please note that you can click the **Show Advanced** link next to the **Search** arrow and search by **Subject**, **Level** or **Content Type**. You don't have to type a keyword; you can search for just a subject and level (see below).

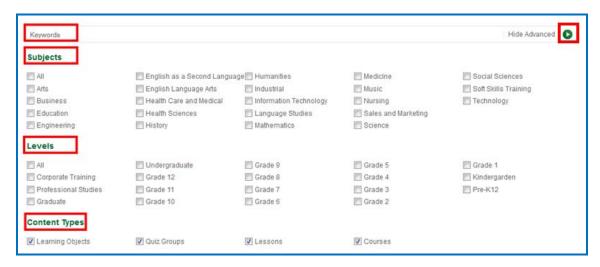

Once you find an interesting lesson or activity that you can use, you can click on the item and get the **embed code** or **hyperlink** for the item. If you are using the embed code, see the sections <u>Insert a SoftChalk Cloud Learning Object into a SoftChalk Lesson</u> and <u>Insert a Hyperlink of a Learning Object</u>.

You can also get learning objects or lessons that you can edit.

- Modify a Learning Object Found in SoftChalk Cloud
- Modify a Lesson Found in SoftChalk Cloud

### Insert a SoftChalk Cloud Learning Object into a SoftChalk Lesson

(As mentioned previously, you can also search for content within the **SoftChalk Create application** with the **Tools/Media Search** feature. See the section <u>Media Search</u>.)

(If you want to insert a SoftChalk Cloud learning object into your lesson and **MODIFY** it, then see the section <u>Modify a Learning Object Found in SoftChalk Cloud.</u>)

- 1. In <u>SoftChalk Cloud</u> search for learning objects (see the section <u>Find Content</u> in <u>SoftChalk Cloud</u> <u>Search on the Website</u>).
- 2. Click on a learning object that you found on the <u>SoftChalk Cloud</u> website (see below).

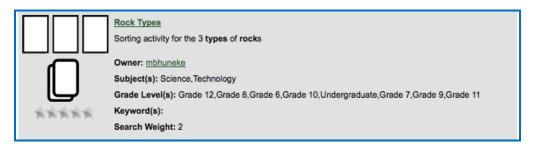

3. At the bottom right, select the text in the **Embed** area. Right-click and choose **Copy** (see below).

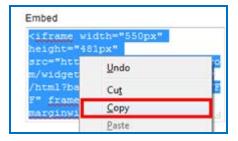

- 4. Start SoftChalk Create.
- 5. Open an existing lesson or start a new lesson.
- 6. Choose Insert/Widget.

7. Type a name in the Name field. Click **Paste HTML**. Click **OK** (see below). (For more information about Widgets, see the section <u>Widgets</u>.)

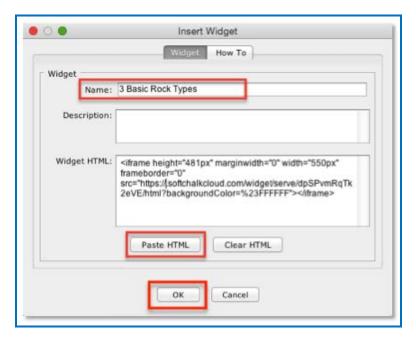

8. Save and preview your lesson (see below). **IMPORTANT:** By inserting a widget, you are placing an embed link to the <u>SoftChalk Cloud</u> website. In other words, you are linking to the learning object (i.e. the learning object itself does NOT reside within your lesson).

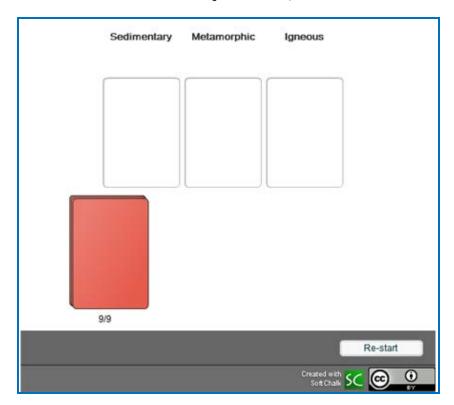

### Insert a Hyperlink of a Learning Object

In addition to embedding a learning object in your SoftChalk lesson (via the **Insert/Widget** feature mentioned previously), you can also create a hyperlink to the learning object.

- 1. In <u>SoftChalk Cloud</u> search for learning objects (see the section <u>Find Content in SoftChalk Cloud Search on the Website</u>).
- 2. Click on a learning object that you found on the <u>SoftChalk Cloud</u> website (see below).

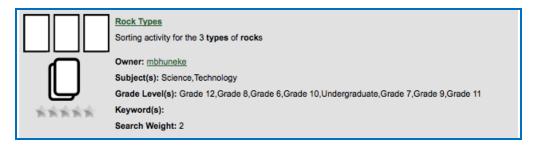

3. At the bottom right, select the text in the **Hyperlink (Permalink)** area. Right-click and choose **Copy** (see below).

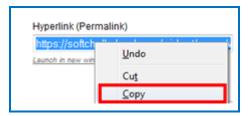

- 4. Start SoftChalk Create.
- 5. Open an existing lesson or start a new lesson.
- 6. Select some text and choose Insert/Hyperlink.
- 7. In the URL or Selected File box, paste the URL.
- 8. Select Open the link in a new window.
- 9. Click OK.
- 10. Save and preview your lesson.

### Modify a Learning Object Found in SoftChalk Cloud

(As mentioned previously, you can also search for content within the **SoftChalk Create application** with the **Tools/Media Search** feature. See the section <u>Media Search</u>.)

There are two ways to put in a SoftChalk Cloud learning object into your SoftChalk lesson and modify it. These instructions also allow you to assign points to this learning object to use it as part of your score for the lesson.

If you have the Cloud version of SoftChalk Create, see the next section <u>Modify Found Content with SoftChalk Create (Cloud Version)</u>. If you have the Desktop version of SoftChalk Create, see the section <u>Modify Found Content with SoftChalk Create (Desktop Version)</u>.

### Modify Found Content with SoftChalk Create (Cloud Version)

- Log into your <u>SoftChalk Cloud</u> account. In <u>SoftChalk Cloud</u> search for learning objects (see the section <u>Find Content in SoftChalk Cloud – Search on the Website</u>). For content type, select **Learning Objects**.
- 2. Click on a learning object that you found on the <u>SoftChalk Cloud</u> website (see below).

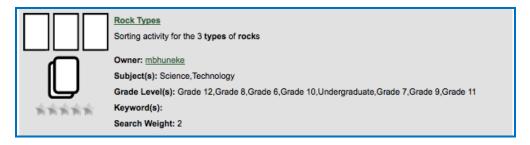

 Scroll halfway down the page. At the right under Learning Object Actions, click Copy Learning Object to My Content (see below). Your learning object is copied into your Learning Objects folder under My Content/ Learning Objects.

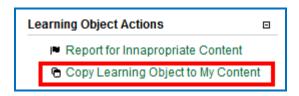

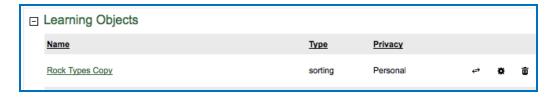

- 4. Start SoftChalk Create.
- 5. Open an existing lesson or start a new lesson.
- 6. Choose Insert/SoftChalk Cloud item.
- 7. Open **Learning Object folder** and **Learning Object folder**. Select the copied learning object. Click **Insert** (see below).

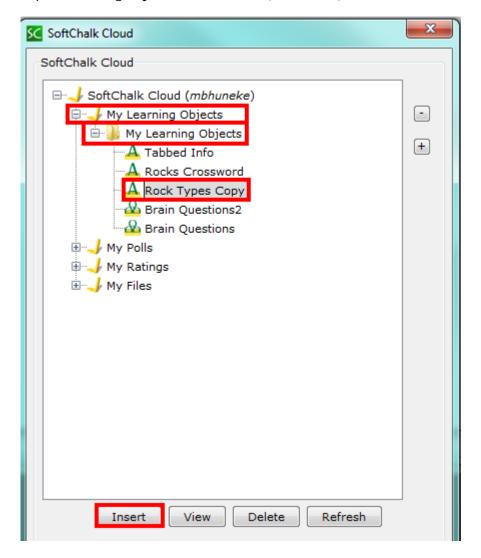

- 8. Click Close to leave the insert window.
- 9. Right click on the activity and choose Modify Activity.
- 10. **IMPORTANT:** Be sure to make the appropriate attribution to the original author of the lesson. See the section <u>Attribution to the Original Author Creative Commons License</u>.

#### Modify Found Content with SoftChalk Create (Desktop Version)

- In <u>SoftChalk Cloud</u> search for learning objects (see the section <u>Find Content in SoftChalk Cloud Search on the Website</u>). For content type, select Learning Objects.
- 2. Scroll down the list of learning objects. Copy one of the keywords.

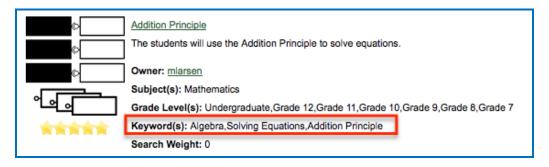

- 3. Start your Desktop version of SoftChalk Create.
- 4. Choose Tools/Media Search.
- 5. In the list at the left, select **SoftChalk Cloud**. (You may want to click **Uncheck all** at the bottom and then select **SoftChalk Cloud**.)
- 6. At the top in the **Keyword(s)** field, type or paste one of the keywords you found for your learning object and click **Search**.
- 7. At the right, click on the name of the item you found and click Insert.
- 8. Click Insert Editable Activity.
- 9. Right-click on your item and choose **Modify**.
- 10. **IMPORTANT**: Be sure to make the appropriate attribution to the original author of the content. See the section <u>Attribution to the Original Author</u> <u>Creative Commons License</u>.

# Modify a Lesson Found in SoftChalk Cloud

(As mentioned previously, you can also search for content within the **SoftChalk Create application** with the **Tools/Media Search** feature. See the section <u>Media Search</u>.)

- Log into your <u>SoftChalk Cloud</u> account. In <u>SoftChalk Cloud</u> search for lessons (see the section <u>Find Content in SoftChalk Cloud – Search on the Website</u>). For content type, select **Lessons**.
- 2. After doing your search, click on a lesson.
- Scroll halfway down the page. At the right under Lesson Actions, click Copy Lesson to My Content (see below). Your lesson is copied into your My Content/My Lessons folder.

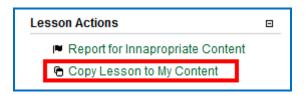

 Click My Content/My Lessons. Click on the lesson you just copied (see below).

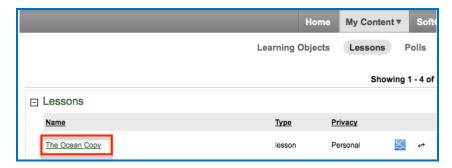

- 5. Scroll halfway down. At the right under Lesson Actions, click Edit Lesson, then Edit in SoftChalk Create or Edit in Create Online.
- IMPORTANT: Be sure to make the appropriate attribution to the original author of the lesson. See the section <u>Attribution to the Original Author - Creative Commons License</u>.

### **Attribution to the Original Author – Creative Commons License**

As mentioned previously, you can find content in <u>SoftChalk Cloud</u> several ways (see below). Users who publish their content to <u>SoftChalk Cloud</u> can designate a Creative Commons License. See below to find the Creative Commons License for the SoftChalk content. For details on these licenses, see the <u>Creative Commons</u> website and select **Licenses/About the Licenses**.

- On the <u>SoftChalk Cloud</u> website after you have found your learning object, quiz group, or lesson, click on the icon or name. You will see the creative commons attribution at the bottom right of your item (see the image below). Click on the Creative Commons link (CC gray link below) to find out how to attribute your modified item.
- If you found content within the **Media Search** window (**Tools/Media Search**), then you can find a link to this information.
  - 1. Within the Media Search area after doing a search, look under the **Result** area at the right.
  - 2. Click on the name of your item and click the **Details** button.
  - 3. Click the location link.
  - 4. Scroll to the bottom of the learning object, quiz group or lesson and click on the Creative Commons link (see below).

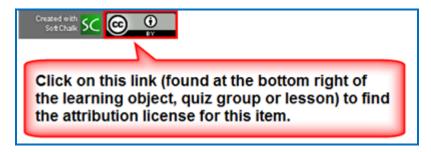

If you publish your own lesson or learning object (activity or quiz group) to <a href="SoftChalk Cloud">SoftChalk Cloud</a>, you can set the Attribution for Creative Commons licensing in the Metadata for your lesson or learning object. For details, see the sections <a href="Metadata Overview">Metadata Overview</a> and <a href="Keywords & Details Tab">Keywords & Details Tab</a>.

### **Privacy Options**

When you save your content into your <u>SoftChalk Cloud</u> account, you have three privacy options.

You designate the privacy option when you save your content to the **My Content** area of your <u>SoftChalk Cloud</u> account (see the next section <u>Save Content to SoftChalk Cloud</u>).

You can also change the privacy option once you save it in your <u>SoftChalk Cloud</u> account. See the section **View, Edit Properties and Delete Your Content** in the <u>SoftChalk Cloud Guide</u>.

| Privacy Option | Description                                                                                                    |  |
|----------------|----------------------------------------------------------------------------------------------------|--|
| Public         | Anyone can find your item in the <u>SoftChalk Cloud</u> website and copy the Embed code or Hyperlink for it and copy your content to modify.                      |  |
|                | You can attach a Creative Commons license to your content (see the section <u>Creative Commons License</u> ).                                                     |  |
| Private        | The item is NOT searchable in the <u>SoftChalk Cloud</u> website. (You, however, can find the Embed code or Hyperlink and pass it out to students or colleagues.) |  |
| No Access      | There is no hyperlink or embed code for your item. Only you (or others who share access to your content folders) can view or edit the item.                       |  |

#### **Set Metadata for Your Public Content**

If you choose to have your content public, be sure to set the appropriate Metadata for your content so that it can be searched in <u>SoftChalk Cloud</u>. For instance, be sure to enter subjects, levels and keywords. For details, see the sections <u>Metadata Overview</u> and <u>Keywords & Details Tab</u>.

#### Save Content to SoftChalk Cloud

For saving a lesson, see the section Save to SoftChalk Cloud.

For other items, see the sections:

- Save an Item to SoftChalk Cloud and Reference This Item
- Save Quiz Group Questions to SoftChalk Cloud
- Save an Activity to SoftChalk Cloud

#### Insert a SoftChalk Cloud Poll into a SoftChalk Lesson

**IMPORTANT:** Please note that with a <u>SoftChalk Cloud</u> account, you can have an unlimited number of polls. See the section <u>SoftChalk Cloud Account</u>.

First you'll need to create a poll on the <u>SoftChalk Cloud</u> website. (Create an account on this website if you haven't done so already. See the section <u>SoftChalk Cloud Account</u>.) Log into your SoftChalk Cloud account by clicking **Log In** at the upper right corner on the <u>SoftChalk Cloud</u> website.

- 1. For instructions on creating a poll, see the section **Polls** in the <u>SoftChalk</u> <u>Cloud Guide</u>.
- On the <u>SoftChalk Cloud</u> website after you have created your poll, review your poll details. Click **Get Embed Code**. Right-click inside the code and choose **Copy**.
- 3. Start SoftChalk Create (Cloud version). Choose Insert/Widget. Type a name, click Paste Code and click OK.
- 4. Save and preview your lesson (see below for a sample poll in a lesson).

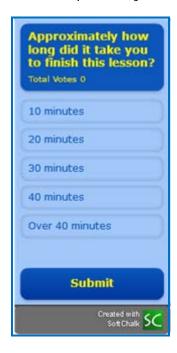

 To review the results of your poll, log into your SoftChalk Cloud account on the <u>SoftChalk Cloud</u> website. Click **My Connections**. Click **Polls**. Under the **Actions** column for your poll, click **View**. The results of your poll appear on the left.

### Insert a SoftChalk Cloud Rating into a SoftChalk Lesson

**IMPORTANT:** Please note that with a SoftChalk Cloud account, you can have an unlimited number of ratings. See the sections <u>SoftChalk Cloud Account</u>.

First you'll need to create a poll on the <u>SoftChalk Cloud</u> website. (Create an account on this website if you haven't done so already. See the section <u>SoftChalk Cloud Account</u>.) Log into your SoftChalk Cloud account by clicking **Log In** at the upper right corner on the <u>SoftChalk Cloud</u> website.

- 1. For instructions on creating a rating, see the section **Ratings** in the SoftChalk Cloud Guide.
- On the <u>SoftChalk Cloud</u> website after you have created your rating, review your rating details. Click **Get Embed Code**. Right-click inside the code and choose **Copy**.
- 3. Start SoftChalk Create (the Cloud version).
- 4. Choose Insert/Widget. Type a name, click Paste Code and click OK.
- 5. Save and preview your lesson (see below for a rating in a lesson).

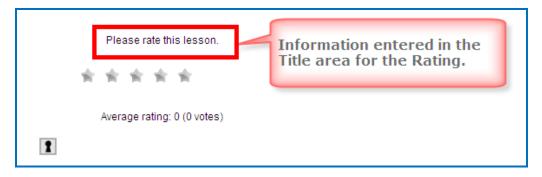

 To review the results of your poll, log into your SoftChalk Cloud account on the <u>SoftChalk Cloud</u> website. Click **My Ratings**. Under the **Actions** column for your ratings, click **View**. The results of your ratings appear on the left.

### Package a Lesson in the SoftChalk Cloud Format

If you are not able to track detailed scores in your learning management system (see the section <u>Learning Management System (LMS) Guides</u>) and you do not want to host your content in SoftChalk Cloud (i.e. use links to your lessons), you have the option to Package your lesson in the SoftChalk Cloud Format.

This format allows you to collect student scores and essays within a ScoreCenter in your SoftChalk Cloud account. Your students would need to be online to collect their scores. (If they are using a .exe file for instance, their computer would need to be online.)

IMPORTANT: Before delivering your lesson to your students, be sure to create a ScoreCenter within your <a href="SoftChalk Cloud">SoftChalk Cloud</a> account. See the section <a href="Create a">Create a</a> ScoreCenter within the <a href="SoftChalk Cloud Guide">SoftChalk Cloud Guide</a>.

Within your SoftChalk lesson, choose **File/Package Lesson** (see below). As mentioned previously, the executable options [Executable Lesson (Windows), Executable Lesson (Mac) and Executable CD] are available only for the desktop.

Notice the file extensions listed in the last column in the table on the next page.

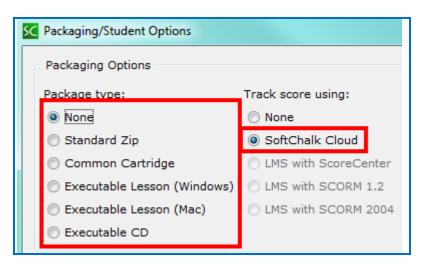

See the next page for an explanation of these different options.

# Packaging Options with SoftChalk Cloud

| Package<br>Type                                                       | Track score using: | Description                                                                                                    | File<br>extension                                           |
|-----------------------------------------------------------------------|--------------------|----------------------------------------------------------------------------------------------------|-------------------------------------------------------------|
| None                                                                  | SoftChalk<br>Cloud | Upload your lesson folder to a website via an FTP program (the lesson is saved with the SoftChalk Cloud format). You can preview the lesson to see how the ScoreCenter works.                                                                                      | (no<br>packaging)                                           |
| Standard Zip                                                          | SoftChalk<br>Cloud | Learning Management System such as eCollege. (Some learning management systems already have the ability to track scores from SoftChalk lessons in the learning management system gradebook. For details, see the section Learning Management System (LMS) Guides.) | _scsc.zip                                                   |
| Common<br>Cartridge                                                   | SoftChalk<br>Cloud | Learning Management System that accepts a Common Cartridge format such as Jenzabar's eRacer. You can choose a specific version of Common Cartridge for your package (1.0, 1.1 or 1.2).                                                                             | _cc1-0.zip                                                  |
| Executable Lesson (Windows) Available only on Desktop version         | SoftChalk<br>Cloud | Create single executable files that could be loaded onto classroom computers.  See the section Load an Executable Lesson on a Windows Computer                                                                                                    | .exe                                                        |
| Executable<br>Lesson (Mac)<br>Available only<br>on Desktop<br>version | SoftChalk<br>Cloud | Create single executable files that could be loaded onto classroom computers.  See the section Load an Executable Lesson on a Macintosh                                                                                                    | .арр                                                        |
| Executable<br>CD<br>Available only<br>on Desktop<br>version           | SoftChalk<br>Cloud | CD See the sections <u>Create a CD of a Lesson</u> .                                                                                                    | Creates a<br>folder<br>OUTSIDE of<br>your lesson<br>folder. |

For an explanation of the score tracking options, see the next section <u>SoftChalk Cloud Score Tracking Options</u>.

### **SoftChalk Cloud Score Tracking Options**

When you package your lesson with the SoftChalk Cloud track score option (see the previous section <u>Package a Lesson in the SoftChalk Cloud Format</u>), you have several options for collecting how the scores will be recorded.

**IMPORTANT**: As mentioned previously, you must set up a ScoreCenter(s) within your <u>SoftChalk Cloud</u> account **BEFORE** you deliver your lesson to your students. See the section **Create a ScoreCenter** within the <u>SoftChalk Cloud Guide</u>.

**IMPORTANT**: If you have the Desktop version of SoftChalk Create, make sure you select your <u>SoftChalk Cloud</u> account before you package your lesson. If you are using the SoftChalk Create Cloud version, your account will be detected automatically.

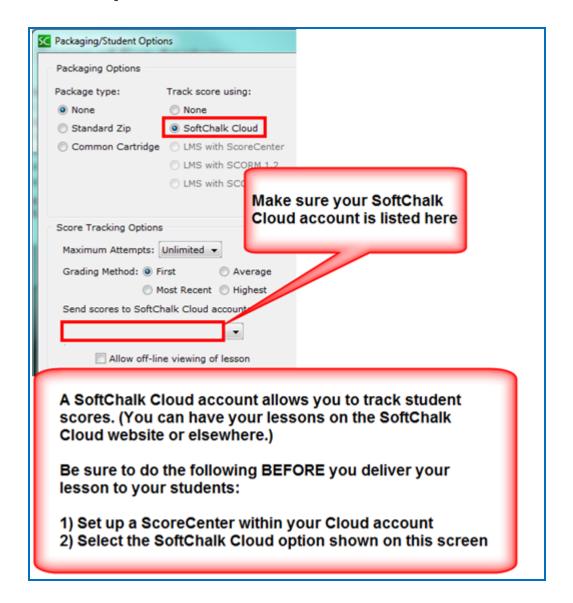

Notice that you have various options for the score tracking. You can set:

- The number of times a student can access the lesson
- Which attempt (first, most recent, average or highest) will be the student's grade for the lesson
- Whether the student can view the lesson off-line (i.e. not connected to the Internet). If this option is selected, then scores will NOT be recorded on the SoftChalk Cloud website if a student views the lesson off-line.

### Initial Screen for a Packaged SoftChalk Cloud Lesson

If you have packaged your lesson as one of the following options, you can see how the lesson would work for your students.

- None Within your SoftChalk lesson, preview the lesson as you would normally preview a lesson. You will see the initial ScoreCenter screen (see below).
- Executable Lesson (Windows) or Executable Lesson (Macintosh) Find the
   .exe file (or .app file) within your lesson folder. Double-click on this file.
   Click Launch Lesson. You will see one of the initial ScoreCenter screens
   (see below).

### Authentication - Allow any identifier or Allow specified identifiers

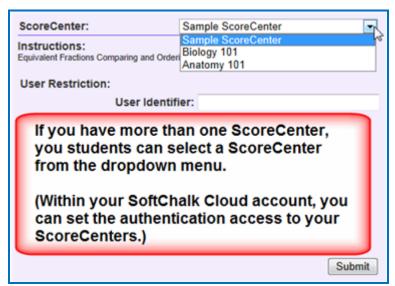

# **Authentication - Allow any valid Cloud user or Allow specified Cloud users**

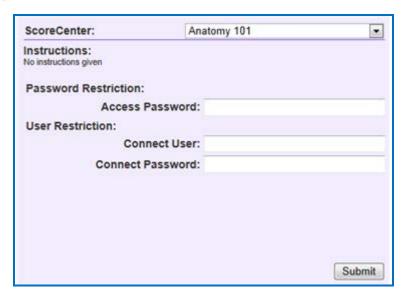

#### View Student Scores in the SoftChalk Cloud ScoreCenter

To view your student scores, log into your SoftChalk Cloud account and click ScoreCenters/My ScoreCenters. For more details, see the section View and Change Student Scores in the SoftChalk Cloud Guide.

#### More Information on SoftChalk Cloud

As mentioned previously, you can find more information about the <u>SoftChalk Cloud</u> website in the <u>SoftChalk Cloud Guide</u>.

We also have FAQs about the <u>SoftChalk Cloud</u> website on our <u>SoftChalk Support Center</u>. At the <u>SoftChalk Support Center</u>, on the left in the **Search** box, type **Cloud** and press **Enter**.

#### Media Search

#### Media Search Additions in Create 9

In SoftChalk Create 9, the following two new repositories have been added to the Media Search. Within SoftChalk Create, choose **Tools/Media Search**. Click on the checkbox for these items. (No login credentials are required to search these repositories).

- Khan Academy
- <u>Getty Images</u> Please see the FAQ <u>Is there a cost or subscription needed</u> for <u>Getty Images when using the Media Search tool via SoftChalk Create?</u>

Also, if you have an account with Pearson's Equella Digital Repository, you can search that repository through the Media Search. (**Tools/Media Search** - click **Add/Remove Repository** and add Equella.) Once you've added Equella to your repository, you will need to enter your Equella's host address and client key and client secret for this repository. Click the icon under the Configure column in **Media Search** to add this information.

#### Overview

The Media Search tool allows you to search for content across multiple content repositories. A content repository is a website or content database with searchable content such as the Learning Registry, Flickr and YouTube. (You must be online for the YouTube video to play since the video will be streaming from the YouTube website.)

For a list of the all available repositories, see the section <u>Add/Remove Repositories</u> to the Search List.

You can find details about the repositories by:

- Clicking on a button for the repository (see the section <u>View the Configuration of a Repository</u>).
- Viewing our website at: <a href="https://www.softchalk.com/repositories.html">www.softchalk.com/repositories.html</a>

The <u>SoftChalk Cloud</u> website is one of the content repositories that you can search. (You do NOT need a SoftChalk Cloud account to search. For details about SoftChalk Cloud, see the section <u>SoftChalk Cloud</u>.)

The content in the content repositories can be a:

- Learning objects or Quiz Groups (from SoftChalk Cloud)
- SoftChalk Lessons (from SoftChalk Cloud)
- Image file

- Hyperlink to a Web page
- Video file
- Streaming video (e.g. videos from <u>www.youtube.com</u>)
- Text file
- PDF file

Once you find content with the Media Search tool, you can:

- Insert an item directly into a lesson AND/OR
- Save the item(s) into your SoftChalk Library (Desktop version). (For details, see the sections <u>Save a Media Search Item to the Library (Desktop Version)</u> and <u>Library</u>.)
- Download or Open a SoftChalk Lesson from SoftChalk Cloud

### **Copyright Considerations**

Each of the repositories included in SoftChalk is governed by different license agreements. Use of any material found within these repositories is subject to rights, terms, and conditions posted on each repository website.

#### Do a Basic Search

Let's say you're working on a geology lesson and you want to look for content to add to your lesson. Follow the steps below to find content about rocks.

- Within SoftChalk Create, choose Tools/Media Search. At the left in the Select Repository list, click on one or more repositories to select them. IMPORTANT: You can scroll down and select YouTube if you like.
- In the Keyword(s) box at the top, type rocks and click Search (see below). Notice under the Max results/repository dropdown list, you can set the maximum number of results from each repository.

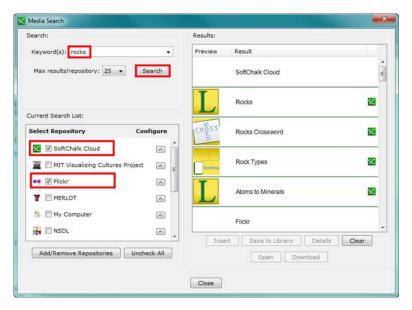

3. At the right, you'll see the results of your search. To get details about an item, click the image in the **Preview** column (see below). (Or you can click the text for the item and click **Details**.)

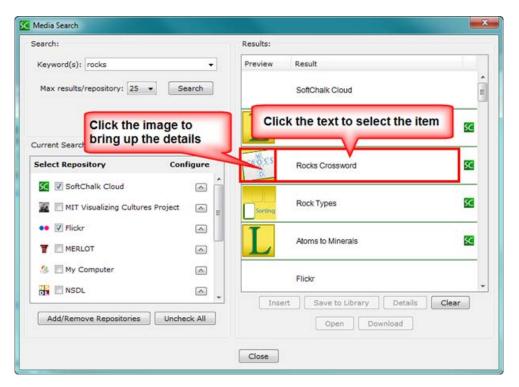

- 4. When you search, you can search on several key words. For instance, you could enter *rainbow thunder* as the keywords and you would see results with both words in the name or one of the words in the name.
- 5. Notice in the upper left corner you can use the dropdown menu in your **Keyword** box to select a previous keyword search.
- 6. If you happen to get the **Error** image below when you do a search, then either you have not set up your permission information for your repository item (see the section <u>View the Configuration of a Repository</u>) or your internet connection is down.

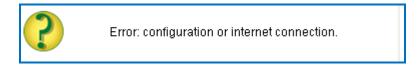

#### Insert an Item into a Lesson

- 1. After doing a **Media Search** (**Tools/Media Search**), you can insert a selected item into your lesson. Select an item by clicking the text for the item under the **Result** column.
- Click Insert to put the item into your lesson. If you searched in SoftChalk Cloud and found an activity or quiz group, then you can insert the item as an *editable activity or editable quiz group* or as a *widget*. (You can edit the item just like any other activity or quiz group and assign points to it.)
- 3. You can continue searching for items and inserting them into your lesson. Click **Close** to return to your main editing window when you're finished with your searches.
- 4. If you insert an item from a site such as YouTube or <u>SoftChalk Cloud</u>, then a <u>Widget placeholder</u> appears in your main editing window. When you preview the lesson in your browser, your content will be coming from the originating site (e.g. YouTube or <u>SoftChalk Cloud</u>). For details on Widgets, see the section <u>Widgets</u>.

### Save a Media Search I tem to the Library (Desktop Version)

If you have the Desktop version of SoftChalk Create, you can save a SoftChalk Cloud item (i.e. a Quiz Group or Activity) to your SoftChalk Library. (For details on using the Library, see the section <u>Library (Desktop Version</u>).) Then you can insert this Quiz Group or Activity into a lesson and modify it. See the steps below.

 After doing a Media Search (Tools/Media Search), you can insert one or more selected items into your Library if you have the Desktop version of SoftChalk Create. (See the info above if you have the Cloud version of SoftChalk Create.) Select an item by clicking the text for the item under the Result column. Click Save to Library (see below).

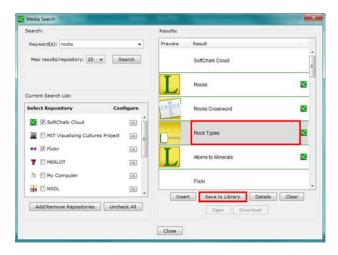

- As mentioned previously, once a SoftChalk Cloud item (i.e. an Activity like the crossword) is in the SoftChalk Library, then you can insert it into a lesson and modify it. (See the section <u>Insert a Library Item into a Lesson</u>. After a Quiz Group or Activity has been inserted into the main editing window, right-click on it and choose **Modify**.)
- 3. Within the Media Search window, you can save multiple items to the Library by selecting multiple items and clicking **Save to Library**. To select multiple items:
  - a. Hold down your **Ctrl** key and click different items under the **Result** column OR
  - b. To select a contiguous group of items, click your first item under the **Result** column. Then hold down your **SHIFT** key and click your last item under the **Result** column.
- 4. You can put these items into folders in your Library. See the section <u>Create</u> <u>Folders in the Library</u>.

### Open a Lesson from SoftChalk Cloud Using the Media Search

- 1. Start a new lesson. (Choose **File/New** within SoftChalk Create.)
- 2. If your Media Search window is not open already in SoftChalk Create, choose **Tools/Media Search**. Type in a Keyword(s), make sure <u>SoftChalk Cloud</u> is selected in your repository list and click **Search**.
- 3. A SoftChalk lesson has the L icon beside it. Click on the lesson name and click **Open** (see below).

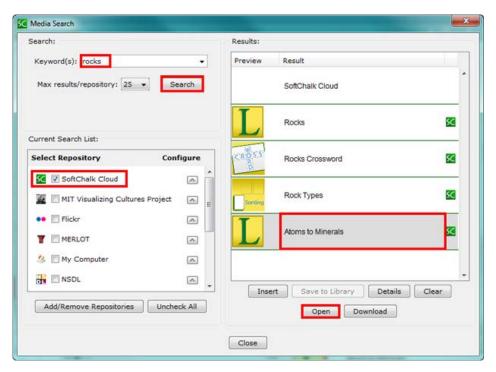

- 4. Make any modifications necessary. Be sure to make the appropriate attribution to the original author of the lesson. (You can click on the **Details** button from the Media Search window to find out the original author under attribution.)
- Save the lesson (Choose File/Save and give the lesson a name and click Save.)

#### Download a Lesson from SoftChalk Cloud

- 1. If your Media Search window is not open already in SoftChalk Create, choose **Tools/Media Search**. Type in a Keyword(s), make sure <u>SoftChalk Cloud</u> is selected in your repository list and click **Search**.
- 2. A SoftChalk lesson has the L icon beside it. Click on the lesson name and click **Download** (see below).

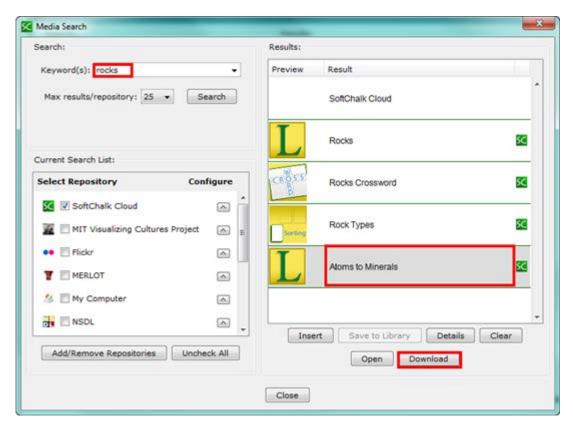

3. **IMPORTANT**: The downloaded filename has the filename for the original .zip lesson. In other words, the name that appears in the Media Search window may be different from the name of the downloaded .zip filename. We recommend you create a separate folder for downloaded lessons to easily find them. After creating and opening the folder, then click **Save**.

- 4. To open and work on this downloaded lesson, choose **File/New** within SoftChalk Create.
- 5. Choose File/Open Packaged Lesson.
- 6. Navigate to the folder where you downloaded the .zip file. Select the .zip file and click **Open**. A lesson folder (versus a .zip file) will be created in the same folder as your .zip file.
- 7. Make any modifications necessary and save the lesson.
- 8. **IMPORTANT**: Be sure to make the appropriate attribution to the original author of the lesson. See the section <u>Attribution to the Original Author</u> <u>Creative Commons License</u>.

### View the Configuration of a Repository

- 1. If your Media Search window is not open already in SoftChalk Create, choose **Tools/Media Search**.
- 2. Click a button under the **Configure** column (see below).

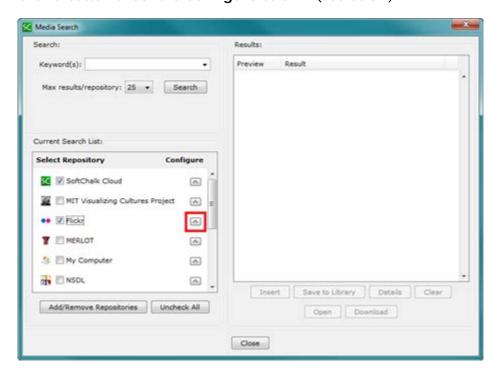

 Notice that you can change the name as it appears in your search list (see below). Some repository configurations require access information and other options. (You can also view details about the repository by clicking Details.)

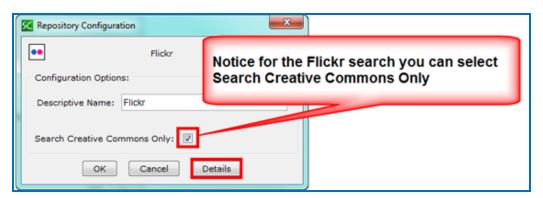

4. As mentioned previously, you can also read about the Media Search repositories on our website at: <a href="https://www.softchalk.com/repositories.html">www.softchalk.com/repositories.html</a>

### Add/Remove Repositories to the Search List

You can add or remove repositories to your search list. (If you remove a repository, you can always add it back later.) As mentioned earlier, you can add your own computer to the search list.

- 1. Within SoftChalk Create, choose **Tools/Media Search** (if your search window is not open already).
- Click Add/Remove Repositories (see below).

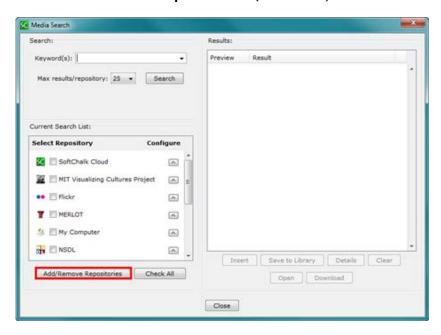

3. To add an item to your current list, click one or more items on the left.

4. Click the middle double-arrow button (see below). The item(s) will then appear on the right under the **Current Search List**.

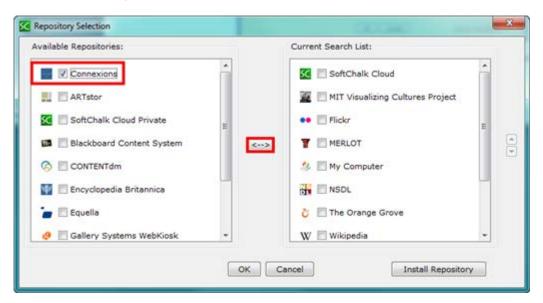

- 5. To remove a repository from your current search list, select one or more items on the right.
- 6. Click the middle double-arrow button (see below). The items will then appear on the left under the **Available Repositories** list.

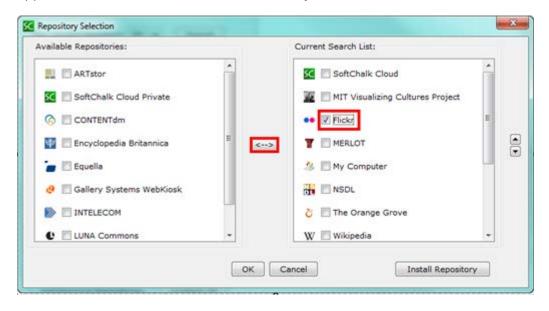

7. You can change the order of the current search list by selecting an item on the right and clicking the up or down arrow (see below).

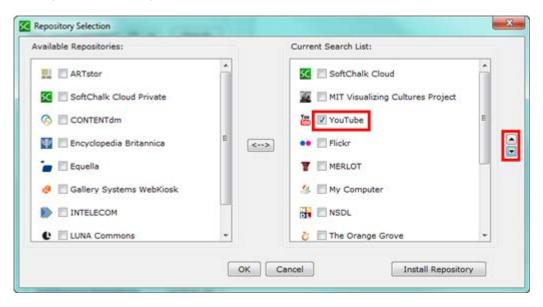

### **Install a Repository**

If you have a repository connector to add to your search list, follow the steps below. (Repository connectors are packaged as .zip files.)

- 1. Within SoftChalk Create, choose **Tools/Media Search** (if your search window is not open already).
- 2. Click Add/Remove Repositories.
- 3. Click Install Repository.
- 4. Navigate to the repository .zip and select it.
- 5. Click Open.
- 6. Click OK.

# **Library (Desktop Version)**

#### **Overview**

IMPORTANT: The Library is available ONLY with the Desktop version of SoftChalk Create. If you have the Cloud version of SoftChalk Create, then you can save and re-use content in the My Content area of your SoftChalk Cloud account. See the section Save Content to SoftChalk Cloud. As you create a lesson with SoftChalk Create, you can insert an item from SoftChalk Cloud by choosing Insert/SoftChalk Cloud item.

The Library lets you save images, media, equations, QuizPoppers, Quiz Groups and Activities for re-use in the same lesson or in a different lesson. When you insert an item from the Library into a lesson, you can edit the item.

**IMPORTANT**: You can save SoftChalk Cloud learning objects to your Library. See the section <u>Save a Media Search Item to the Library (Desktop Version)</u>.

You can also *share library items* with others by:

- Exporting and importing library items and folders (see the sections <u>Export a Library Item or Folder</u> and <u>Import a Library Item or Folder</u>).
- Saving your activities to the <u>SoftChalk Cloud</u> website (see the section <u>SoftChalk Cloud</u>).

Since you may use the Library frequently, please note the *keyboard shortcut* to bring up the Library menu is **F6**.

**IMPORTANT**: You are encouraged to back up your SoftChalk Library. See the section Back up the SoftChalk Library.

### Save an Item to the Library

- 1. Right-click on an item in the main editing window and select Save To Library.
- 2. Select the folder where you want your item saved.
- 3. Type a title and description for your item.
- 4. Click Save Item.
- After you save your item, you'll see the standard Library buttons (View, Delete, New Folder, Publish, Export, Import and Insert Into Lesson). (If you access the Library from Tools/Library, these buttons appear.)

For more details on saving an item in the Library, see the sections:

- Save an Image to the Library
- Save a Media Search Item to the Library (Desktop Version)
- Save an Equation to the Library
- Save a QuizPopper to the Library
- Save a Quiz Group to the Library
- Save an Activity to the Library

### **Edit an Item Title or Description**

- 1. Select an item in the Library.
- 2. Type or edit information in the Title or Description boxes. Notice that the **Save Edits** button becomes activated.
- 3. Click **Save Edits** (see below). **IMPORTANT**: If you click other items or buttons before clicking **Save Edits**, your edits will be lost.

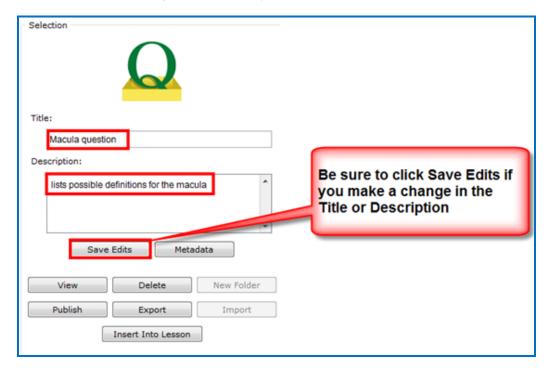

### Replace an Item in the Library

When you right-click on an item within the main editing window for your lesson and choose **Save To Library**, you can either:

- Save the item as a new item in the library
- OR click on a similar item in the library and click **Replace Item**. "Similar item" means the same type of QuizPopper, Activity, or media.

**IMPORTANT**: If you right-clicked on a True/False question and chose **Save to Library** in your lesson, then you can click on a True/False question in your Library list and the **Replace Item** button becomes activated. (If you clicked on a Multiple Choice question in the library, the **Replace Item** button would be disabled.)

### Manage the Library List

#### **Create Folders in the Library**

- 1. Choose **Tools/Library** or click **F6** on your keyboard.
- At the top left, click the Library folder to select it. At the bottom right, click New Folder (see below). If New Folder is disabled, be sure you have selected a folder such as Library at the top left of your screen.

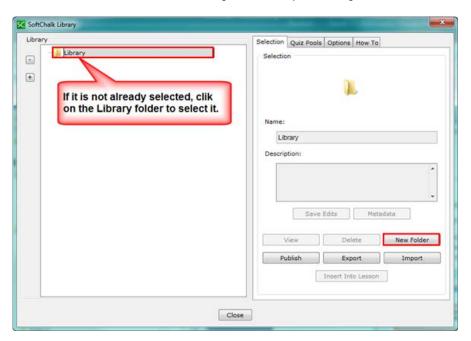

3. Notice by using the dropdown menu you can set up default folders for your images, activities, QuizPoppers, hyperlinks, etc. (see below).

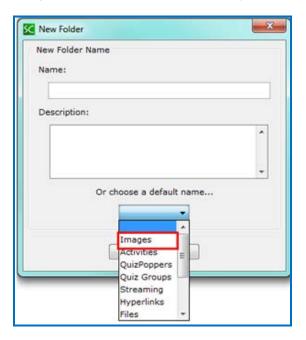

4. After either selecting a folder name from the dropdown menu or typing a name, click **OK** (see below).

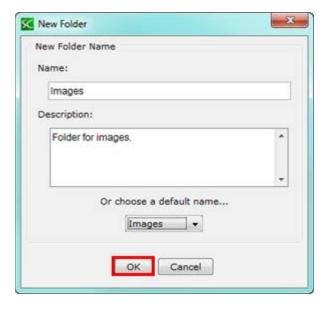

5. Notice your folder (see below).

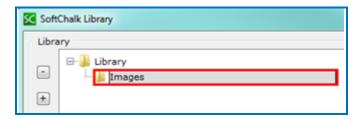

6. To add another folder to the Library, click on the Library folder. Then click New Folder (see below). IMPORTANT: If the *Images* folder is selected and you click New Folder, then the folder will be under the *Images* folder. Please note that you can drag your folder from one place to another.

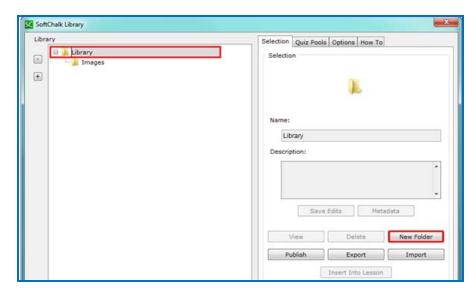

### **Icons in the Library List**

Notice the different icons in the Library list: Q = QuizPopper, A=Activity, E = Equation.

Once you have items within folders, you can use the plus or minus buttons to expand or collapse the list (see below).

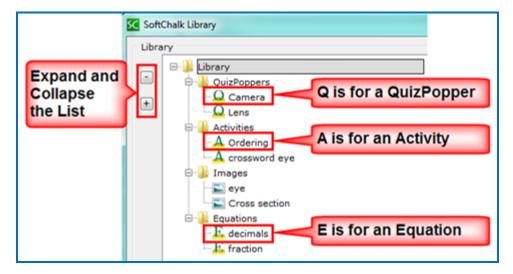

### Move I tems within the Library List

Notice that by dragging the icons you can:

- re-arrange the order of the folders
- move items into folders

### Delete an Item or Folder

To delete a Library item or Library folder, *you must delete it within SoftChalk Create* versus manually deleting an item or folder outside of SoftChalk Create. [Each item in the Library is assigned a code with a description and a properties text file so a Library item is not a separate file within a folder.] **IMPORTANT**: You are encouraged to back up your SoftChalk library. For details, see the section <u>Back up the SoftChalk Library</u>.)

- 1. Select a Library item or folder.
- 2. Click **Delete**.

### Select Multiple I tems in the Library

1. Hold down the **Ctrl** key (or **Command** key on the Macintosh) and click individual items (see below).

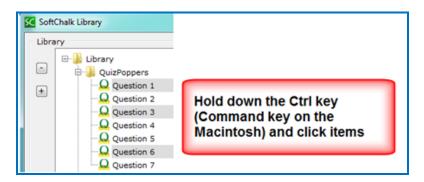

2. Click on the top item. Then hold down your **Shift** Key and click on the bottom item. The list will be selected (see below).

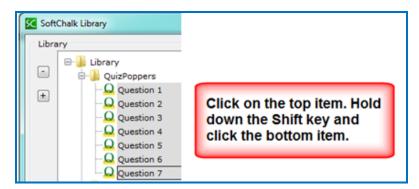

## View a Library Item

You can select a Library item to preview it. If you select a QuizPopper or Activity, then you can answer the question or do the activity.

- If the Library is not already open, choose Tools/Library or click F6 on your keyboard.
- 2. Select a Library item. Click View.
- 3. Your Library item comes up in a separate window for you to view. (If you select a QuizPopper, Activity or Widget item, a browser window opens. If you select an image or equation, your image appears in your image editing program.)

## Insert a Library Item into a Lesson

When you insert an item, the original item stays in the Library and the inserted item gets copied into the lesson folder.

Notice that you can edit an Activity or QuizPopper that has been inserted from the Library.

- If the Library is not already open, choose Tools/Library or click F6 on your keyboard.
- 2. Open a folder such as *Activities* and click on an item to select it.
- 3. Once your item is selected, click Insert Into Lesson (see below). (If you don't see the Insert Into Lesson button, you may have accessed the Library by right-clicking on an item in the main editing window and choosing Save To Library. You must finish saving your item before the other buttons appear. See the section Save an Item to the Library.)

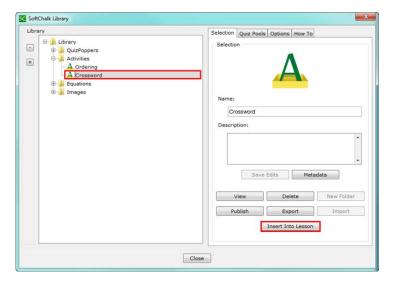

4. When you have finished inserting items into your lesson, click Close.

# **Export a Library Item or Folder**

- If the Library is not already open, choose Tools/Library or click F6 on your keyboard.
- 1. Select a Library item.
- 2. Click **Export**. (If you don't see the **Export** button, you may have accessed the Library by right-clicking on an item in the main editing window and choosing **Save To Library**. You must finish saving your item before the other buttons appear. See the section <u>Save an Item to the Library</u>.)
- 3. Type a name for your export file name. (You may want to use the same name you used in the Library to avoid confusion.) As always, notice where you are saving your file. **IMPORTANT**: Do NOT add .zip to your filename as the .zip extension will be added automatically.
- 4. Click Save.
- 5. Your exported item or folder becomes a .zip file.
- 6. You can email this .zip to yourself or others to import into the Library (see the section <a href="Import a Library Item or Folder">Import a Library Item or Folder</a>).

## **Export the Entire Library**

Select your Library folder and follow the previous steps for exporting to a .zip file.

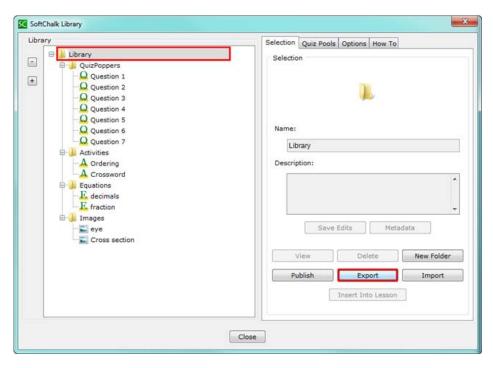

## Import a Library Item or Folder

**IMPORTANT**: If you import an item or folder and there is another item or folder with the same name in the same folder, the original item or folder is NOT replaced. In other words, *duplicate names are allowed for items and folders* (see below).

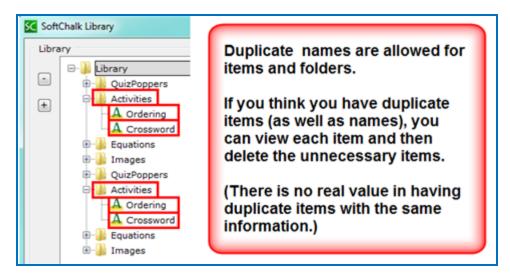

Let's say you exported your entire Library as a *Library.zip* file. If you import this file, then the contents of that file will be added to your library. In other words, there is no replacing of files when you **Import** a .zip file; you are adding content.

If you end up with duplicate items, you can select each item and view it; then delete the items you don't need.

- 1. If the Library is not already open, choose **Tools/Library** or click **F6** on your keyboard.
- 2. Select a folder where you would like to import your item or folder. If you want to import your entire library, select the *Library* folder at the top.
- 3. Click **Import**. (If you don't see the **Import** button, you may have accessed the Library by right-clicking on an item in the main editing window and choosing **Save To Library**. You must finish saving your item before the other buttons appear. See the section <u>Save an Item to the Library</u>.)
- 4. Select an exported library item. (If you have previously exported your entire library, select your *Library.zip* file.) **IMPORTANT**: You can only import an exported library item; you cannot import just any .zip file.
- 5. Click **Open**. An **Import complete** message appears when the import is complete.

## Publish a Library Item to SoftChalk Cloud

You can publish an Activity or Quiz Group as a reusable learning object into your <a href="SoftChalk Cloud">SoftChalk Cloud</a> account. (Only Activities and Quiz Groups can be published.)

Select the Library item and click **Publish** (see below).

For more details on publishing to SoftChalk Cloud, See the section <u>Save Content to SoftChalk Cloud</u>. (For privacy options, see the section <u>Privacy Options</u>.)

(You can also publish a SoftChalk Lesson to <u>SoftChalk Cloud</u> - see the section <u>Save</u> to <u>SoftChalk Cloud</u>.)

You can set the Attribution for Creative Commons licensing in the footer for your lesson. See the section Options on the Title & Layout Tab.

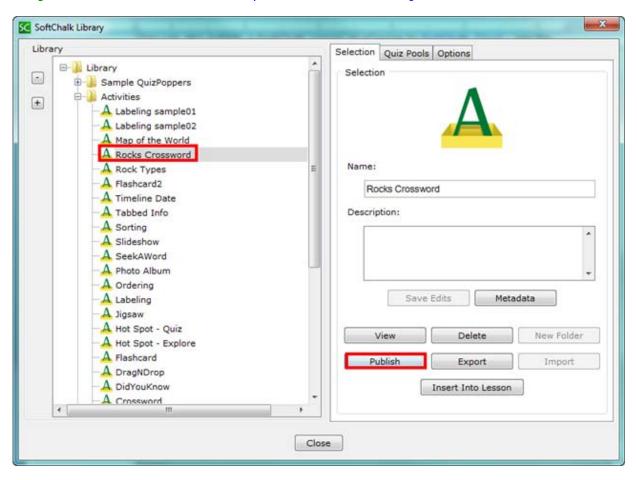

## **Library Options**

In the SoftChalk Library under the **Options** tab (see below) are settings for your *Library location*. You can change the default location for your library (see below). As you are navigating to select a folder, you can double-click to open a folder to select a folder inside your folder. **IMPORTANT**: Click the **Apply** button once you have selected your folder

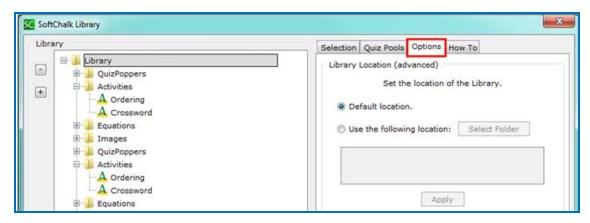

## Back up the SoftChalk Library

- 1. Export your library as a .zip file. See the section Export the Entire Library.
- 2. After exporting your Library folder, copy and paste your Library.zip file onto another physical media such as a thumb drive or a server.
- 3. If you ever need to import your Library.zip file, see the section <a href="Import a Library Item or Folder">Import a Library Item or Folder</a>.

**IMPORTANT**: As mentioned before, if you need to save, delete or modify a library item, you need to make these changes within SoftChalk Create. (Saving, deleting or modifying a library item outside of SoftChalk is not supported.)

# **Quiz Pools (Library)**

You can import and export QuizPopper questions from the **Quiz Pools tab** in the Library.

**IMPORTANT**: At the left, be sure to select only QuizPopper items for export. If the **Export** button is disabled, then at least one of the items you have selected is NOT a QuizPopper. De-select the NON QuizPopper items and then your **Export** button should become enabled.

For more details on Quiz Pools, see the section Quiz Pools.

# Package a Lesson and Open a Packaged Lesson

### When Would You Package a Lesson

You may need to package a lesson for one of the following reasons:

You want to package and upload your lesson into your Learning Management System. See the section <u>Learning Management System (LMS) Guides</u>. (If you use one of the guides listed in that section, then you don't need to read further in this section about packaging a lesson unless you want to track your scores using <u>SoftChalk Cloud</u>.)

You can package a lesson in the *IMS*<sup>TM</sup> *Common Cartridge* format. (This format will work with Learning Management Systems that support Common Cartridge.) Notice that you can choose the version of Common Cartridge (1.0, 1.1 and 1.2).

- You may want to package a lesson if you back it up on a thumb drive or other location. (You could also copy the lesson folder onto the thumb drive or other location as well.)
- You may want to package a lesson if you collaborate with another instructor
  on a lesson. You may be able to send a packaged lesson (zip file) via e-mail
  though we don't recommend or support this method. (Often lessons may be
  too large to send via email and .zip files are often blocked by email
  systems.) If you are collaborating with other instructor(s) on a
  lesson, we recommend getting a SoftChalk Cloud account. For details,
  see the section SoftChalk Cloud.
- Packaging a lesson to send to your students via email is NOT supported.
   See the section <u>Deliver a Lesson to Your Students</u>.)

### Steps to Package a Lesson

As mentioned previously, if you are using a learning management system, you can just follow the appropriate guide listed in the section <u>Learning Management System</u> (<u>LMS</u>) <u>Guides</u>. (For some learning management systems, you would use the **File/Save to LMS** feature rather than the **File/Package Lesson** feature described here.)

- 1. Save your lesson.
- 2. Choose **File/Package Lesson**. For an explanation of the **Packaging Options**, see the section <u>Packaging Options</u>. For an explanation of the **Student Options**, see the section <u>Student Options</u>.

3. If you have SoftChalk Create, you will be asked where you want to save your .zip file. (The file extension may be different depending on the packaging option you chose. See the section <a href="Packaging Options">Packaging Options</a>.). (If your file extensions are not showing, you will not see the .zip at the end of the filename. Look for a folder with a zipper icon with your lesson name.) Notice the <a href="eye\_anatomy.zip">eye\_anatomy.zip</a> file in the image below.

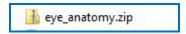

4. Upload this zip file to a server or copy this .zip file to a thumb drive.

As mentioned previously, we don't recommend sending .zip files via email because of size constraints and the fact that email systems often block .zip files. (In other words, distributing lessons to students via email is NOT supported.) We recommend getting a <a href="SoftChalk Cloud">SoftChalk Cloud</a> account to collaborate with other instructors on a lesson or to distribute your lesson to your students. For details on getting a SoftChalk Cloud account, see the section <a href="SoftChalk Cloud">SoftChalk Cloud</a>.

**IMPORTANT**: If you make changes in your lesson, then you will need to package your lesson again (and overwrite the previous package).

## **Packaging Options**

When you choose **File/Package Lesson**, you will see the following packaging options. See the next page for details on these options. If you have SoftChalk Create, you will be asked where you want to save your .zip file.

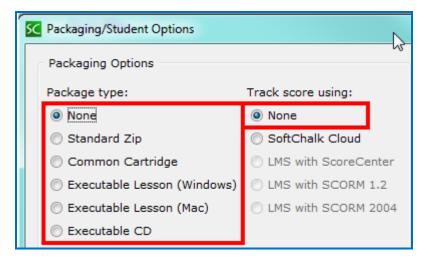

[For an explanation of packaging options with the SoftChalk Cloud feature, see the section <a href="Package a Lesson in the SoftChalk Cloud Format">Package a Lesson in the SoftChalk Cloud Format</a>. For an explanation of the LMS options, see the appropriate LMS guide for your institution -see the section <a href="Learning Management Systems">Learning Management Systems</a> (LMS) Guides.]

| Package<br>Type                   | Track<br>score<br>using: | Description                                                                                                    | File extension                                        |
|-----------------------------------|--------------------------|----------------------------------------------------------------------------------------------------|-------------------------------------------------------|
| None                              | None                     | Upload your lesson folder to a website via an FTP program                                                                                                    | (no packaging occurs)                                 |
| Standard<br>Zip                   | None                     | Upload your lesson to a learning management system or website                                                                                                    | .zip                                                  |
| Common<br>Cartridge               | None                     | Upload your lesson to a learning management system (such as Jenzabar's e-Racer) that accepts the common cartridge format. You can choose a specific version of Common Cartridge for your package (1.0, 1.1 or 1.2). | _cc1-0.zip                                            |
| Executable<br>Lesson<br>(Windows) | None                     | See the section <u>Load an</u> <u>Executable Lesson on a</u> <u>Windows Computer</u>                                                                                                    | .exe                                                  |
| Executable<br>Lesson<br>(Mac)     | None                     | See the section <u>Load an</u> <u>Executable Lesson on a</u> <u>Macintosh</u>                                                                                                    | .app                                                  |
| Executable<br>CD                  | None                     | See the sections <u>Create a CD</u> of a Lesson.                                                                                                    | Creates a folder<br>OUTSIDE of your<br>lesson folder. |

### **Lesson Title**

You have the option to enter a **Title** and **Subtitle** for your lesson that will appear in the upper right hand corner of your lesson. The same **Title** and **Subtitle** fields appear under **Properties/Style Properties**. (If you update the fields in one place, they will the updated in the other place.)

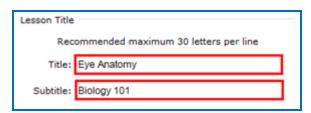

## **Student Options**

(In previous versions this feature was under **Properties/Lesson Reporting**. It now appears under **File/Package Lesson**.)

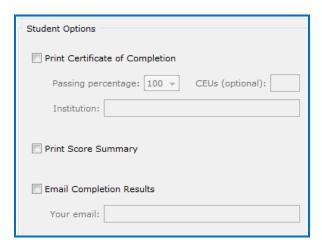

For details on this screen, see the next section <a href="Explanation of Items Under Student Options">Explanation of Items Under Student Options</a>. <a href="IMPORTANT">IMPORTANT</a>: If you select <a href="Email Completion Results">Email Completion Results</a>, you must enter <a href="your e-mail address">your e-mail address</a> to receive the scores from your students.

Notice if you select one or more checkboxes under the **Student Options** area, then *buttons are created automatically for your students on the last page of the lesson* in the web browser (see below). These buttons don't appear in your SoftChalk Create main editing window. However, when you preview your lesson on your local computer, you can view and test these buttons.

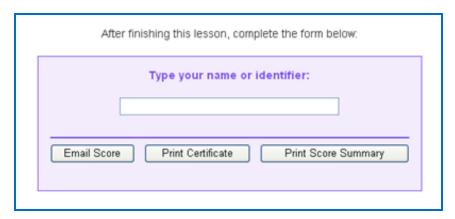

See the next page for an explanation of these options.

### **Explanation of Items under Student Options**

With Print Certificate of Completion, Print Score Summary and Email Completion Results, you gather information from each student.

| Student Option                     | Explanation                                                                                                    |  |
|------------------------------------|----------------------------------------------------------------------------------------------------|--|
| Print Certificate of<br>Completion | This certificate will print only if a student passes. (You set the passing percentage in the Certificate Information area). The certificate prints the:                                                             |  |
|                                    | Student's Name or identifier                                                                                                    |  |
|                                    | Lesson Title and Subtitle                                                                                                    |  |
|                                    | • School/Institution                                                                                                    |  |
|                                    | Completion date                                                                                                    |  |
|                                    | <ul> <li>CEUs (if filled in under the Certification<br/>Information area)</li> </ul>                                                                                                    |  |
| Print Score Summary                | This summary prints the:                                                                                                    |  |
|                                    | Student's Name or identifier                                                                                                    |  |
|                                    | Completion date                                                                                                    |  |
|                                    | <ul> <li>Score (regardless if the student passed).         The score includes the total possible points, points attempted, points correct and percentage correct)     </li> <li>Time spent in the lesson</li> </ul> |  |
| Email Completion<br>Results        | The e-mail includes the <i>same information</i> as for the Print Score Summary above.                                                                                                    |  |
|                                    | In addition, the <i>completion time is recorded</i> .                                                                                                    |  |
|                                    | IMPORTANT: Again, you must enter your e-mail address to receive the scores.                                                                                                    |  |

### **Open a Packaged Lesson**

If someone has sent you a packaged lesson (see above), then you can open the lesson using the steps below.

- 1. Choose File/Open Packaged Lesson. Select the zip file. Click Open.
- 2. Notice that *SoftChalk creates a lesson folder in the same directory as the zip file* (see below). As you work on the lesson, your information is saved in the eye\_anatomy folder (not in the eye\_anatomy.zip folder).

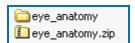

# QuizPoppers

### **Overview**

There are ten types of QuizPoppers:

- Essay
- Feedback Question (new)
- Matching
- Multiple Answer
- Multiple Blanks (new)
- Multiple Choice
- Ordering
- <u>Sentence Completion</u> (new)
- Short Answer
- True/False

See the New QuizPoppers section for details about creating the new QuizPoppers.

In addition to the above QuizPopper questions, SoftChalk Create also has Activities (see the section <u>Activities</u>). For details on the differences between QuizPoppers and Activities, see the section <u>Differences between QuizPoppers and Activities</u>.

If you want to put in a group of QuizPoppers, see the section Quiz Groups.

With QuizPoppers you can:

- Insert questions anywhere you like within a lesson
- Paste text from other programs into a QuizPopper
- Enter as many questions as you want into a lesson
- Keep track of your students' scores. See the section <u>Deliver a Lesson to</u>
   <u>Your Students</u>. If you have a learning management system, see the section
   <u>Learning Management System (LMS) Guides</u>.
- **IMPORTANT**: *You cannot copy and paste QuizPoppers*; however, you can save a QuizPopper to the Library for re-use. See the section <u>Save a QuizPopper to the Library</u>.

You can save Quiz Groups to SoftChalk Cloud. See the section <u>Save Quiz</u> Groups to SoftChalk Cloud.

## Insert a QuizPopper

Click in the main editing window for your lesson where you want your QuizPopper to appear. Choose Insert/QuizPopper and select a QuizPopper type (see below).

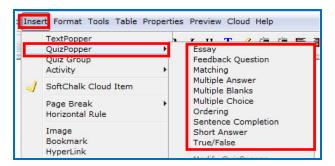

Use the tabs at the top of the QuizPopper window to design your question, answers, feedback and display method. Each type of QuizPopper displays the tabs that are relevant to that type (example pictured below). Each tab is described in detail below.

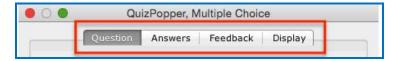

## **QuizPopper Question Tab**

- 1. Type the QuizPopper question in this tab. You can also insert an image, hyperlink, audio, video, Library item, widget or math characters and equation into the question. (For details, see the section <u>Insert an Image, Hyperlink, Media, Widget or Math Equation into a QuizPopper.</u>)
- 2. In the Scoring area, type the number of points for this question and select your scoring preferences. Then click the **Answers** tab to continue.

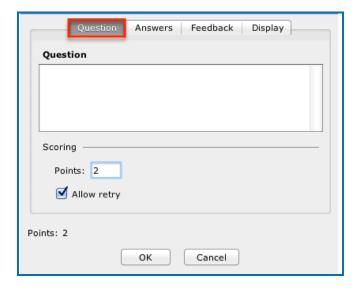

**IMPORTANT**: For <u>new QuizPoppers</u>, rollover the question mark icon for information about this specific type of QuizPopper (see below).

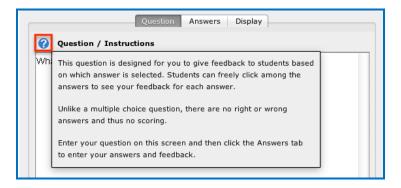

### **QuizPopper Answers Tab**

Type or select the answers for your question. **IMPORTANT**: You can also insert an image, hyperlink, audio, video, Library item, widget or math characters and equation to an answer. (For details, see the section <u>Insert an Image, Hyperlink, Media, Widget or Math Equation into a QuizPopper</u>.)

Also enter individual feedback (feedback related specifically to that answer choice).

Click the **Add Answer** button if you need more choices. Many of the QuizPoppers will now allow up to twenty-six choices.

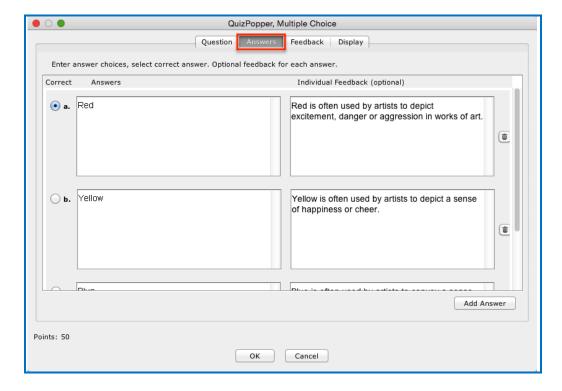

### **QuizPopper Feedback Tab**

You can add specific feedback for a right and wrong answer. Notice you have the option to show the correct answer with the feedback, and you can add a hint.

(To add feedback for individual answers, click on the **Answers** tab.)

**IMPORTANT**: You can also insert an image, hyperlink, audio, video, Library item, widget or math characters and equation to the feedback. (For details, see the section <u>Insert an Image, Hyperlink, Media, Widget or Math Equation into a QuizPopper</u>.)

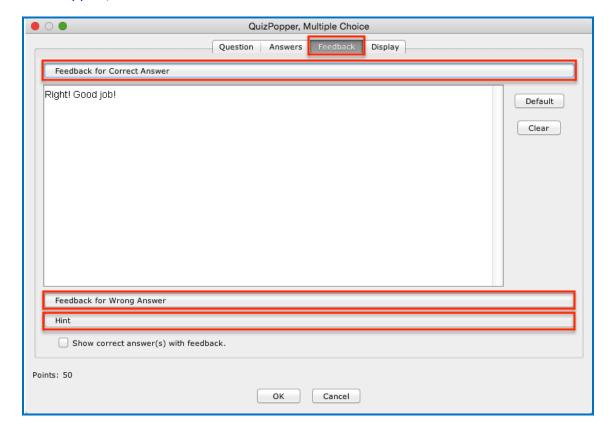

### **QuizPopper Display Tab**

You can display the QuizPopper three separate ways:

- Display an icon that will open the quiz in a separate window
- Display from clickable text
- Embed the QuizPopper directly into the lesson

For an extra wide display, select **Allow wider than 520 pixels box**. With this option selected, the width of all the QuizPoppers in the lesson will expand to the width of the browser page.

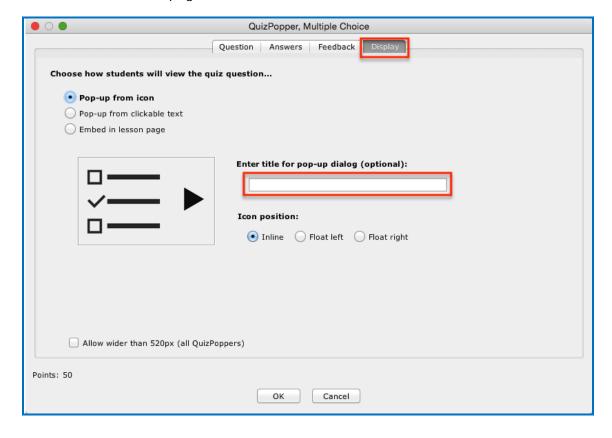

## Assign Points to a QuizPopper

You must assign points to each question in order for the scoring to work correctly on a QuizPopper. Enter the points possible in the **Scoring** area of the **Question** tab.

Also in this area, if you select **Allow retry** (optional) and student results are tracked through our ScoreCenter feature, then the student's most recent response will be the student's answer. (See the section <u>Options for Tracking Scores</u>.)

**IMPORTANT**: For the Matching, Multiple Answer and Ordering QuizPoppers, there is an *Allow Partial Credit* option. For the Multiple Blanks and Short Answer QuizPoppers, there is an *Answer Must Match Case* option.

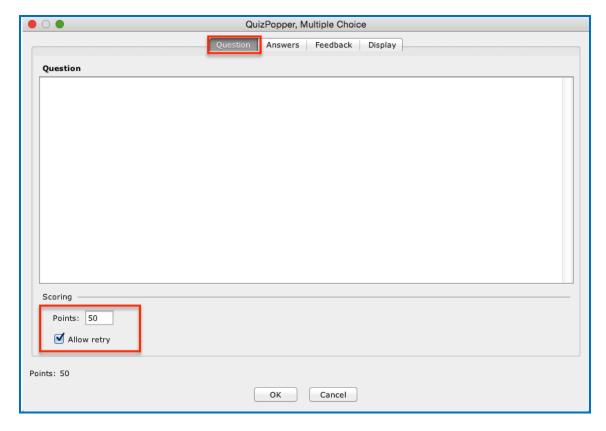

# Insert an Image, Hyperlink, Media, Widget or Math Equation into a QuizPopper

You can type or paste text into your QuizPopper. You can also insert an image, hyperlink, audio, video, Library item, widget or math characters and equation. Right-click within a text area (see below).

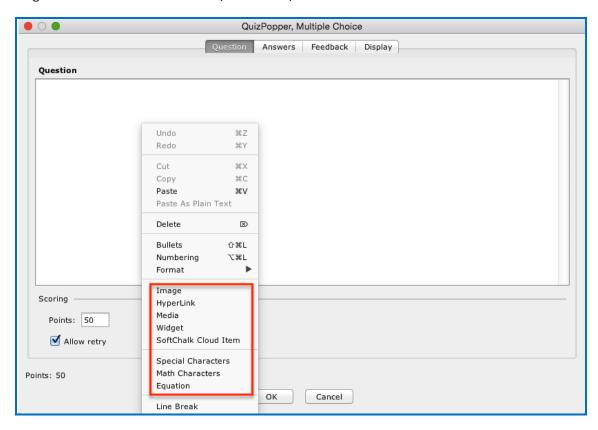

## Modify or Remove a QuizPopper

Within the main editing window, right-click on a QuizPopper and choose **Modify QuizPopper** or **Remove QuizPopper** (see below). For details on saving a QuizPopper to the Library, see the section <u>Save a QuizPopper to the Library</u>.

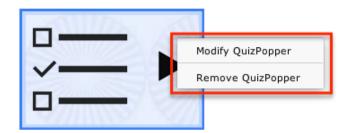

## Save a QuizPopper to the Library

Within the main editing window for your lesson, right-click on a QuizPopper and choose **Save To Library** (see below). **Save To Library** is available for the Desktop version only. (For details on organizing the Library and inserting items from the Library into your lesson, see the section <u>Library</u> (<u>Desktop Version</u>).)

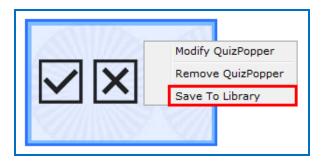

(If you have the Cloud version of SoftChalk Create, you can save a Quiz Group to the Cloud. See the section Save Quiz Groups to SoftChalk Cloud.)

## **New QuizPoppers**

### **Feedback Question**

Create a question that provides feedback to your students that is based on the answer chosen. For this question type, there is no right or wrong answer. See an online example.

 On the Questions tab, type a question. If you select Allow retry (optional) and student results are tracked through our ScoreCenter feature, then the student's most recent response will be the student's answer. (See the section Options for Tracking Scores.)

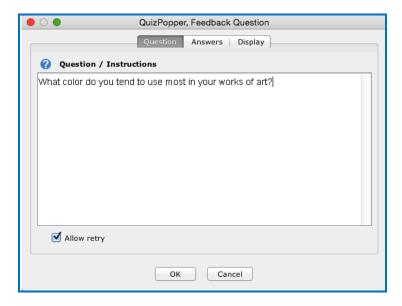

**IMPORTANT**: Rollover the question mark icon for information about this specific type of QuizPopper (see below).

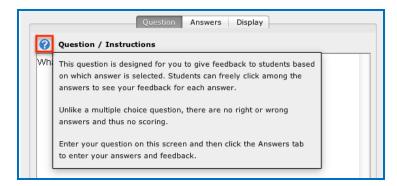

 On the **Answers** tab, list each possible answer in the boxes to the left. Next to each possible answer, enter the feedback to display if that answer is selected. Click the **Add Answer** button if more choices are needed (maximum of 26 answers).

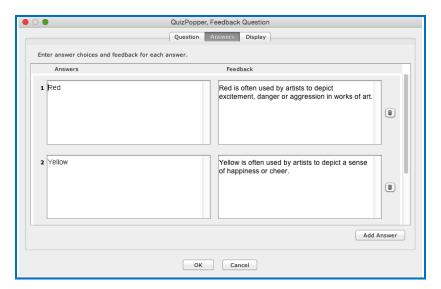

- 3. On the **Display** tab, choose how students will view the question.
- 4. Click **OK** to save the question.

### **Multiple Blanks**

Create a question that requires your learners to complete sentences by typing the correct word or phrase in the blank(s). This question type is sometimes called a cloze paragraph. See an online example.

**IMPORTANT**: This QuizPopper is different than the Sentence Completion type because learners will need to type answers into the blank(s) rather than select answers from drop-down menus.

- On the Questions tab, type the sentence / question. Type a
  different variable inside brackets (for example [a] or [b]) in each
  part of the sentence where you want a blank to appear. If you select
  Allow retry (optional) and student results are tracked through our
  ScoreCenter feature, then the student's most recent response will be
  the student's answer. (See the section Options for Tracking Scores.)
- 2. Notice you can select **Partial Credit** (optional) and **Answer Must Match Case** (optional).

3. Also on the **Questions** tab, enter the correct answer for each variable. Click the **Add Answer** button to enter more than one correct answer for a variable.

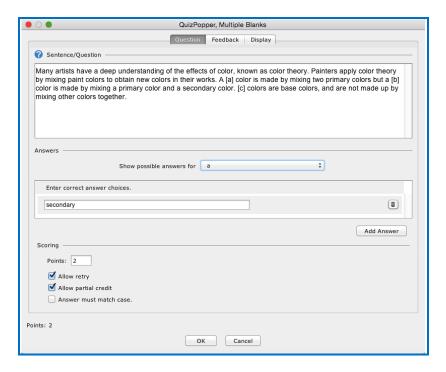

**IMPORTANT**: Rollover the question mark icon for information about this specific type of QuizPopper (see below).

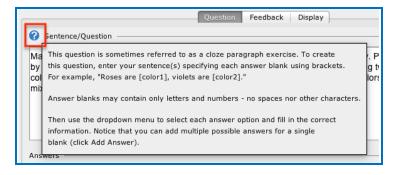

4. On the Feedback tab, default feedback will appear. Edit the default feedback, if desired, to customize feedback shown for correct or incorrect answer and for the hint (optional). Check the Show Correct Answers box to have the correct answers show for students with this feedback.

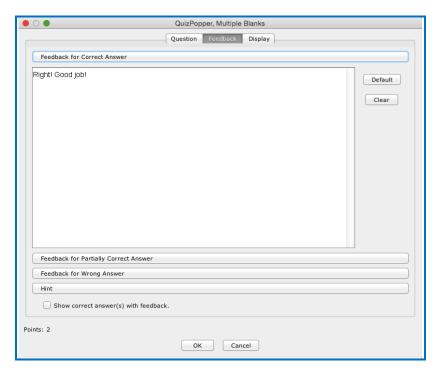

- 5. On the **Display** tab, choose how students will view the question.
- 6. Click **OK** to save the question.

### **Sentence Completion**

Create a question that requires your learners to complete sentences by selecting the correct word or phrase from a drop-down menu of choices. See an online example.

**IMPORTANT**: This QuizPopper is different than the Multiple Blanks type because learners will need to select answers from drop-down menus of choices rather than type answers into the blank(s).

1. On the Questions tab, type the sentence / question. Type a different variable inside brackets (for example [a] or [b]) in each part of the sentence where you want a drop-down menu of answer choices to appear. If you select **Allow retry** (optional) and student results are tracked through our ScoreCenter feature, then the student's most recent response will be the student's answer. (See the section Options for Tracking Scores.) Notice you can select **Partial Credit** (optional).

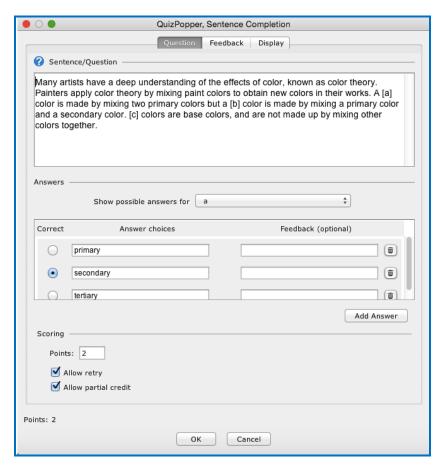

**IMPORTANT**: Rollover the question mark icon for information about this specific type of QuizPopper (see below).

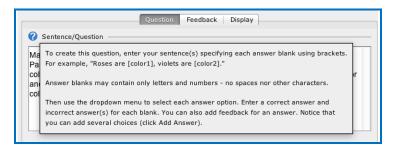

- On the Feedback tab, default feedback will appear. Edit the default feedback, if desired, to customize feedback shown for the correct or incorrect answer and for the hint (optional). Select Show Correct Answers to have the correct answers show for students with this feedback.
- On the Feedback tab, default feedback will appear. Edit the default feedback, if desired, to customize feedback shown for correct or incorrect answer and for the hint (optional). Select Show Correct Answers to have the correct answers show for students with this feedback.
- 4. Click **OK** to save the question.

## **Original QuizPoppers**

### **Essay**

Create an open-ended question that your students can type an in-depth answer for. Answers may consist of multiple lines of text. <u>See an online example</u>. **IMPORTANT**: To collect essays from your students, you have several options. Be sure to see the sections <u>Collect Essays from Your</u> Students and Score an Essay (Change the Score for a Lesson).

### Matching

Create a question in which students match items in one set with choices in another set (minimum of two answers, maximum of twenty-six). See an online example.

### **Multiple Answer**

Create a question that has more than one correct answer in a list of choices (minimum of one correct answer, maximum of twenty-six). See an online example. IMPORTANT: This is different than a multiple choice question, which only has one correct answer.

### **Multiple Choice**

Create a question that has just one correct answer in a list of choices (maximum of twenty-six answer choices). See an online example.

IMPORTANT: This is different than a multiple answer question, which has more than one correct answer.

### **Ordering**

Create a question that requires students to identify the correct order of items in relation to one another (maximum of twenty-six items). Be specific in the question as to the direction of the ordering (i.e. lowest to highest, least to greatest, oldest to youngest, etc.). See an online example.

### **Short Answer**

Create a question in which students provide a short typed answer, such as a word or phrase. When setting up a short answer question, you will specify in advance what the possible answers are. You can opt to make answers case sensitive. See an online example.

### True / False

Create a question in which students see a statement, then select True or False as the answer. See an online example.

# **Quiz Groups**

### **Overview**

The Quiz Group feature allows you to insert multiple QuizPoppers at one time. (For information on what a QuizPopper is, please see the section <u>QuizPoppers</u>.) You can insert different types of QuizPoppers within the same group.

Points assigned to individual questions within a Quiz Group will be included in the total lesson score.

You can get questions from the Library to put into your Quiz Group. You can also save your Quiz Group questions to your SoftChalk Cloud account or to your Library. For details, see the sections <a href="Save Quiz Group Questions">Save Quiz Group Questions to the Library</a>.

You can display your Quiz Group questions:

- All at once, allowing students to scroll through the questions OR
- One at a time

**IMPORTANT**: When students are answering Quiz Group questions with their web browsers, they will need to click **Check Answers** at the bottom of the Quiz Group when you choose the **All at once** option. (For details, see the section <u>Display Questions – All at once</u>.)

If you choose the **One at a time** option, students will need to click **Check Answers** at the last screen. (For details, see the section <u>Display Questions – One at a Time – Last Screen</u>.)

# Insert a Quiz Group

- 1. Click in your lesson where you want your Quiz Group.
- 2. Choose Insert/Quiz Group.
- Create your questions for your Quiz Group (see the next section <u>Add</u> <u>Questions to a Quiz Group</u>).
- 4. Click **OK** to return to your main editing window.

### Add Questions to a Quiz Group

1. Type a name and instructions for your Quiz Group on the Settings tab (see below).

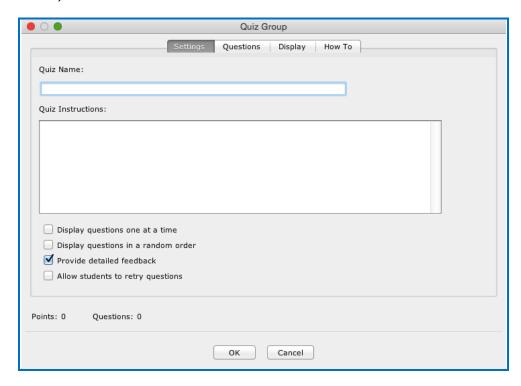

2. To create questions for your Quiz Group, click the **Add Questions** button.

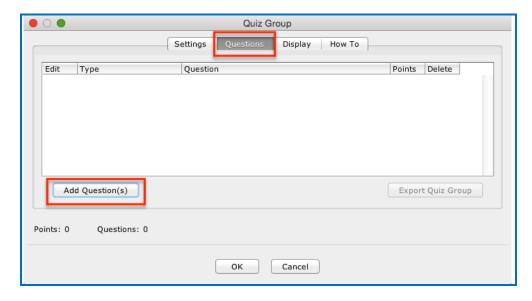

You can either create new questions (see the next step), and/or import them
from the Cloud (see the section <u>Get Questions from SoftChalk Cloud</u>), from
the Library (see the section <u>Get Questions from the Library</u>) or from a QTI
file.

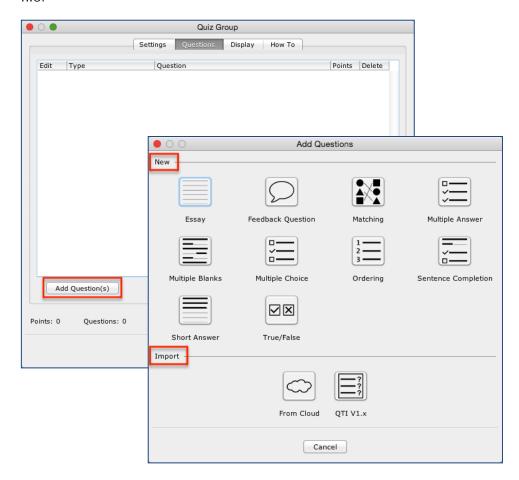

4. Select a **Question Type** (see below). You can have a **Quiz Group** composed of different types of **QuizPoppers**.

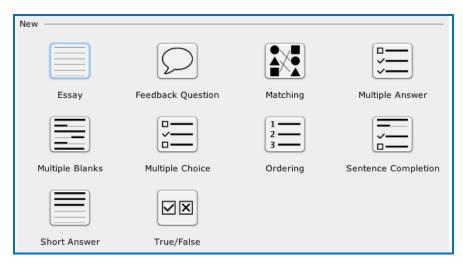

- 5. After selecting a **Question Type**, enter your first question (see below).
- 6. Fill out the information as you would for a regular QuizPopper see the <u>Insert a QuizPopper</u> section of the guide for setup instructions. Click **OK** when you're done. To add another QuizPopper, click the **Add Questions** button.

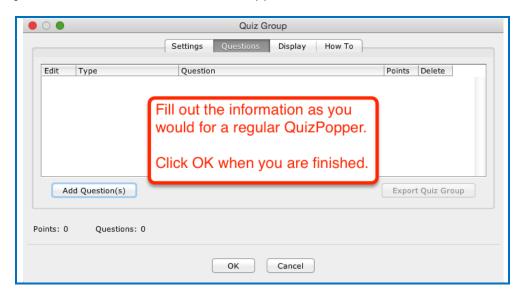

7. When you have finished adding questions to your quiz group, click **OK** to return to your main editing window.

## **Get Questions from the Library**

You can also get questions (i.e. QuizPoppers) that you have saved previously in the Library. (For details, see the section <u>Library (Desktop Version</u>).)

 Choose Insert/Quiz Group. Click Add Question button, then From Library (see below).

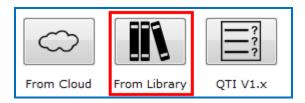

2. Navigate to the folder where your QuizPoppers are. Select your QuizPoppers and click **Insert To Quiz Group** (see below). If your **Insert To Quiz Group** button is disabled, then one of your selected items is NOT a QuizPopper (with the Q icon).

**IMPORTANT**: QuizPoppers with widgets, Flash, Shockwave, or web movies (**Insert/Media/Web Movie**) cannot be put into a Quiz Group. QuizPoppers with images, audio and video (**Insert/Media/Video**) CAN be inserted into a Quiz Group.

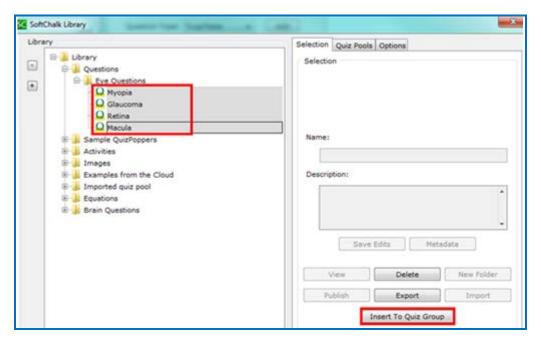

3. When you have finished adding questions to your quiz group, click **OK** to return to your main editing window.

### Get Questions from SoftChalk Cloud

You can also get questions (i.e. a quiz group with QuizPoppers) that you have saved previously to the **MyContent/Learning Object** area of your SoftChalk Cloud account. (For details on saving a Quiz Group to your Cloud account, see the section <u>Save Quiz Group Questions to SoftChalk Cloud</u>.)

 Choose Insert/Quiz Group. Click Add Question(s) button, then From Cloud (see below).

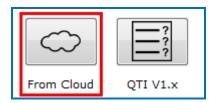

 Click on the + signs to open up your Learning Object area. Select the Quiz Group that you want to insert and choose Insert (see below). If the Insert button is disabled, then you have not selected a Quiz Group (see an icon with a Q).

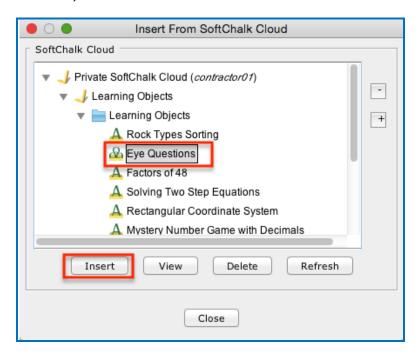

4. When you have finished adding questions to your quiz group, click **OK** to return to your main editing window.

# Edit a Question in a Quiz Group

Notice as you add questions, your question list appears on the Question tab. Click the edit icon to modify it (see below).

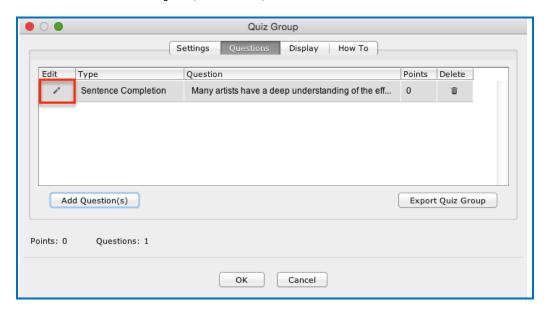

# Change the Order of the Questions in a Quiz Group

Questions can be reordered by clicking the question and dragging it to a new position in the list.

## **Quiz Group Options**

Notice that you have various options for a Quiz Group. You will see some of these options on the Question tab and others on the Display tab. Both tabs are pictured below and are described on next few pages.

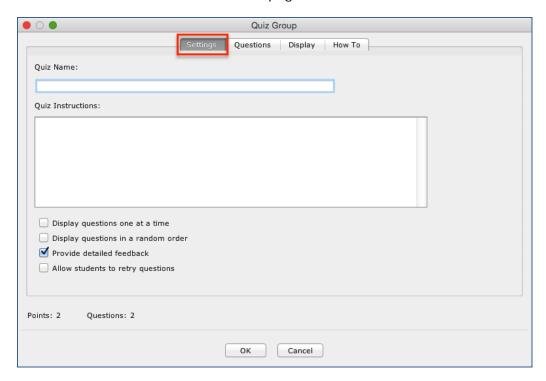

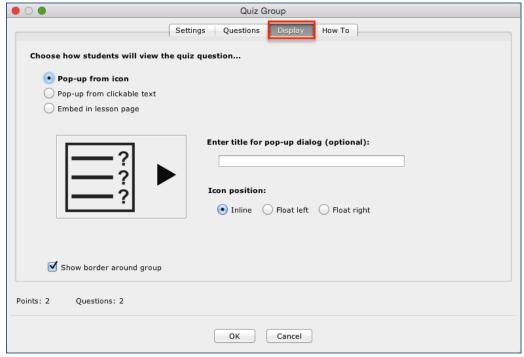

### **Show Questions - All at Once**

In their web browser, students can view all the questions by scrolling up and down the browser (see below). **IMPORTANT**: As mentioned previously, students must click **Check Answers** at the end of the Quiz Group.

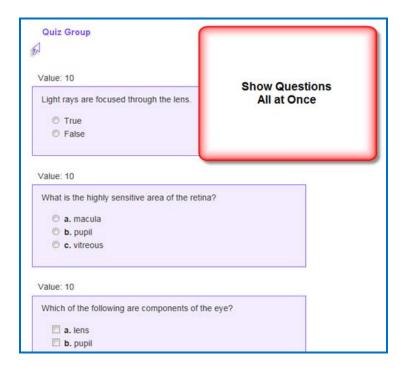

## Show Questions - One at a Time

In their web browser, students can view one question at a time (see below).

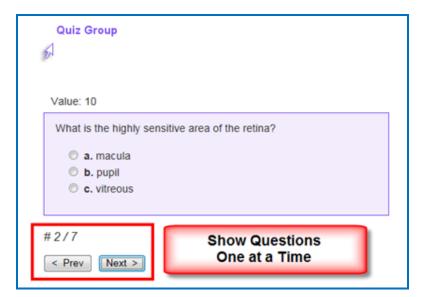

#### Show Questions - One at a Time - Last screen

After clicking **Next** after the last question, students will see the following display.

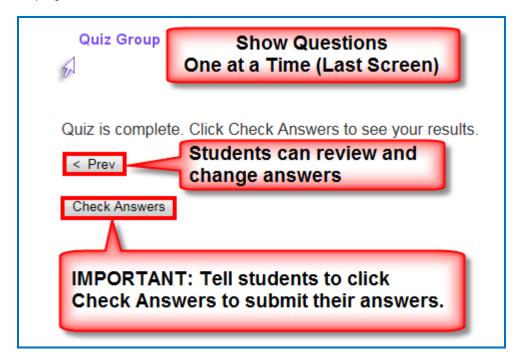

#### **Random Order**

Selecting this option will cause questions to appear in a random order each time students view the lesson in a browser.

#### **Choose How Students Will View This Quiz Question**

This option is like the display option for QuizPoppers. If you select **Pop-up From an Icon**, then students would click the Quiz Group icon to show the question(s) (see below). If you **Pop-up From Clickable Text**, then students would click the Quiz Group text (you choose this text) to show the question(s). select **Embed in Lesson Page**, then, the questions appear automatically.

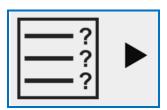

#### **Detailed Feedback**

If you select **Provide Detailed Feedback** on the Question tab, then when students click **Check Answers** at the end of the Quiz Group, a checkmark or X will appear for the questions as well as the customized feedback. The Quiz Group score appears, too (e.g. 20/40), indicating the student got 20 out of 40 correct. If you do not select the detailed feedback box, then only the score appears after the students click **Check Answers**. (The questions and feedback are not visible.)

# **Allow Retry**

If you select **Allow Retry**, then a **Retry** button appears after students click **Check Answers**. If students click **Retry**, then answers are removed from the Quiz Group questions and students can re-take the Quiz Group.

# Save Quiz Group Questions to the Library

 After you have finished creating a Quiz Group within the main editing window for your lesson, right-click on the **Quiz Group** icon and choose **Save To Library** (see below). (For details on organizing the Library and inserting items from the Library into your lesson, see the section <u>Library</u> (<u>Desktop Version</u>).)

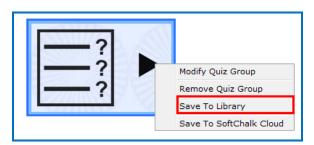

2. Notice that the default name for the Library item is the name you gave the Quiz Group. Click **Save Item** (see below). Click **OK** at the Save complete screen.

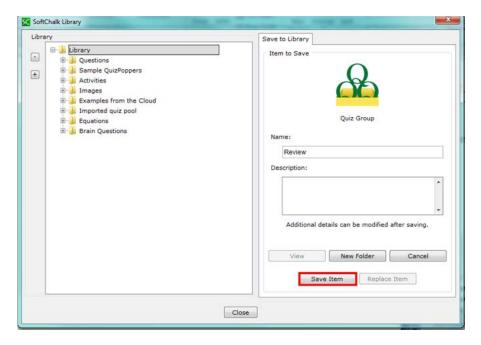

3. Notice that your saved Quiz Group item is actually a folder with individual QuizPoppers in it (see below). (Click the plus sign beside your folder to see the items in the folder.)

As mentioned previously, if you want to insert questions from the Library into a Quiz Group, you can easily select multiple items at once. (For details, see the section <u>Get Questions from the Library</u>. For details on how to select multiple items in the Library, see the section <u>Select Multiple Items in the Library</u>.)

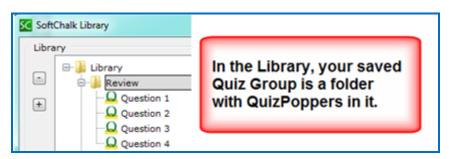

# Save Quiz Group Questions to SoftChalk Cloud

1. From your main editing window, right-click on a **Quiz Group** icon and select **Save To SoftChalk Cloud** (see below).

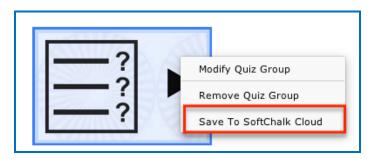

2. Type in a name for your Quiz Group and click **Save** (see below).

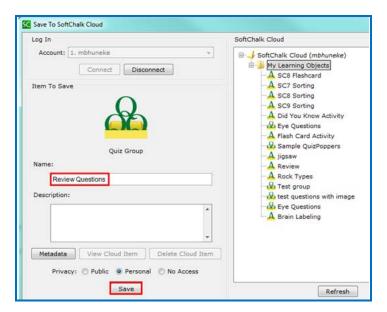

3. Notice that there is a Q icon for your Quiz Group (see below). Click **OK** at the message screen that your Quiz Group has been saved.

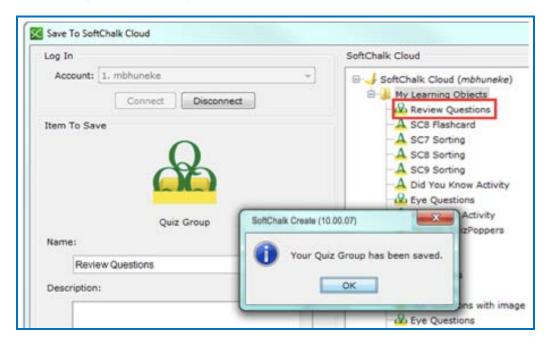

- 4. Click Close to return to your main editing window.
- 5. To put in a Quiz Group that you have saved to the Cloud, choose Insert/SoftChalk Cloud Item.

## **Modify a Quiz Group**

After you have finished creating a Quiz Group, you may want to modify it. From your main editing window, right-click on the **Quiz Group** icon and select **Modify Quiz Group**.

### **Quiz Pools**

You can create questions or select multiple QuizPoppers from the Library or from SoftChalk Cloud to *export in Respondus formats*. Then you can upload these questions into Respondus. See the section <u>Export Questions to Respondus<sup>TM,</sup> and the QTI Format</u>.

You can also *import and export questions in the QTI format*, which is a widely-used standard format for test questions. Many systems allow for the importing and exporting of questions using the QTI format. You can select which **Common Cartridge format** to use (1.0, 1.1 or 1.2). See the section <u>Import Questions in a QTI Format</u>.

## **IMPORTANT**: Please note the following:

- Point values are NOT exported; you may be able to set point values in the system receiving the questions.
- Only QuizPoppers (NOT Activities, Images, etc.) can be exported to quiz pools.
- Certain QuizPopper types may not be imported (see the sections <u>QTI and SoftChalk QuizPopper Conversion</u> and <u>In RespondusTM: Import Questions</u>)
- The Export buttons are enabled when there are questions in your Quiz Group (see below).

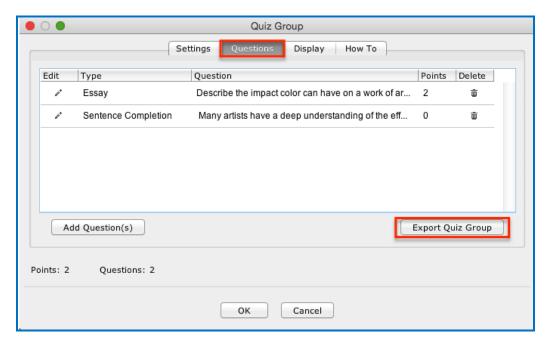

# **Export Questions to Respondus<sup>™</sup> and the QTI Format**

**IMPORTANT**: **Respondus** does not support ordering questions, so if you select an Ordering QuizPopper then it will not be imported into Respondus.

**IMPORTANT**: For **QTI** supported formats, see the section <u>QTI</u> and <u>SoftChalk</u> <u>QuizPopper Conversion</u>.

- 1. Choose Insert/Quiz Group. Click the Questions tab at the top.
- 2. You can add questions. Select the **Add Question(s)** button.
- 3. If you have the Desktop version and click the From Library button, select one or more QuizPoppers in the Library list (see the section <u>Select Multiple Items in the Library</u>). Click Insert To Quiz Group. IMPORTANT: If the Insert To Quiz Group button is disabled, then at least one of the items you have selected is NOT a QuizPopper. De-select the NON QuizPopper items and then your Insert To Quiz Group button should become enabled. Click Close.
- 4. If you click the **From Cloud** button, select a quiz group from your **Learning Object** area. Click **Insert**. Click **Close**.
- 5. Click the appropriate **Export** button.
- 6. Type a name and click **Save**. See below to see how the information was saved.

**Respondus Formatted Quiz Pool** - a folder that includes a text file and any images that you might have used in your QuizPoppers.

For quick steps on uploading your questions into Respondus, see the section In Respondus: Import Questions.

QTI Formatted Quiz Pool - an xml file

## Import Questions in a QTI Format

As mentioned previously, the QTI format is a widely-used standard format for test questions. Many systems allow for the importing and exporting of questions using the QTI format.

For formats that can be imported and exported between the QTI format and SoftChalk Create, see the next section QTI and SoftChalk QuizPopper Conversion.

- 1. Choose Insert/Quiz Group. Click the Add Question(s) tab at the top.
- 2. Click the QTI button and select the .xml file to import. Click Select.
- 3. Your questions should appear in your list.
- 4. Click OK to insert your quiz group into your lesson.
- 5. See the table below for details on how the question types are imported and exported from the QTI format.

## QTI and SoftChalk QuizPopper Conversion

The following five question types can be imported and exported between the QTI format and SoftChalk Create.

| QTI Question                        | SoftChalk QuizPopper |
|-------------------------------------|----------------------|
| Multiple Choice (Single Response)   | Multiple Choice      |
| Multiple Choice (Multiple Response) | Multiple Answer      |
| True/False                          | True/False           |
| Essay                               | Essay                |
| Fill in the blank                   | Short Answer         |

The QTI Pattern Match question is not supported by SoftChalk Create.

SoftChalk Create's Ordering QuizPopper and Match QuizPopper are not supported by the QTI format.

# In Respondus<sup>™</sup>: Import Questions

- 1. Start Respondus<sup>™</sup>. Click the **Start** tab if it is not already selected.
- 2. Select the appropriate Current Personality.
- 3. Click Import Questions.
- 4. Browse to find the exported text file and select it. (If you saved your exported questions as eye questions, then an eye questions\_respondus folder was created. Open this folder and select the file eye questions.txt.)
- 5. Browse and click to select the folder with your images. (If you didn't have images with your exported questions, you can skip this step. If you do have images, using the above example, then select the eye questions\_respondus folder)
- 6. Type a name under Create a new document, named:
- 7. **IMPORTANT**: Click **Preview**. If you don't click **Preview**, then you won't be able to see your imported questions.

**IMPORTANT**: As mentioned previously, Respondus does NOT support ordering questions, so if you select an Ordering QuizPopper then it will not be imported into Respondus. If you happened to include an Ordering QuizPopper in your Export in SoftChalk Create, when you **Preview** in Respondus in the **Warning and Notes** area, you may see Question(s) were missing (left out of number sequence), invalid, or type 'matching'.

8. Click Finish.

## **Activities**

#### **Overview**

In addition to the ten types of QuizPoppers, there are twenty-one types of activities. (For details on the differences between QuizPoppers and Activities, see the section <u>Differences between QuizPoppers and Activities</u>. For details on QuizPoppers and Quiz Groups, see the sections <u>QuizPoppers</u> and <u>Quiz Groups</u>.)

All the activities (and QuizPoppers) are now mobile friendly. For details on supported mobile devices, please see our <u>System Specifications</u>.

As mentioned previously, the lessons auto-format for the device being used (not only distinguishing between a computer and a mobile device but also distinguishing among mobile devices). **Students do NOT need to download any apps for their mobile devices to access SoftChalk Jessons**.

Some activities use *images*. You can add an image from:

- a file on your computer
- an image you saved to your Cloud account
- an image from your Library see the section Library (Desktop Version)

For information on which activities allow you to insert *equations*, see the section <u>Math and Activities</u>.

**IMPORTANT**: You cannot copy and paste Activities; however, you can save an Activity to SoftChalk Cloud or to the Library for re-use. See the sections Save an Activity to SoftChalk Cloud and Save an Activity to the Library.

You can also import and export text lists for certain activities. For details, see the section Import and Export Text Lists.

For a list of *keyboard controls* that can be used with the activities, see the **Keyboard Controls** section of the <u>Student Guide to SoftChalk Lessons</u>.

Details on individual activities appear later in this section.

## **Insert an Activity**

Click in your lesson where you want your activity. Choose **Insert/Activity** and select an activity (see below).

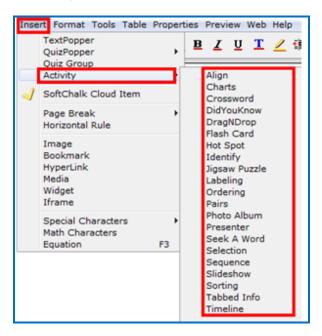

# **Activity How To Tab**

You may want to explore the **How To** tab for each activity. You can view an online example of the activity and an online tutorial (see below).

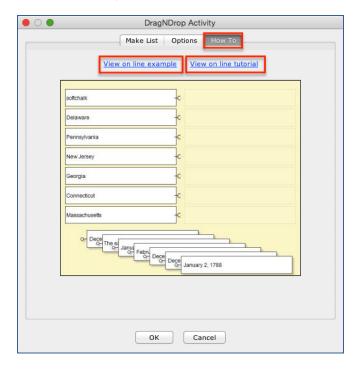

# **Activity Options Tab**

There are certain options that are common among the activities. Depending on the activity, different options may appear. Click on the **Options** tab within each activity.

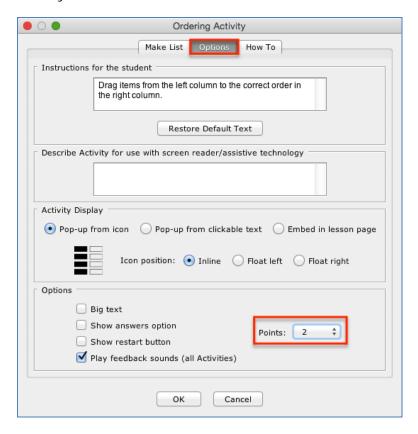

#### Instructions for the student

Notice you can change the default instructions and add a description of the activity for accessibility (Section 508 compliance).

### **Activity Display**

Select the display method.

- Pop-up from an icon, also need to select the icon position.
- Pop-up from clickable text, also need to enter the text that will be clickable.
- Embed in lesson.

If you have a lot of activities on a page, you may want to choose **Pop-up from an icon** or **Pop-up from clickable text**. That way, the page will load faster in a web browser and your students can focus on one activity at a time.

**IMPORTANT**: You must *assign points to each activity* in order for the scoring to work correctly.

## Big text

For several activities, you can select **Big text** to have a larger font for your activity.

## Show answers option

Some activities have this option. For instance, for the Ordering Activity, students can click an Answers link that brings up the following:

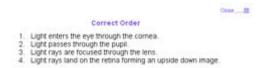

#### Show restart button

**IMPORTANT:** SoftChalk will record the student's most recent responses as the student's answers.

Play feedback sounds (all Activities)

## Modify or Remove an Activity

Once you have completed your activity, you will return to the main editing window. Within your main editing window, right-click on an activity and choose **Modify Activity** or **Remove Activity** (see below).

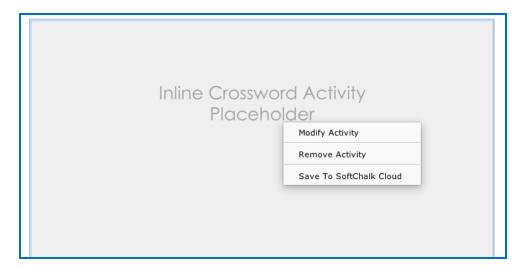

# Save an Activity to the Library

If you have the Desktop version, within the main editing window for your lesson, right-click on an Activity and choose **Save To Library** (see below). (For details on

organizing the Library and inserting items from the Library into your lesson, see the section <u>Library (Desktop Version)</u>.)

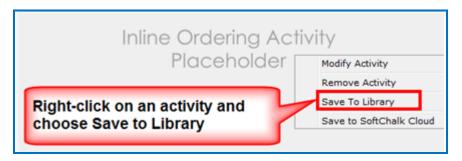

# Save an Activity to SoftChalk Cloud

 If you have the Cloud version of SoftChalk Create (see the section <u>Cloud</u> <u>and Desktop Version</u>), within the main editing window for your lesson, rightclick on an Activity and choose **Save To SoftChalk Cloud** (see below).

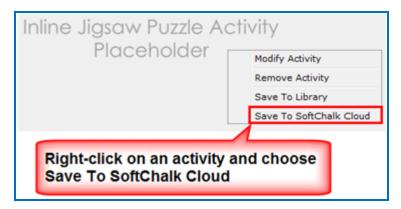

See the next page for the Save item screen.

2. Type in a name, designate a privacy option and click **Save** (see below). For details on the privacy options, see the section <u>Privacy Options</u>.

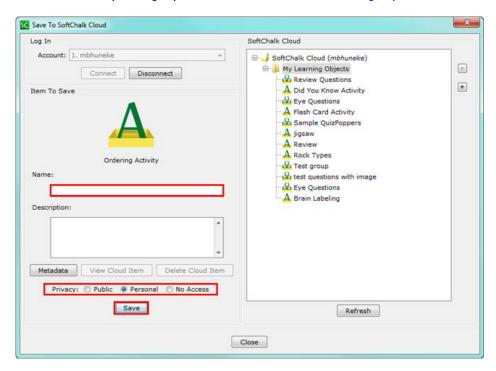

- 3. Click Close to return to your main editing window.
- 4. To insert this item in a lesson, choose Insert/SoftChalk Cloud Item.

## **Import and Export Text Lists**

When you first start learning SoftChalk Create, you may want to enter text directly in your activities within SoftChalk (or paste information from your word processor).

However, as you work more with SoftChalk Create, you may want to import and export text lists for your activities. As mentioned earlier in this user guide, you can't copy and paste activities, so importing and exporting text lists may help you transfer your information.

The activities below let you import and export text lists:

- Crossword
- DragNDrop
- Flash Card
- Ordering
- Seek A Word

**IMPORTANT:** Keep in mind that when you import or export a list, you're importing and exporting text but not images. If an activity has images, you'll have to insert those images within the activity.

## Use a Simple Text Editor or Word

To create a text list to import, you can create your list in a simple text editor. (For Windows users, from your desktop, go to your **Start** ball in the lower left corner of your screen. Select **Notepad**.

You can also create your list in your word processor (such as Word) but be sure to use **Save As** and save in a plain text (.txt) format.

#### **Enter Data in Your Text File**

- 1. Enter an item (you can use spaces).
- 2. Then use the | symbol (hold the Shift key and hit the key above your Enter or Return key).
- 3. Enter the "companion" item (you can use spaces).
- 4. Hit **Enter** or **Return**. (See below for a sample list.)

```
pupil|small opening
cornea|focusing surface
vitreous|jelly-like substance
```

5. Save your file as a .txt file. (For English, the encoding format doesn't matter. If you're using a foreign language, for encoding use UTF-8.)

## Import the List into an Activity

- Insert an activity such as the Flash Card Activity (Choose Insert/Flash Card.)
- 2. Click **Import Cards**. (For some activities such as the Ordering Activity, the button will be **Browse**.)
- 3. Browse to your text file and select it.
- 4. Click **Select** and your text is imported.

# **Export a List from within an Activity**

- 1. In SoftChalk Create within the Crossword, DragNDrop, Ordering or Seek A Word activity, click **Export Cards** (or **Export List**).
- 2. Type a name for your list and click Save.
- 3. You can import this list into an activity using the previous directions.

**IMPORTANT:** If you happen to double-click on your exported text list, you may see all your information on one line (see below). (Don't worry; it's formatted correctly.)

pupil|small opening|flashcard1\_1.png@cornea|focusing surface|noimage@

If you need to see your information in a word processor, you can right-click on the text file and choose Open With and select your word processor.

# **Align Activity**

The Align activity lets you select items for a category such as *Parts of the Eye*. The following screens show you how to set up the activity in SoftChalk Create and how students will view the activity. Please notice the **How To tab**.

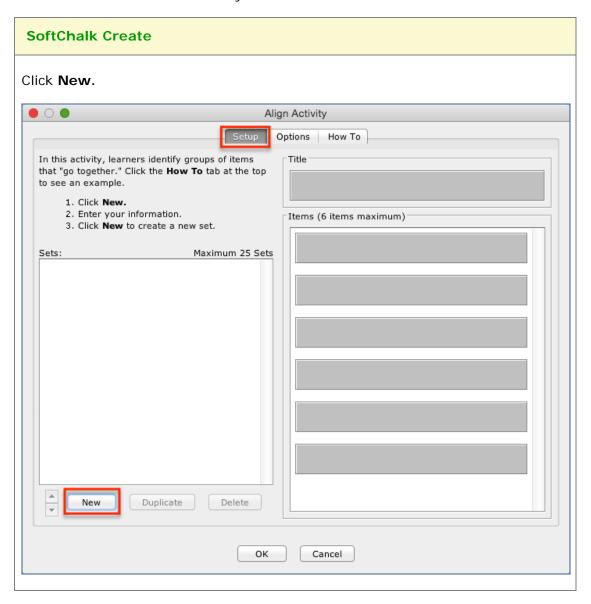

Enter a title in the **Title** area such as **Parts of the Eye**. Then enter items in the boxes for the **Items** such as **Iris**, **Pupil**, **Cornea**, **Vitreous**, **Retina and Sclera** (see below, twenty-five sets maximum, six items maximum per set).

Once you have completed one set, click **New** to enter another set such as *Organs*.

Click the **Options** tab to assign points and a display method for the activity.

Click **OK** to return to your main editing window.

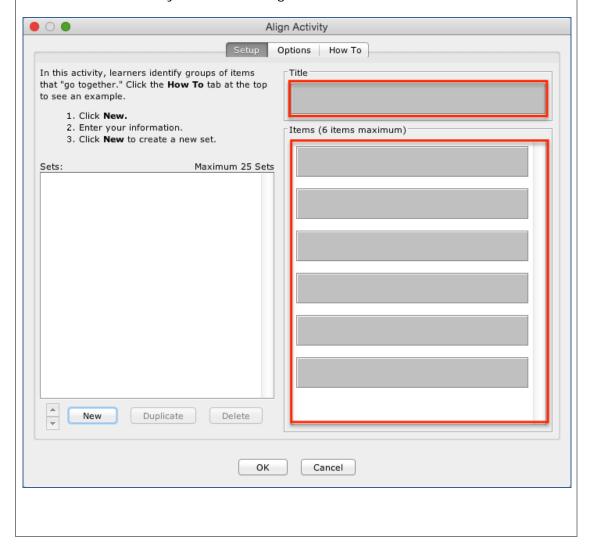

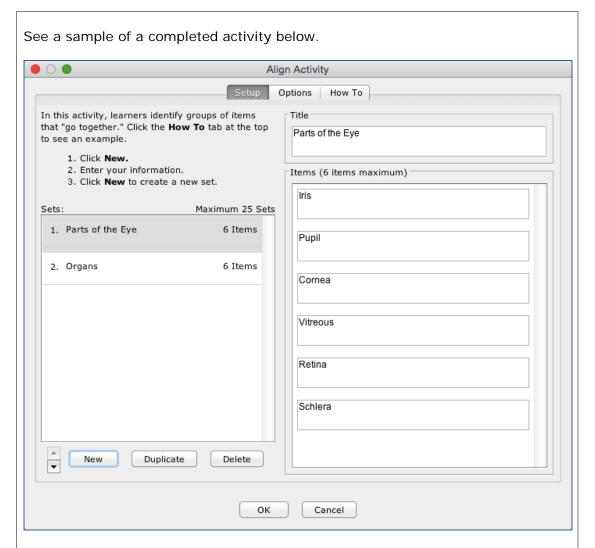

When you have finished entering your sets, save and preview your lesson (see the next screens).

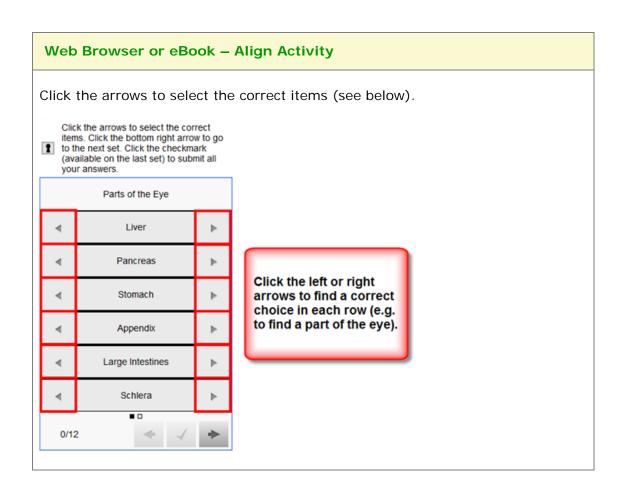

When you have completed one set, there may be a next arrow to go to another set. Click the next arrow (see below). Click the arrows to select the correct items. Click the bottom right arrow to go to the next set. Click the checkmark (available on the last set) to submit all your answers. Parts of the Eye Iris Þ Pupil Cornea ∢ Þ Vitreous Þ If there is more than one set, click the right arrow to go to the next set. Retina Schlera Þ ∢ 0/12 When you have found the correct answers for each set, click the checkmark (see below). Click the arrows to select the correct items. Click the bottom right arrow to go to the next set. Click the checkmark (available on the last set) to submit all your answers. Organs Liver Pancreas 4 Cornea Þ When you have found the correct answers for each set, click the Appendix checkmark to score the activity. Large Intestines

0/12

Schlera

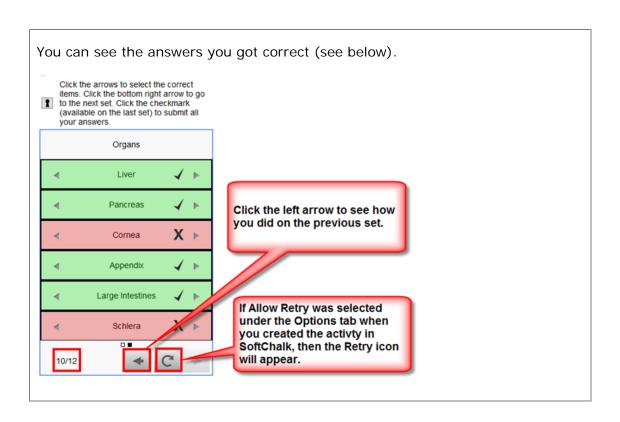

# **Charts Activity - Circle**

The Charts activity lets you create circle and pyramid charts for display.

#### **SoftChalk Create**

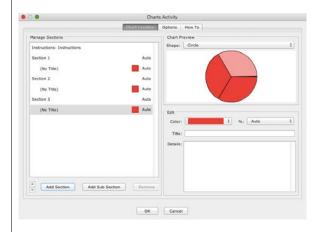

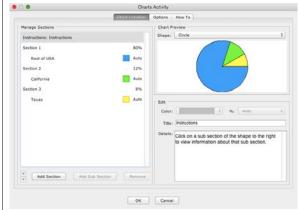

(You can add Sub Sections if you like.)

(For information about the options, see the section <u>Activity Options Tab.</u>)

To remove a section, click on Section 1, Section 2, etc. and click **Remove**.

#### **Chart Creation Tab**

Select **Circle** from the **Shape** dropdown menu at the top right.

Let's say you want to create a simple pie chart showing the population of the USA broken into three slices – CA (California), TX (Texas) and the Rest of USA.

- Click Add Section until you have 3 sections (see the screen at the top left).
- 2. Click on the **Section 1** line.
- 3. Select a percentage (80%).
- 4. Click on the (No Title) line under Section 1.
- Enter a Title (Rest of USA) and Details and select a color. (Do NOT select a percentage.)
- 6. Click on the **Section 2** line.
- 7. Select a percentage (12%).
- 8. Click on the (No Title) line under Section 2.
- Enter a Title (*CA*) and **Details** and select a color. (Do NOT select
   a percentage.)
- 10. Repeat for **TX** (see the bottom screen at the left).

# Web Browser or eBook – Chart Activity - Circle Click on the sections of the shape to the right for more information. CA California has the largest population of any state. Click on a section to bring up information about that section.

# **Charts Activity - Pyramid**

The Charts activity lets you create circle and pyramid charts for display.

#### SoftChalk Create

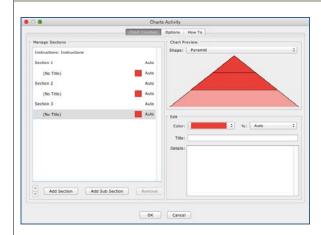

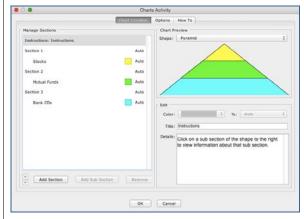

(You can add Sub Sections if you like.)

(For information about the options, see the section <u>Activity Options Tab.</u>)

To remove a section, click on Section 1, Section 2, etc. and click **Remove**.

#### **Chart Creation Tab**

Select **Pyramid** from the **Shape** dropdown menu.

Let's say you want to create a simple pyramid chart showing investment risk options (e.g. *Stocks, Mutual Funds and Bank CDs*).

- Click Add Section until you have 3 sections (see the screen at the top left).
- 2. Click on the (No Title) line under **Section 1**.
- Enter a Title (Stocks) and Details and select a color.
- 4. Click on the (No Title) line under **Section 2**.
- 5. Enter a Title (*Mutual Funds*) and **Details** and select a color.
- 6. Repeat for **Bank CDs** (see the bottom screen at the left).

# Web Browser or eBook— Chart Activity - Circle Click on the sections of the shape to the right for more information. Bank CDs Bank CDs Bank CDs Bank CDs Bank CDs

# **Crossword Activity**

The Crossword activity lets you generate a crossword puzzle.

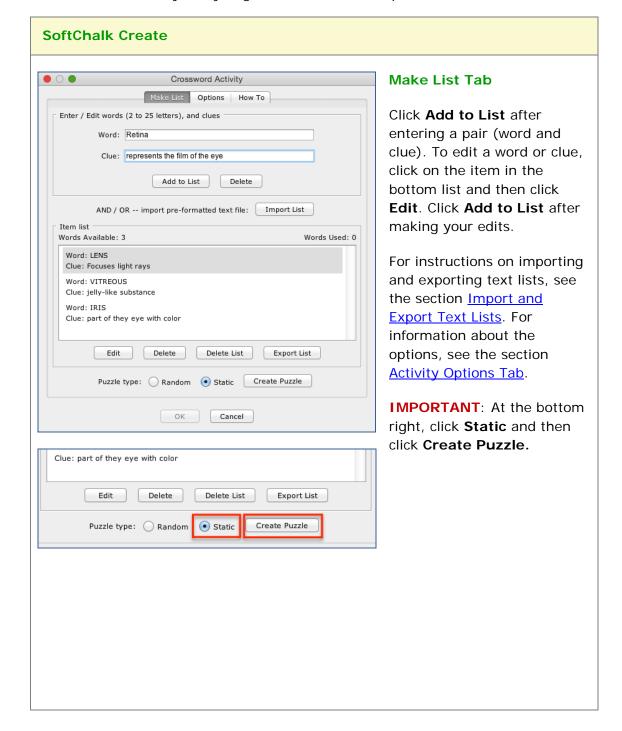

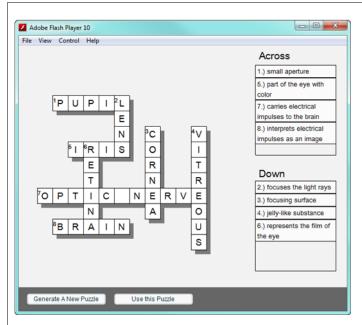

After clicking **Create Puzzle**, you will see the screen at the left. Click either **Generate a New Puzzle** or **Use this Puzzle**.

Once you click **Use this Puzzle**, your students will see the same puzzle each time rather than a randomly generated puzzle.

If you happen to have a small number of words (or short words), only a few words may get generated in the puzzle.

## Web Browser or eBook - Crossword Activity

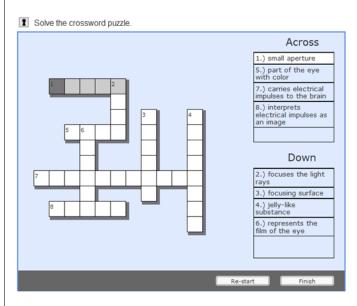

As mentioned previously, you can designate a certain puzzle to appear each time.

If you don't use the **Create Puzzle** button in SoftChalk
Create, then each time the
crossword puzzle is
generated in the web
browser, a different
configuration may appear.

# **DidYouKnow Activity**

The DidYouKnow activity lets you present an important question to add visual interest to your lesson and emphasis a point.

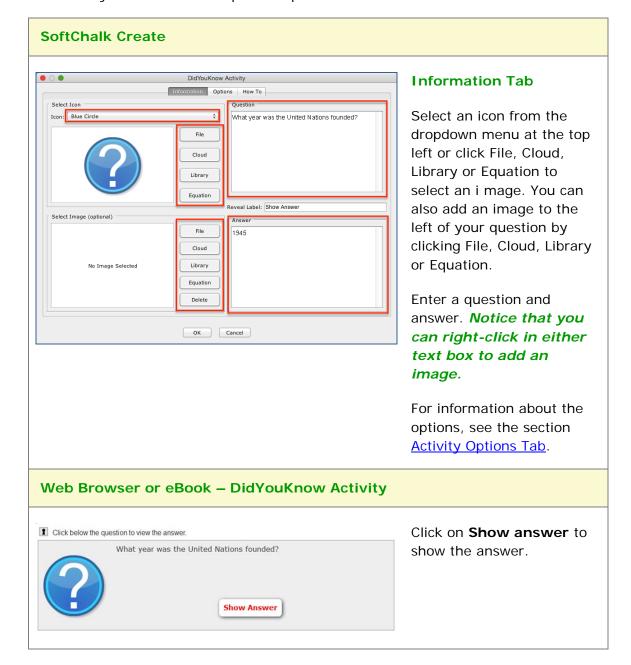

# **DragNDrop Activity**

The DragNDrop activity lets you match text items.

#### **SoftChalk Create**

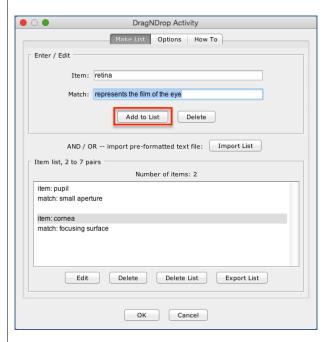

#### Make List Tab

Click **Add to List** after entering a pair (item and match, two to seven pairs).

To edit an item or match, click on the item in the bottom list and then click **Edit**. Click **Add to List** after making your edits.

For instructions on importing and exporting text lists, see the section Import and Export Text Lists.

For information about the options, see the section <u>Activity Options Tab</u>. Notice there is a **Big text** option.

## Web Browser or eBook - DragNDrop Activity

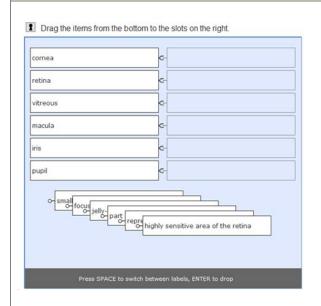

Drag the items in any order to make the correct matches.

# Flash Card Activity

The Flash Card activity lets you review terms and definitions in a flash card format. The definitions can include equations and/or images.

**IMPORTANT:** If your images are not appearing, you may have Big Text selected under the **Options** tab. (See the next page.)

#### **SoftChalk Create**

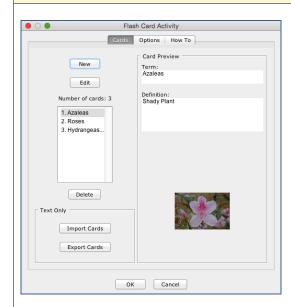

Image by Jud McCranie, CC BY-SA 3.0, https://commons.wikimedia.org/w/index.php?c urid=38546957

#### **Cards Tab**

Click **New** to create a card (see below).

To edit a term or definition, click on the item in the list and then click **Edit**.

For instructions on importing and exporting text lists, see the section <u>Import and Export Text Lists</u>.

For information about the options, see the section <u>Activity Options Tab</u>. Notice there is a **Big text** option.

**IMPORTANT:** To set big text for your flash cards, see the next page (Flash Card Options Tab).

## **SoftChalk Create**

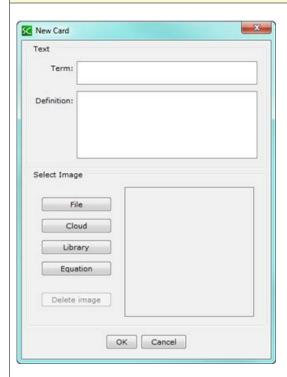

#### Cards Tab / New Card

Enter your term and definition.

#### Click:

- File to add an image
- Equation to create an equation
- **Library** to select an image from your library.

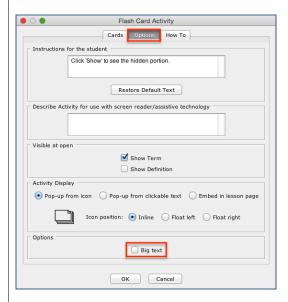

## **Flashcard Options Tab**

See the next page for screens in the web browser of the **Big text** option deselected and selected.

## Web Browser or eBook - Flashcard Activity

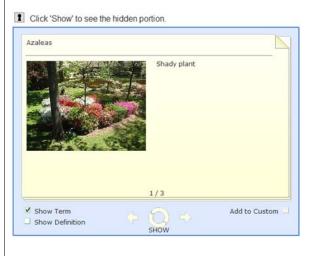

## **Big Text Deselected**

Click the **Show** button to show the term or definition.

You can view the term, definition or both by clicking the appropriate checkboxes in the lower left corner.

Select **Add to Custom** to add a card to the Custom Deck.

Select **Custom Deck** to review your custom cards.

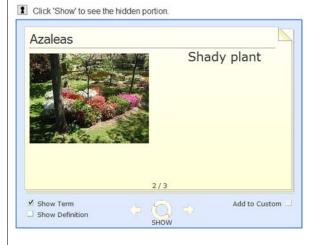

## **Big Text Selected**

If you select Big Text from the **Options** tab when you edit or modify a Flash Card activity, then big text will appear.

# **Hot Spot Activity – Explore Mode**

The Hotspot activity lets you explore areas of an image. *There are two modes - Explore and Quiz.* With the explore mode, you move your cursor over an image and popup text appears. (For details on the quiz mode, see the section <a href="Hot Spot">Hot Spot</a> <a href="Activity - Quiz Mode">Activity - Quiz Mode</a>.)

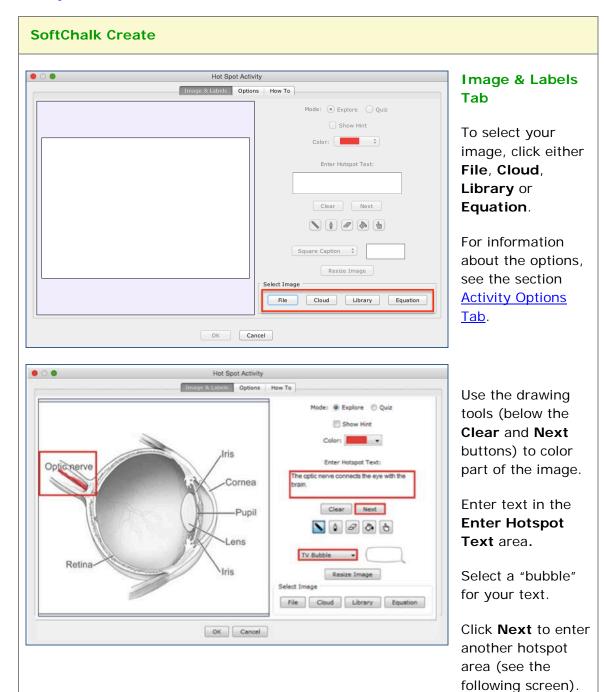

# SoftChalk Create (cont.)

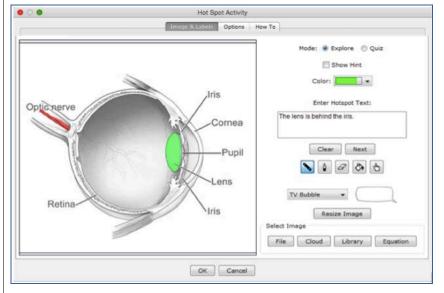

Draw over another area of the image (notice a different color appears). Enter the hotspot text.

Click **Next** to enter another hotspot.

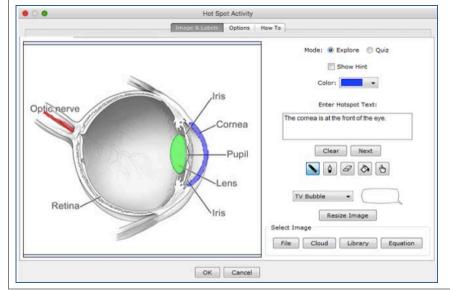

Enter another hotspot.

# SoftChalk Create (cont.)

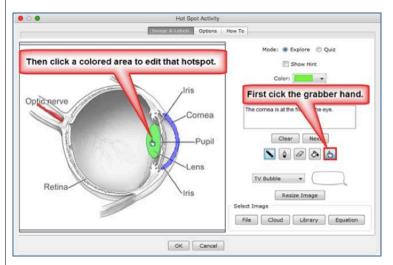

# **Edit a Hotspot**

Click the grabber hand. Then click on another color within the image to edit that hotspot.

# Web Browser or eBook (No Hint) - Hot Spot Activity - Explore Mode

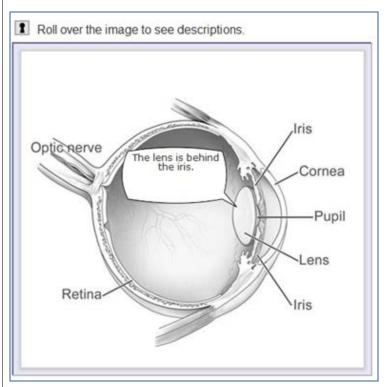

Move your cursor over the hotspot in the image and view the popup text.

# SoftChalk Create (Hint) - Hot Spot Activity - Explore Mode

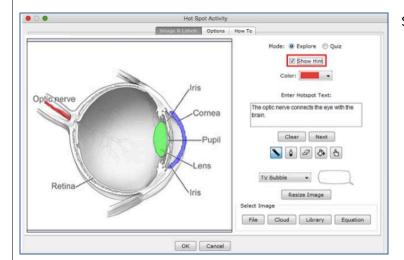

Select **Show Hint**.

# Web Browser or eBook (Hint)

Roll over the image to see descriptions.

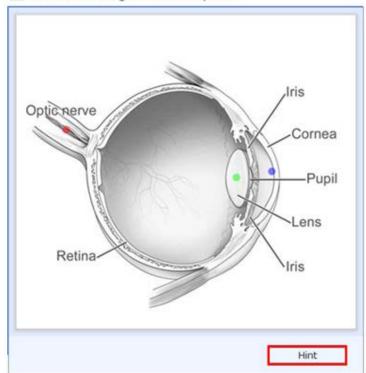

Click the **Hint** button. Notice that dots appear indicating a hot spot area.

# **Hot Spot Activity – Quiz Mode**

The Hotspot activity lets you explore areas of an image. With the quiz mode, you must click on a hotspot area to identify it.

#### SoftChalk Create

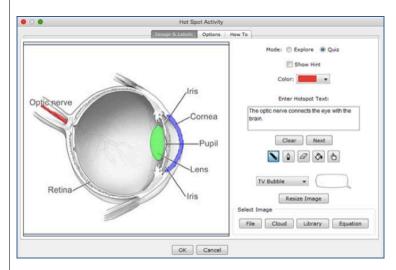

#### Image & Labels Tab

Create your hot spots. For details, see the section <u>Hot Spot Activity – Explore Mode</u>.

For the mode, select Quiz.

Deselect Show Hint.

For information about the options, see the section Activity Options Tab.

#### Web Browser or eBook - Hot Spot Activity - Quiz Mode

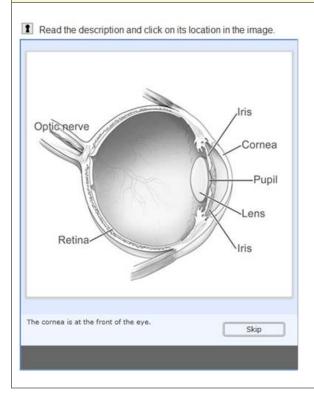

Click on the hotspot corresponding to the description at the bottom of the screen.

Click **Skip** to go to the next description.

# **Identify Activity**

The **Identify** activity lets you match an image to a term or phrase. For instance, you have the title as *Indentify the flower* and the correct answer is *tulip*. The following screens show how to set up the activity in SoftChalk Create and how students will view the activity. Please notice the **How To tab**.

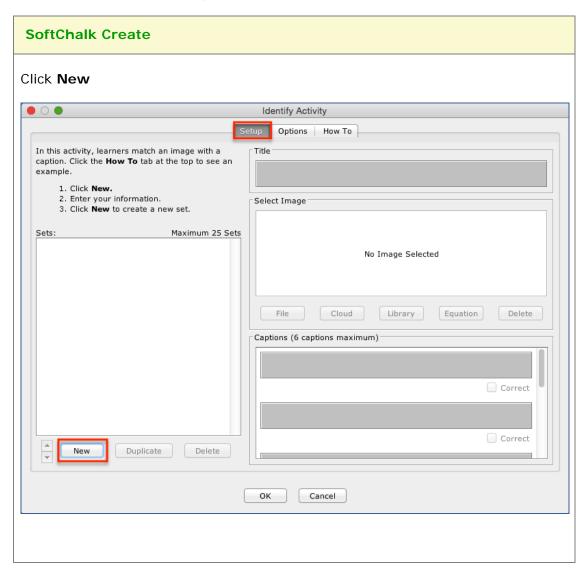

Enter a **Title** such as *Identify the Flower* (see below). In the **Captions** area, type in the correct answer in the top box such as *Tulip* and type incorrect answers in the other boxes such as *Rose, Hydrangea, Azalea, Vinca and Iris*. Select an image for *Tulip* using the **File** or **Library** button.

Once you have completed one set, click **New** to enter another set such as **Animals.** 

Click the **Options** tab to assign points and display method for the activity.

Click **OK** to return to your main editing window.

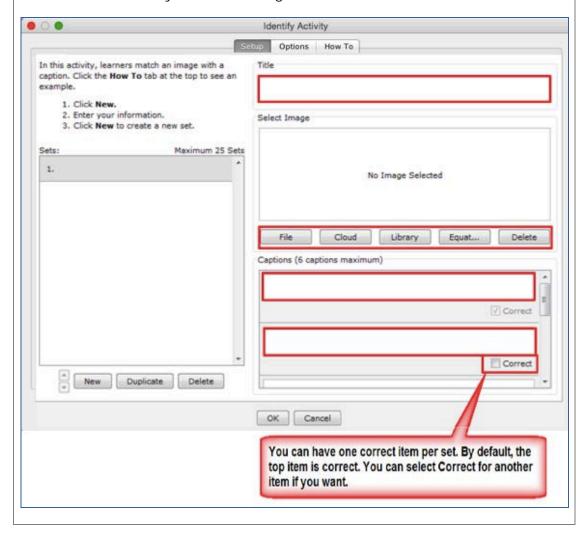

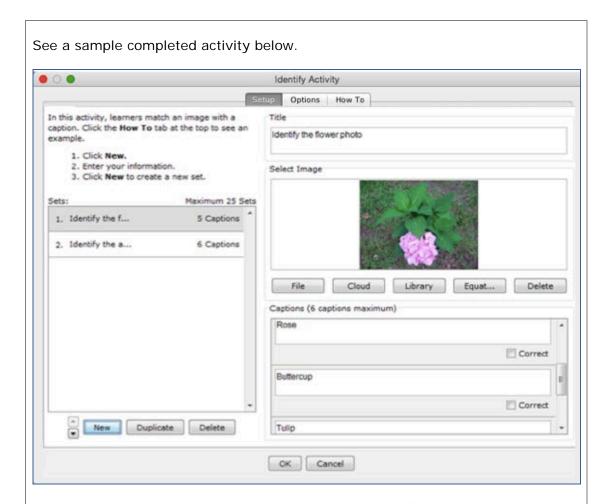

When you have finished, save and preview your lesson (see the next screens).

# Web Browser or eBook - Identify Activity

Click the arrows to select the correct items (see below).

Click the arrows to select the correct items. Click the bottom right arrow to go to the next set. Click the checkmark (available on the last set) to submit all your answers.

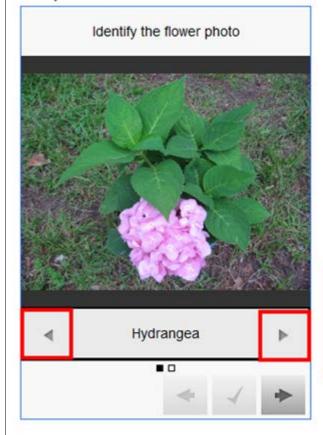

Click the left or right arrow to find the correct answer.

When you have completed one set, there may be a next arrow to go to another set. Click the next arrow (see below).

Click the arrows to select the correct items. Click the bottom right arrow to go to the next set. Click the checkmark (available on the last set) to submit all your answers.

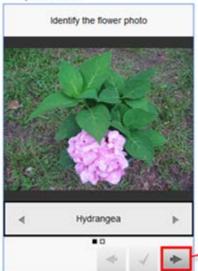

If there is more than one set, click the bottom right arrow to go to the next set.

When you have found the correct answers for each set, click the checkmark (see below).

Click the arrows to select the correct items. Click the bottom right arrow to go to the next set. Click the checkmark (available on the last set) to submit all your answers.

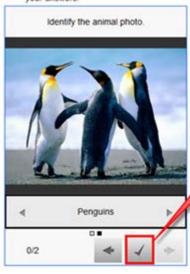

When you have found the correct answer for each set, click the checkmark to score the activity.

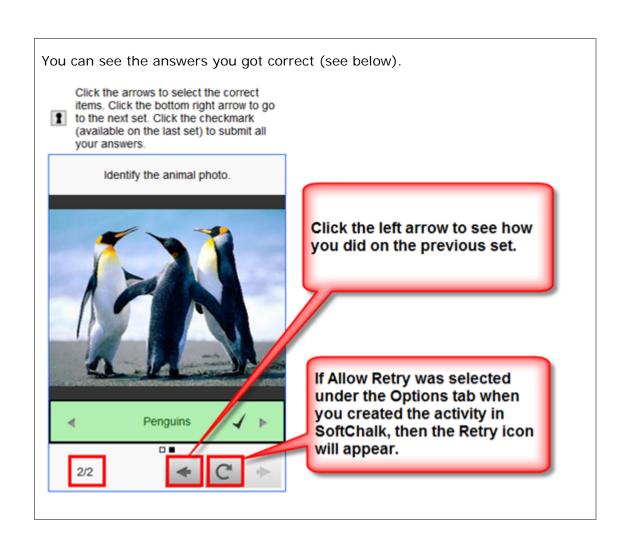

# **Jigsaw Puzzle Activity**

#### **SoftChalk Create**

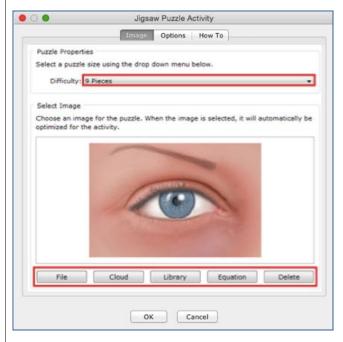

#### **Image Tab**

Select the **Difficulty** (i.e. number of pieces) for your puzzle.

Click **File**, **Equation or Library** to select an image.

For information about the options, see the section <u>Activity Options</u> <u>Tab</u>.

#### Web Browser or eBook - Jigsaw Puzzle Activity

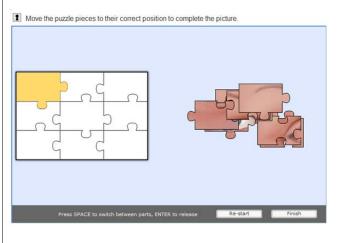

Move each puzzle piece to the correct square.

# **Labeling Activity**

The Labeling activity lets you label parts of an image.

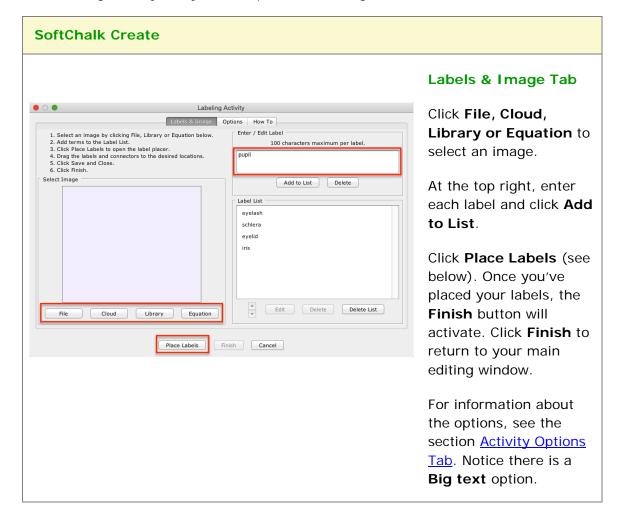

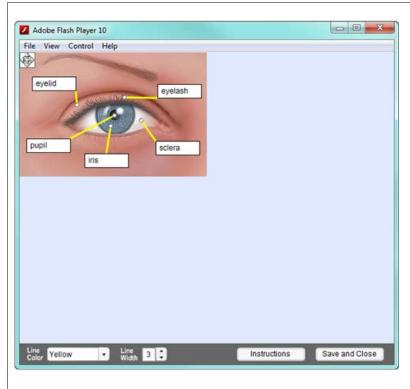

#### **Place Labels**

**IMPORTANT:** Be sure to drag each label and circle pointer onto the image.

Note that you can change the line color and width.

The graphic in the upper left corner allows you to move the image within your window.

Click **Save and Close** to return to your previous window (see above). Then click **Finish**.

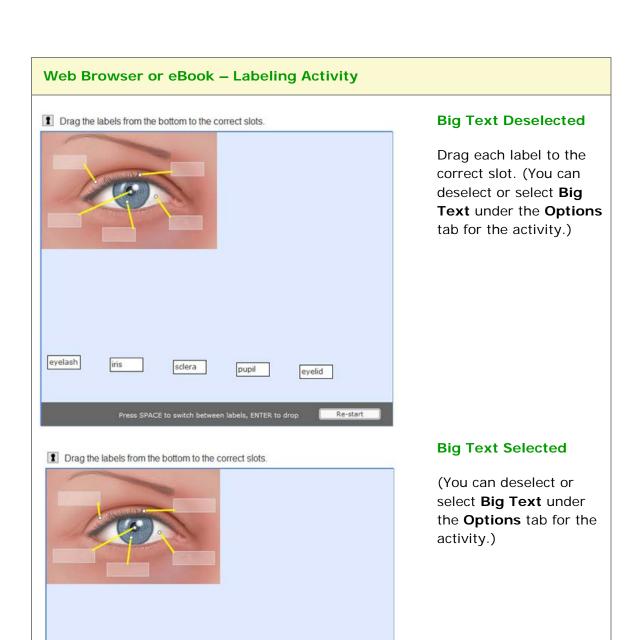

sclera

pupil

eyelash

eyelid

# **Ordering Activity**

SoftChalk Create

The Ordering activity lets you put text items (maximum of 8) into a sequence.

# Ordering Activity Make List Options How To Enter / Edit Item: light rays land on the retina forming an upside down imate and the common state of the common state of the common state o

#### Make List Tab

Click **Add to List** after entering item.

To edit an item, click on the item in the bottom list and then click **Edit**. Click **Add to List** after making your edits.

Use the up and down arrows at the bottom to re-order your items.

For instructions on importing and exporting text lists, see the section <a href="Import and Export Text Lists">Import and Export Text Lists</a>. For information about the options, see the section <a href="Activity Options Tab">Activity Options Tab</a>. Notice there is a **Big text** option.

#### Web Browser or eBook - Ordering Activity

Edit Delete Delete List Export List

OK Cancel

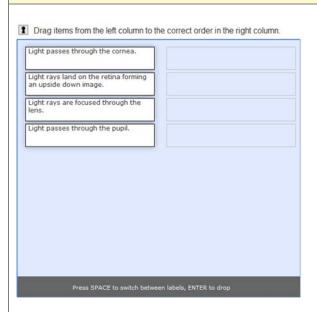

Drag an item into the correct order in the right column.

# **Pairs Activity**

The Pairs activity lets you put match items in pairs. The following screens show how to set up the activity in SoftChalk Create and how students will view the activity. Please notice the **How To tab**.

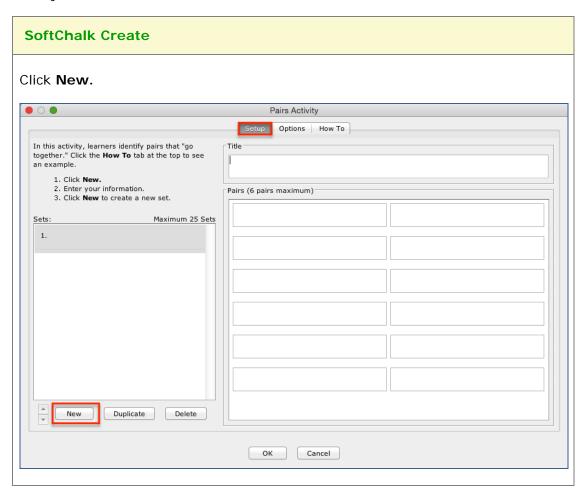

Enter a **Title** such as **World Leaders** (see below). Enter a pair such as **Barack Obama** in the top left box and **United States** in the top right box.

Once you have completed one set, click **New** to enter another set such as **U.S. Presidents and Their Home States.** 

Click the **Options** tab to assign points to the activity.

Click **OK** to return to your main editing window.

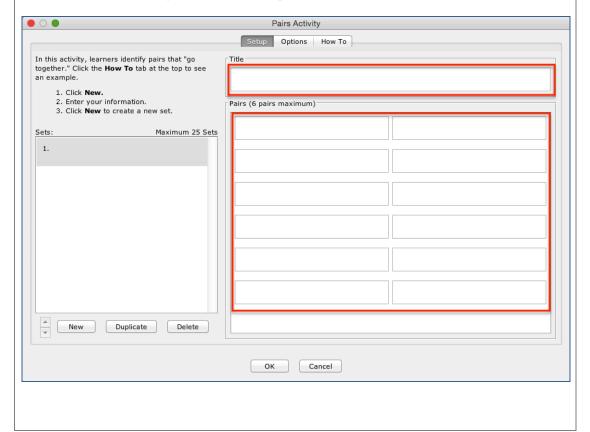

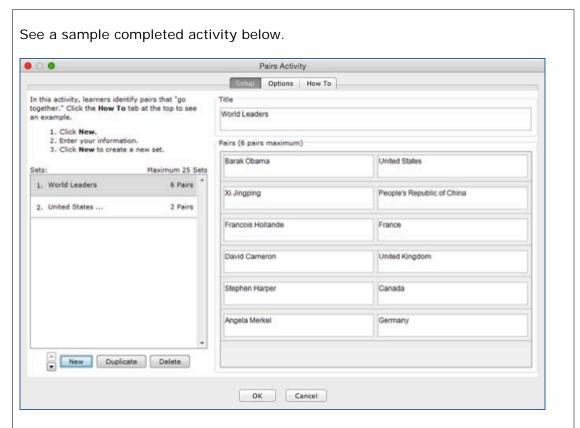

When you have finished, save and preview your lesson (see the next screens).

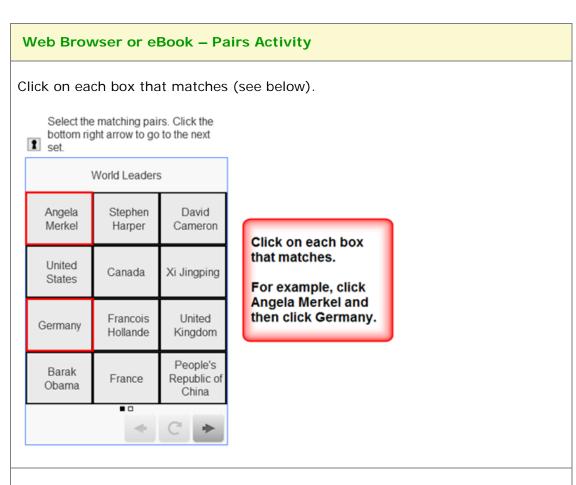

When you have completed one set, there may be a next arrow to go to another set. Click the next arrow (see below).

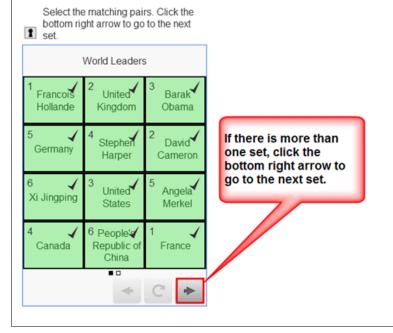

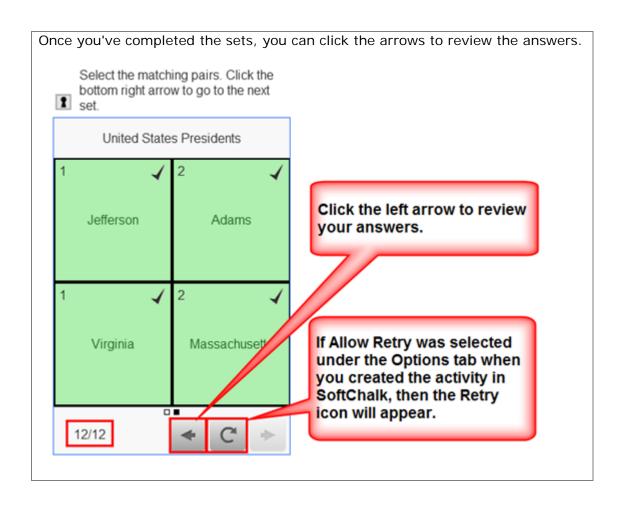

# **Photo Album Activity**

The photo album activity lets you create a clickable photo album.

# **SoftChalk Create**

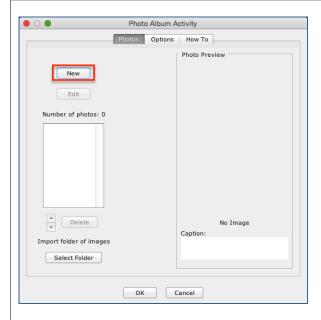

#### **Photos Tab**

You can add each image one at a time or you can import a folder of images.

Click **New** to add a single image.

After adding your images, you can use the up and down arrows to set the order.

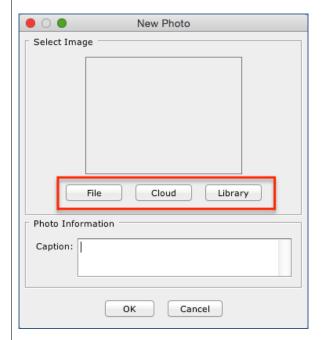

# Select One I mage at a Time

At the New Photo window, click:

- **File** to select an image file on your computer
- Cloud to select an image from your SoftChalk Cloud / My Files area
- Library to select an image from your SoftChalk Library

Type a caption for your image and click **OK**.

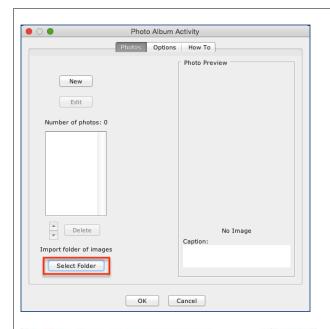

# Import a Folder of Images

As mentioned previously, you can import a folder of images. From the **Photos** tab (see the image at the left):

- 1. Click Select Folder.
- 2. Navigate your computer to click on a folder of images to select it (see the image to the left).
- 3. Click Open.

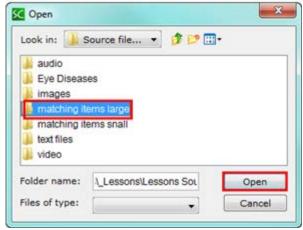

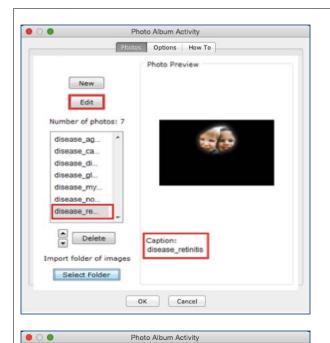

#### **Edit a Caption**

You will get a message that images have been added to your photo album.

When you import a folder, the caption for each image comes from the file name. You can edit the caption by clicking on an item in the list and then clicking **Edit**.

Type a new caption and click **OK**.

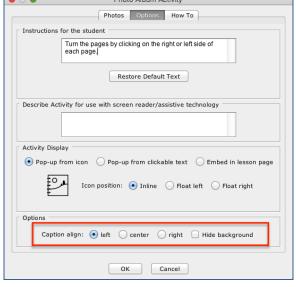

# Options – Caption Alignment and Hide Background

Please note that you have the option to set the alignment for your caption (left, center and right).

You also have the option to hide the background.

# Web Browser or eBook – Photo Album Activity

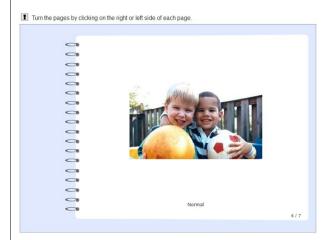

Click on the right side of the image to go to the next image.

Click on the left side of the image to go to the previous page.

# **Presenter Activity**

The Presenter activity lets you present information (i.e. an image and text) in a "mini-slideshow" format. Each new set is the equivalent of a new slide. The following screens show you how to set up the activity in SoftChalk Create and how students will view the activity. Please notice the **How To tab**.

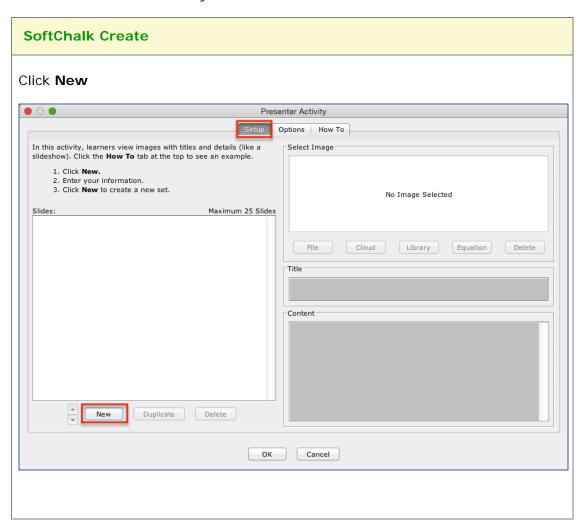

Enter a title in the **Title** area such as **Tundra** (see below). Then enter details in the **Content** area such as **This tundra** is above the tree line in the **Rocky Mountain National Park**.

Once you have completed one set (i.e. slide), click **New** to enter another set such as *Continental Divide*.

Click **OK** to return to your main editing window.

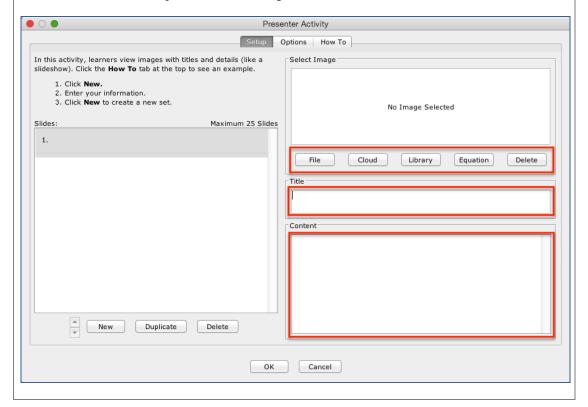

See a sample completed activity below.

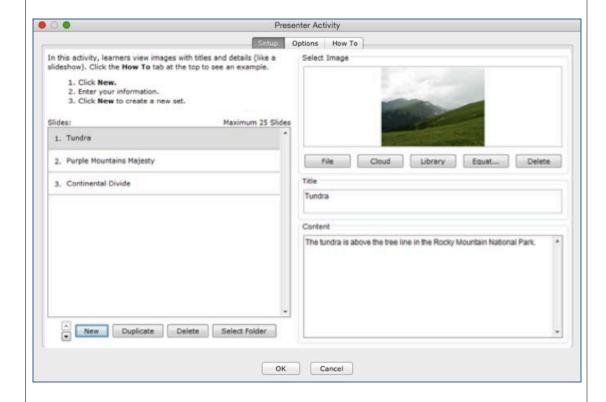

When you have finished, save and preview your lesson (see the next screens).

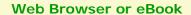

Click the bottom arrows to view the slides. Click the text icon to bring up more

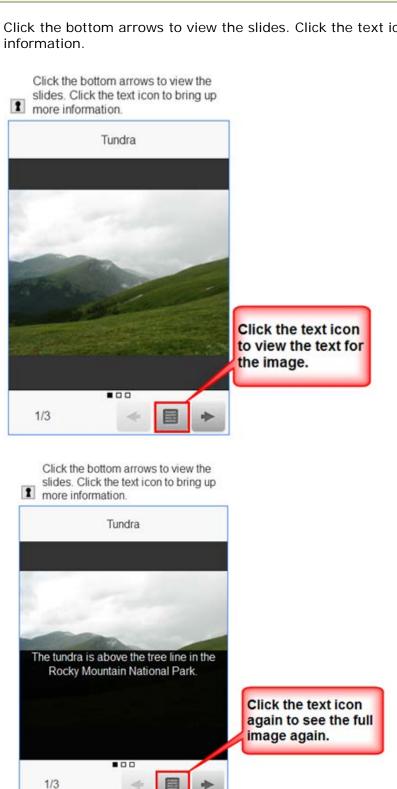

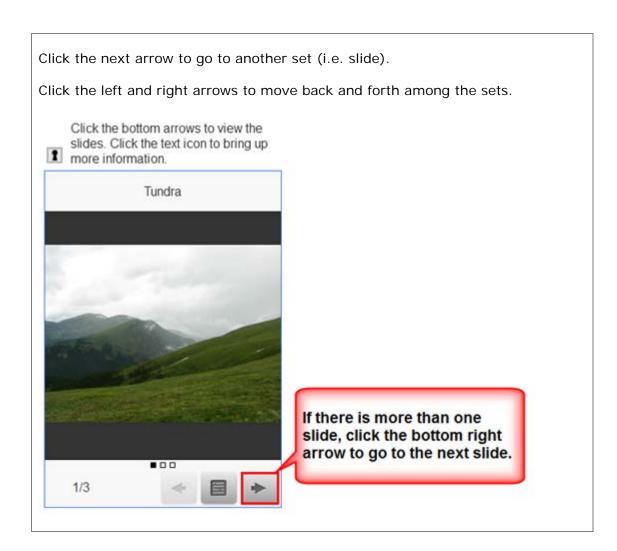

# **Seek A Word Activity**

The Seek A Word activity lets you pick out words in a grid. If you want to introduce difficult terms, this would be a good activity for an initial exposure to the terms.

#### **SoftChalk Create**

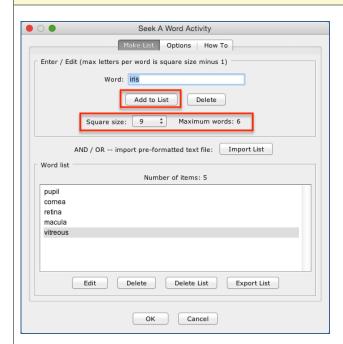

#### **Make List Tab**

Click **Add to List** after entering a word. The square size is the number of letters in each row and column. The bigger the square size, the bigger the grid and the more difficult the activity.

To edit a word, click on the word in the bottom list and then click **Edit**. Click **Add to List** after making your edits.

For instructions on importing and exporting text lists, see the section Import and Export Text Lists. For information about the options, see the section Activity Options Tab.

#### Web Browser or eBook - Seek A Word Activity

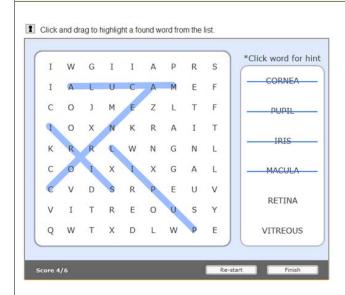

Notice that the words appear in alphabetical order on the right. The letters in the grid are randomized each time you see it in the web browser.

In the grid, the words can appear backwards or forwards, diagonally, horizontally or vertically.

When you click on a word, the first letter of the word becomes highlighted.

# **Selection Activity**

The Selection activity lets you select correct answers from a list of possible answers. The following screens show you how to set up the activity in SoftChalk Create and how students will view the activity. Please notice the **How To tab**.

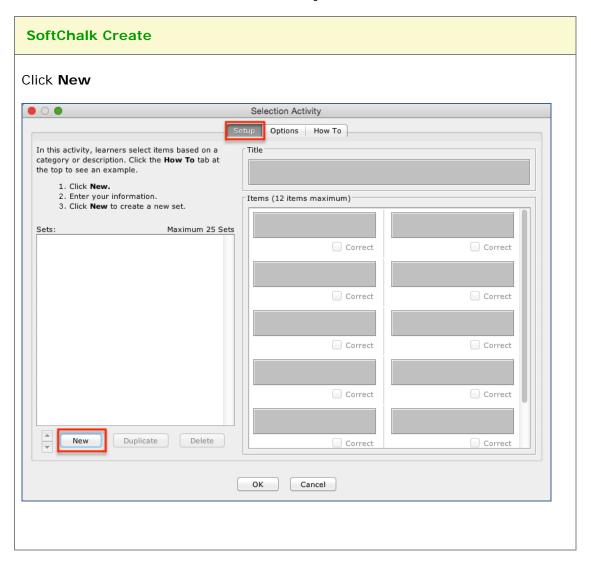

Enter a **Title** such as **World Capitals** (see below). Click the **Correct** checkbox for the correct answers. Once you have completed one set, click **New** to enter another set such as **State Capitals**. Click the **Options** tab to assign points to the activity.

Click **OK** to return to your main editing window.

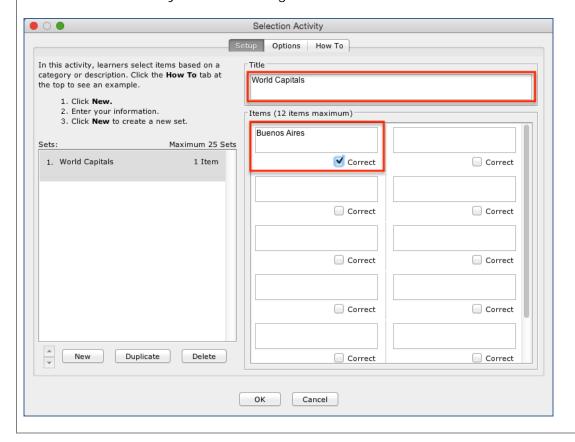

See a sample completed activity below. • 0 • Selection Activity Setup Options How To In this activity, learners select items based on a category or description. Click the  $\bf How\ To$  tab at the top to see an example. Title World Capitals 1. Click New. Enter your information.
 Click **New** to create a new set. Items (12 items maximum) Buenos Aires Mumbai Sets: Maximum 25 Sets **✓** Correct 1. World Capitals Correct Paris Shanghai 2. State Capitals 4 Items **✓** Correct Correct Amsterdam Helsinki **✓** Correct ✓ Correct Munich Cairo ✓ Correct Correct New Duplicate Delete Correct Correct OK Cancel

When you have finished entering your sets, save and preview your lesson (see the next screens).

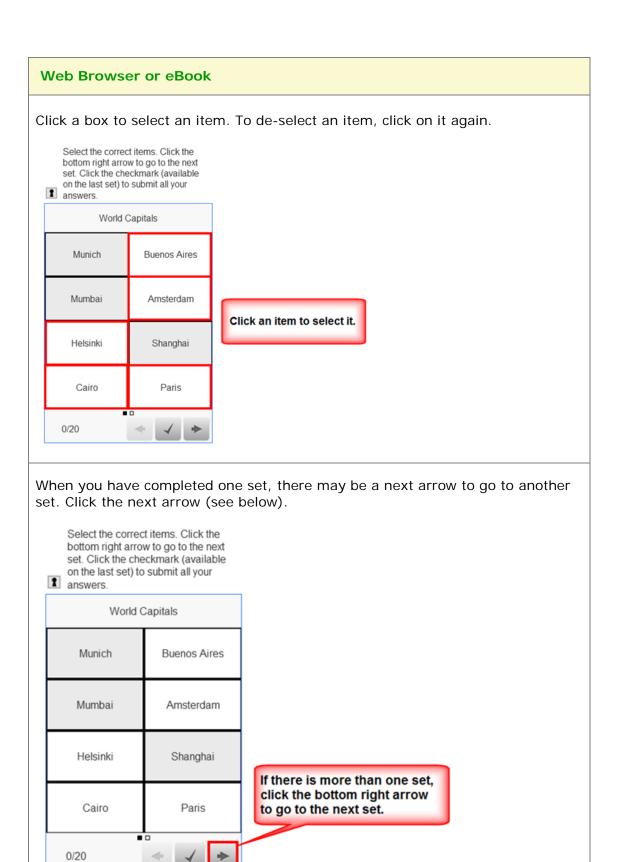

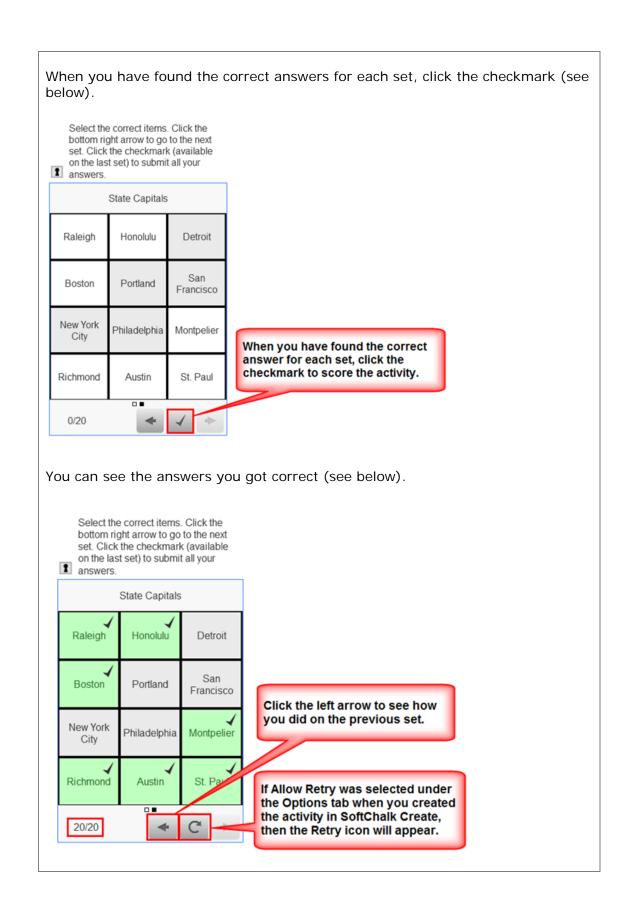

# **Sequence Activity**

The Sequence activity lets you put items in a correct order. The following screens show you how to set up the activity in SoftChalk Create and how students will view the activity. Please notice the **How To tab**.

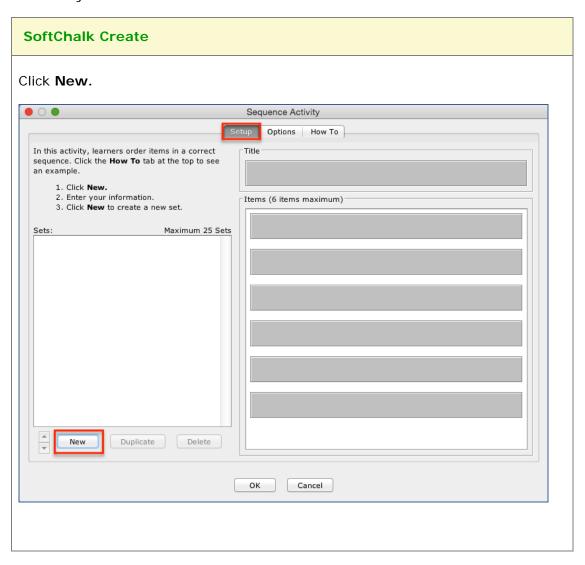

Enter a **Title** such as *Fractions – Low to High* (see below).

Once you have completed one set, click **New** to enter another set such as **Units** of **Measure**.

Click the **Options** tab to assign points and a display method for the activity.

Click **OK** to return to your main editing window.

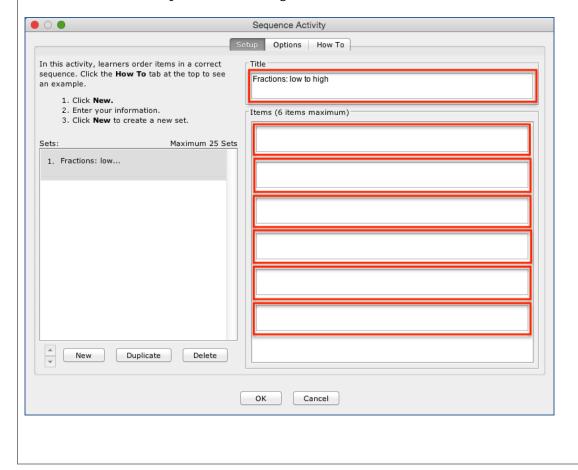

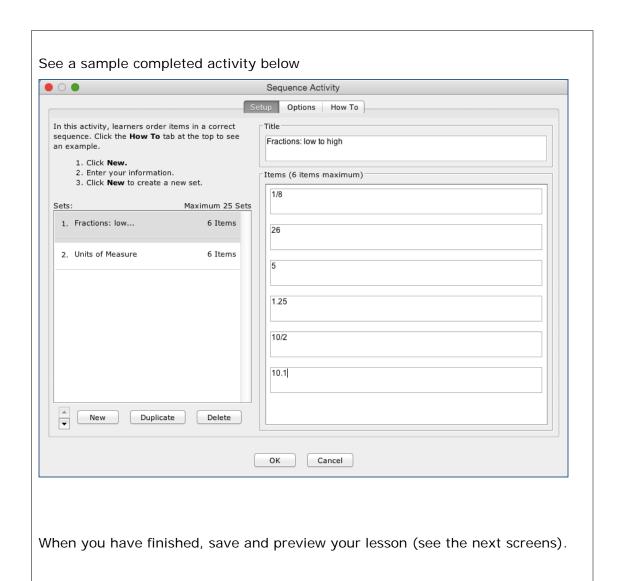

# Web Browser or eBook Move items up and down using the arrows. Move items up and down using the arrows. Click the bottom right arrow to go to the next set. Click the checkmark (available on the last set) to submit all your answers. Fractions - Low to High 1/8 10/2 $\triangle$ Click the up and .25 $\triangle$ down arrows to put items in the 1.25 correct order. 10.1 .5 0/11

When you have completed one set, there may be a next arrow to go to another set. Click the next arrow (see below). Move items up and down using the arrows. Click the bottom right arrow to go 1 to the next set. Click the checkmark (available on the last set) to submit all your answers. Fractions - Low to High 1/8 .25 Δ .5 Α If there is more than one 1.25 Δ set, click the bottom right arrow to go to the next set. 10/2 10.1 Α 0/11 When you have found the correct answers for each set, click the checkmark (see below). Move items up and down using the arrows. Click the bottom right arrow to go to the next set. Click the checkmark (available on the last set) to submit all your answers. Units of Measure - Low to High millimeter Δ centimeter Δ When you have found the correct Δ answer for each set, click the checkmark to score the activity. decimeter Δ kilometer

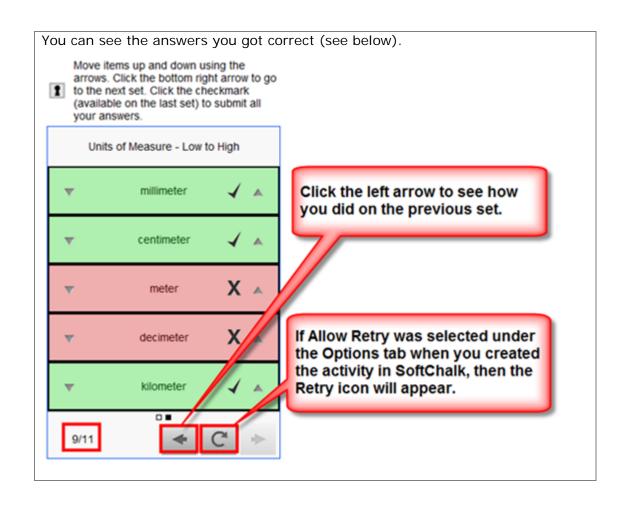

# **Slideshow Activity**

The Slideshow activity lets you view images and text in a slideshow format. You can also add audio (in an mp3 format).

# **SoftChalk Create**

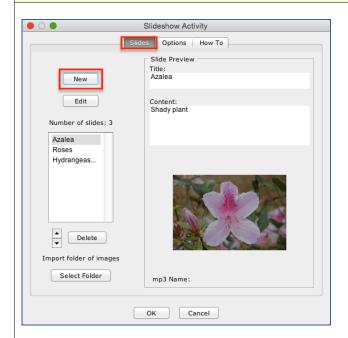

#### Slides Tab

You can add each image one at a time or you can import a folder of images.

Click **New** to add a single image (see below).

After adding your images, you can use the up and down arrows to set the order.

For information about the options, see the section <u>Activity Options</u>
Tab.

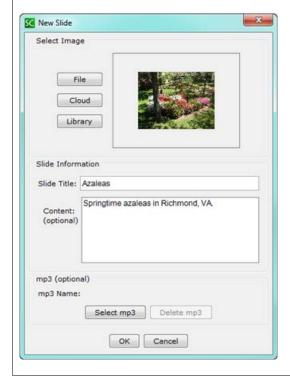

#### Slides Tab / New

When you select an image, the image gets optimized automatically if you have a large image. (The file size is reduced.)

You can select an mp3 audio file. (Other audio formats won't work.)

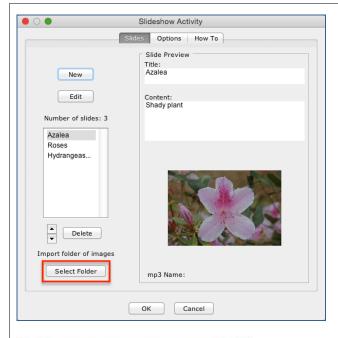

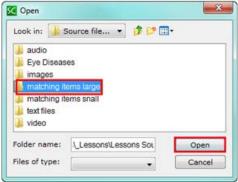

# Import a Folder of Images

As mentioned previously, you can import a folder of images. From the **Slides** tab (see the image at the left), click **Select Folder**.

Navigate your computer to click on a folder of images to select it (see the image to the left). Then click **Open**.

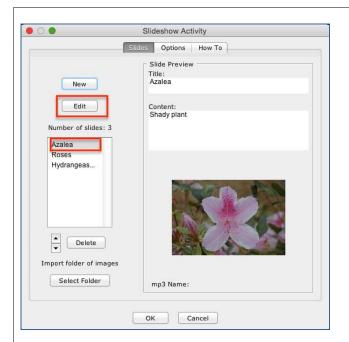

## **Edit a Title**

You will get a message that images have been added to your slide show.

When you import a folder, the title for each slide comes from the file name of the image. You can edit the title by clicking on an item in the list and then clicking **Edit**.

Type a new Slide Title and click **OK**.

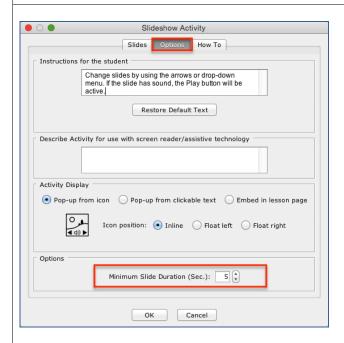

# **Slideshow Options Tab**

You can set minimum slide duration for viewing each slide if you click **Start Slide Show** in the browser (see below).

## Web Browser or eBook

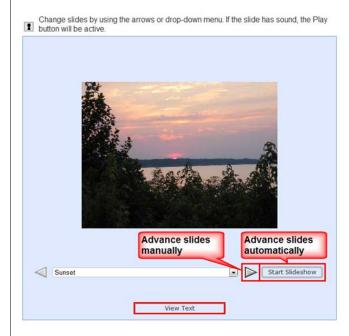

Click the right arrow to advance to the next slide.

Click **Start Slide Show** to have the slides advance automatically based on the minimum slide duration you set under the Slide Show **Options** tab.

If you've added audio to a slide, the audio controls at the bottom will appear.

Click **View Text** to view text for this slide (see the following page).

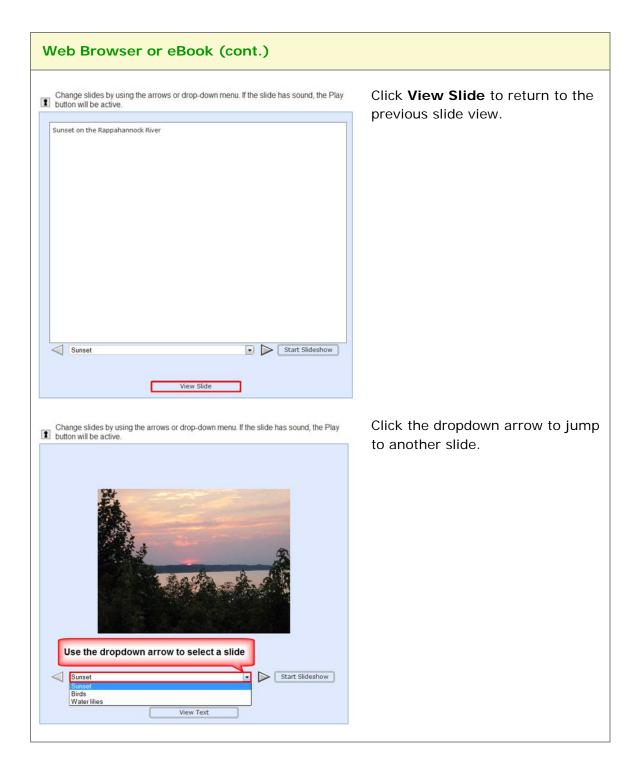

# **Sorting Activity**

The Sorting activity lets you put items into categories. The items can be text and/or images.

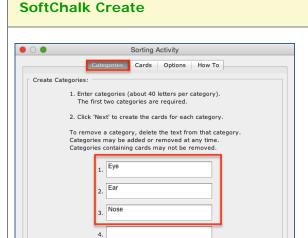

Next

OK Cancel

# **Categories Tab**

First enter your categories.

Then click **Next** to go to the **Cards** tab (see below).

You can always return to the **Categories** tab to add or edit a category.

For information about the options, see the section <u>Activity Options Tab</u>. Notice there is a **Big text** option.

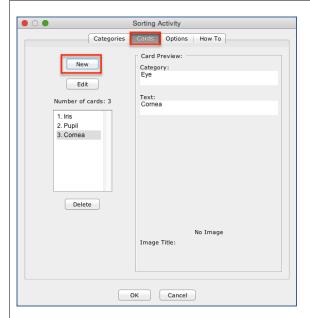

## Cards Tab

Click **New** to create a card (item) for a category.

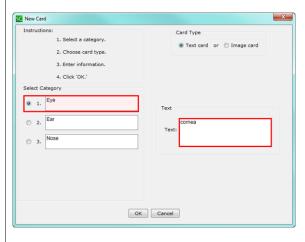

## Cards Tab / New

Select a category at the left and enter text.

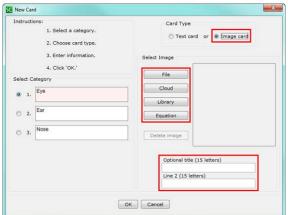

To add an image, select Image card for the Card Type. Then click File, Equation or Library to select your image.

Notice that you can type optional text.

# Web Browser or eBook

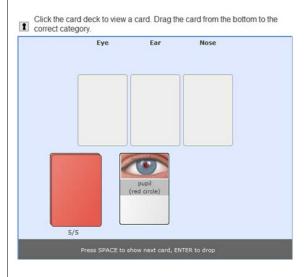

This activity resembles the solitaire game. Drag a card to the correct category.

# **Tabbed Info Activity**

The Tabbed Info activity lets you present information in a tabular format.

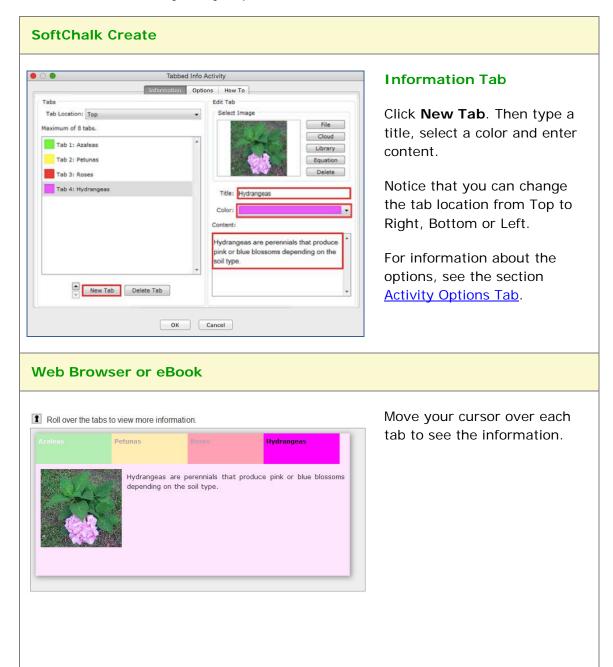

# **Timeline Activity**

The Timeline activity lets you view a timeline ordered by date or list. For instance, you would select **by Date** to create a timeline for the Revolutionary War and **by List** to create a timeline for a process such as baking a cake.

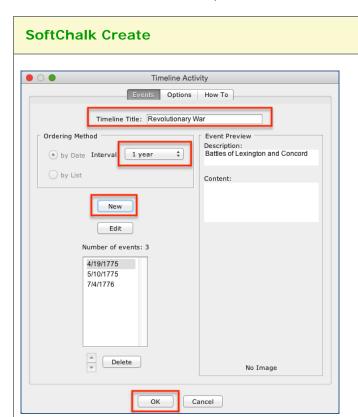

## **Events Tab - Date**

Enter a title for your timeline.

Click **New** to create an event.

If your Ordering Method is **by Date**, then the list appears automatically in chronological order.

**IMPORTANT:** Be sure to select an appropriate **Interval**.

For information about the options, see the section <u>Activity</u> <u>Options Tab</u>.

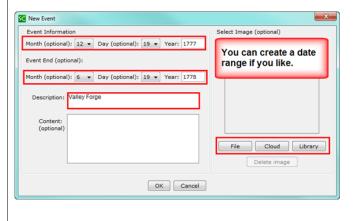

# **New Event - Date**

Notice that you have the option to enter an **Event End** date.

The timeline works for A.D. dates (not B.C. dates).

Click **File**, **Cloud** or **Library** to select an image.

# **SoftChalk Create**

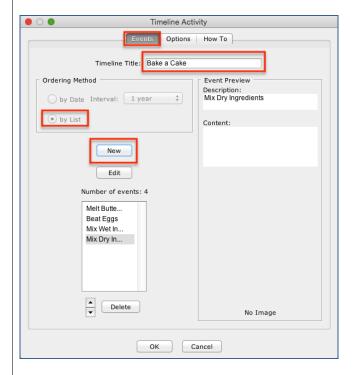

# **Events Tab - List**

Enter a title for your timeline.

Click **New** to create an event.

If your Ordering Method is **by List**, then you can use the up and down arrows to set the order.

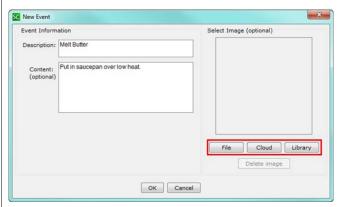

# **New Event - List**

Click **File**, **Cloud** or **Library** to select an image.

#### Web Browser or eBook

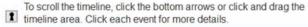

# Revolutionary War Battles of Lexington and Concord Washington crossed the Delaware Second Continental Congress holds first meeting Battle of Brandyw Capture of Ticonderoga Valley Forge Declaration of Independence is signed

#### Date

To scroll the timeline, click the bottom arrows, drag the bottom scroll bar, or click and drag the timeline area.

Click each event for more details.

The line under *Valley Forge* indicates a span of time.

Notice the years at the bottom. Notice that the interval for this timeline was set to 1 year.

# To scroll the timeline, click the bottom arrows or click and drag the timeline area. Click each event for more details.

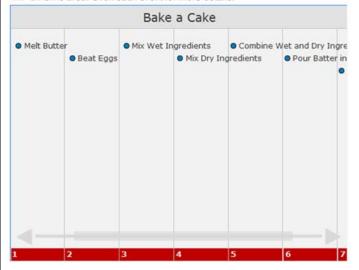

## List

To scroll the timeline, click the bottom arrows, drag the bottom scroll bar, or click and drag the timeline area.

Click each event for more details.

Notice the number for the steps at the bottom.

# **Differences between QuizPoppers and Activities**

# Major Differences between QuizPoppers and Activities

| QuizPoppers                                                                                                    | Activities                                                                                                    |
|----------------------------------------------------------------------------------------------------|----------------------------------------------------------------------------------------------------|
| Ability to insert hyperlinks and media including sound and images                                                                             | Ability to insert images for some activities. For details see the section <a href="Activities Overview">Activities Overview</a> . |
| Customized feedback for the right and wrong answer                                                                                            | No customized feedback                                                                                                    |
| Hint                                                                                                    | Show Answers option for some activities                                                                                           |
| Students can receive partial credit. Within SoftChalk Create, see the Options tab for the Matching, Multiple Answer and Ordering QuizPoppers. | Students receive partial credit.                                                                                                  |

The Ordering QuizPopper and Ordering Activity are both sequencing exercises. The Matching QuizPopper and DragNDrop Activity are both matching exercises. The two tables on the next page below summarize the differences.

# **Ordering QuizPopper versus Ordering Activity**

| Ordering QuizPopper                                       | Ordering Activity                            |  |
|-----------------------------------------------------------|----------------------------------------------|--|
| Use a dropdown menu to assign the order of the items      | Drag items to the correct order              |  |
| Exercise is scored upon clicking the Check Answer button. | Activity is scored after dragging each item. |  |
| Allows for lengthy text entry                             | Maximum of 100 characters                    |  |
| See the table above for other differences                 |                                              |  |

# **Matching QuizPopper versus DragNDrop Activity**

| Matching QuizPopper                                       | DragNDrop Activity                           |  |
|-----------------------------------------------------------|----------------------------------------------|--|
| Use a dropdown menu to assign the match the items         | Drag items to the correct match              |  |
| Exercise is scored upon clicking the Check Answer button. | Activity is scored after dragging each item. |  |
| Allows for lengthy text entry                             | Maximum of 100 characters                    |  |
| See the table on the previous page for other differences  |                                              |  |

# Widgets

# **Overview**

You can incorporate *web widgets* into your lessons. A web widget is a chunk of web code that can be embedded within any html-based web page. Once a web widget is embedded, it will grab updated information from the originating site and display it within the web page automatically.

- YouTube (<u>www.youtube.com</u>) would be an example of a website where you can get **Embed code** to insert a widget into SoftChalk Create.
- The <u>SoftChalk Cloud</u> website has activities, quiz items and lessons with embed codes as well. (For details, see the section <u>SoftChalk Cloud</u>.)

(If you want to embed content from YouTube (<a href="www.youtube.com">www.youtube.com</a>) and the <a href="SoftChalk Cloud">SoftChalk Cloud</a> website, you can search for content using the **Media Search** tool. For details, see the section <a href="Media Search">Media Search</a>.)

(Please note that there are other kinds of widgets – platform widgets and desktop widgets which cannot be embedded in SoftChalk Create.)

**IMPORTANT:** Your students need to be online for the web widget to appear since the information is coming from a website.

# Insert a Widget into a Lesson

- 1. Find a widget from another website such as youtube or the <u>SoftChalk Cloud</u> website.
- Copy the embed code for that widget. Please note that different websites may use different wording for this code but the code to copy should be obvious.
- 3. Start SoftChalk Create. Choose Insert/Widget.

- 4. Fill out the information below. Notice that you can click **Paste HTML** to put in the copied code in (see below).
- 5. Click **OK** to return to your main editing window.
- 6. You'll see a placeholder for your survey in your lesson (see below).

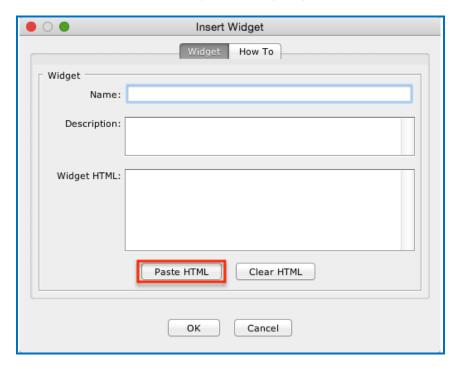

7. When you save and preview your lesson, you will see your embedded widget. Again, this widget information is coming from the website where you got your widget.

# **iFrames**

# **Overview**

The iFrames feature allows you to embed .pdf files and live websites within your SoftChalk Create lesson window.

- View a scrollable .pdf file within your lesson (see below).
  - Notice that the Adobe Reader controls including a Print button, a Save button and a Find area.
  - Notice the scroll bar.

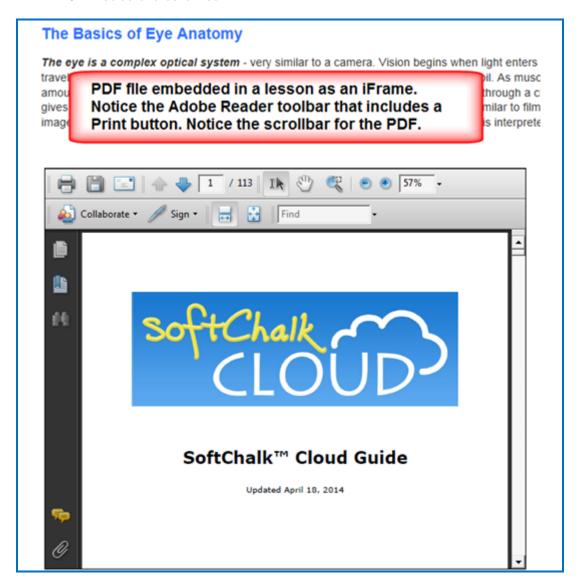

- View a live website within your lesson (see below).
  - Notice that you can click on items for the live website.
  - Notice that you can scroll around the web page.

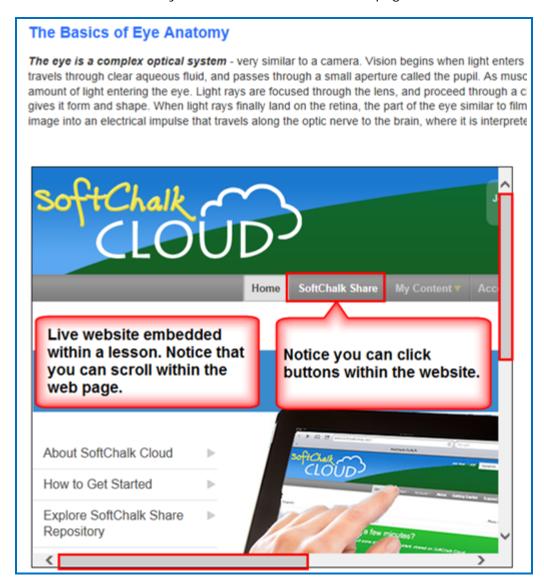

## Insert an iFrame into a Lesson

- 1. Start SoftChalk Create. Choose Insert/Iframe.
- 2. Fill out the information (see below). You can either select a .pdf file OR paste in a web address.

**IMPORTANT:** When you select a .pdf file, a copy of this file is placed in your lesson folder when you save. Your original .pdf file remains in its original location. If you modify the original .pdf file, you'll need to re-select this file using the **Select file** button below.

**IMPORTANT:** When you paste a web address, be sure to use the full URL, for example use <a href="http://www.softchalk.com">http://www.softchalk.com</a> and NOT <a href="http://www.softchalk.com">www.softchalk.com</a>.

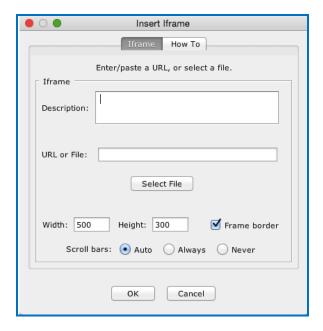

3. Click **OK** to return to your main editing window. You'll see a placeholder for your iframe in your lesson (see below). Save and preview your lesson.

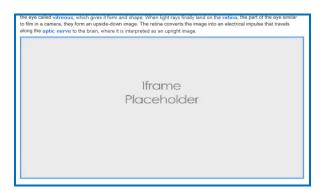

# ReadSpeaker (Read Text Out Loud)

#### **Overview**

If you have purchased an account with ReadSpeaker (<a href="http://www.readspeaker.com">http://www.readspeaker.com</a>), then you can activate the ReadSpeaker feature within SoftChalk Create.

Please note that you purchase your ReadSpeaker account directly from ReadSpeaker (http://www.readspeaker.com) and not from SoftChalk.

This feature will allow your students to click a button on a page of your lesson (this button is called **Listen**) and have the text on the page read to them. For an example, see the <u>Thomas Jefferson lesson</u>.

Please note the following:

- Your lesson must have a style (Properties/Style Properties) to use the ReadSpeaker feature.
- The text of TextPoppers will not be read.
- The text of QuizPoppers, Quiz Groups (all at once and show group options selected) and Mobile Friendly Activities (display inline option selected) WILL be read.
- The ReadSpeaker feature will work on mobile devices as well as laptop computers.
- You have the option to display the Listen button in a sidebar or at the top of the page.
- You can use this feature within lessons that are published or uploaded to a
  learning management system or a website (such as
  www.softchalkcloud.com). The ReadSpeaker feature will NOT work on
  standalone .exe or Macintosh .app packaged lessons or on CDs of SoftChalk
  lessons.

# Steps to Implement ReadSpeaker in a SoftChalk Lesson

- Within your SoftChalk Create lesson, choose Tools/ReadSpeaker (see below).
- 2. Enter the **Customer ID** and **JavaScript URL** authentication information that you received when you purchased your ReadSpeaker account from ReadSpeaker (https://www.readspeaker.com).

3. (When you set up your account with ReadSpeaker, you will be asked for a **Publish domain**.)

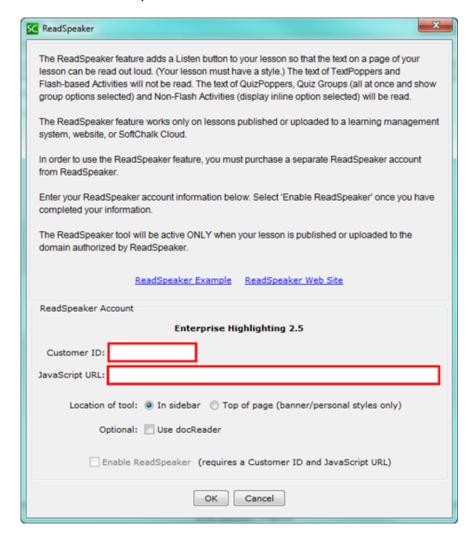

- Once the Customer ID and JavaScript URL fields are complete, click the Enable ReadSpeaker checkbox. Notice that you also have a location option – In Sidebar or Top of Page (banner or personal styles only).
- 5. IMPORTANT: You will not be able to use the ReadSpeaker feature until you save or upload your lesson to the domain you listed (see below) (Ex. www.softchalkcloud.com). In other words, you can't preview this lesson on your local computer and have the ReadSpeaker feature work.

# SoftChalk Cloud Account and ReadSpeaker License Info

If you have a <u>SoftChalk Cloud</u> account, your ReadSpeaker license information is saved with your SoftChalk Cloud account preferences. In other words, the ReadSpeaker feature will be available whenever you log into your account regardless of what computer you are using.

# Use the ReadSpeaker Feature in the Saved or Uploaded Lesson

As mentioned previously, once you have saved or uploaded your lesson to a learning management system or website (including <a href="www.softchalkcloud.com">www.softchalkcloud.com</a>), then you can use the ReadSpeaker feature (see below).

**IMPORTANT:** If the **Listen** link (see below) does NOT work properly, then please check with ReadSpeaker, that you have submitted the correct **Publish Domain**. (You can also check the settings in your saved SoftChalk lesson – see the previous page).

The two screens below show the two **Location of tool** options (Within your SoftChalk Create lesson, choose **Tools/ReadSpeaker** to select these options.)

# In Sidebar Option (A sidebar is created automatically called Listen to the page)

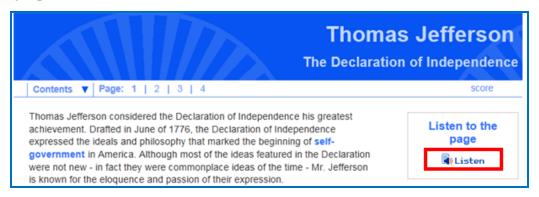

# Top of Page Option

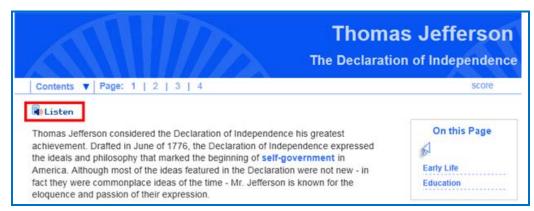

# **StyleBuilder**

# **Create a Personal Style**

The StyleBuilder tool lets you create your own style for a lesson or import a style someone has created for your institution or department. A style you create with the StyleBuilder is referred to as a "Personal Style."

(As mentioned previously, you can apply pre-made SoftChalk styles to your lesson by choosing **Properties/Style Properties**. See the section <u>Style a Lesson</u>.)

- 1. Start SoftChalk Create.
- 2. Choose **Tools/StyleBuilder** (or press the **F11** key).
- 3. Notice that there are **five tabs** in the StyleBuilder General, Banner, Content, Sidebar and Footer. See the next several pages to learn how to use these tabs to create a style.
- 4. To add a **logo** to your style, go to the **Banner tab** (see the following pages on the Banner tab).

**IMPORTANT:** When you save a style (see the information under the **General** tab on the next page), the style is saved independent from any lesson you may have open. (The style gets saved with the rest of the default SoftChalk styles.) The style will be available under **Properties/Style Properties** for lessons on your computer.

# Back Up a Style

To back up a style, see the section **Export a Style Using StyleBuilder**.

# **Transfer a Style to Other Users**

To transfer a style to other users, see the section <u>Import a Style Using StyleBuilder</u>.

#### **General Tab**

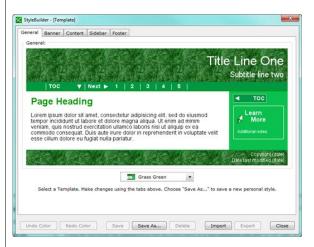

#### Overview

On this tab, you can:

- Select a style to modify
- Click Save As to create a new style
- Select a style you created previously in order to make changes

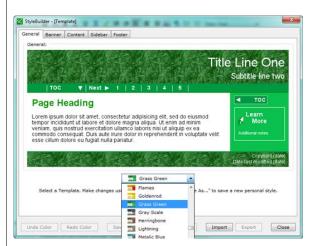

# **Dropdown List**

Before creating a new style, you may want to browse through the existing styles from the dropdown list and select one to modify. Once you select a style to modify, click **Save As** to type a named for your style (see below).

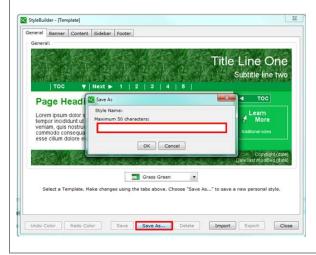

# Save

As mentioned above, click **Save As** to save your style for the first time. (You can save from any tab.) Type a name for your style such as *MyInstitution* and click **OK**.

As you continue to make changes to your style, click **Save** at the bottom of the window (rather than **Save As**).

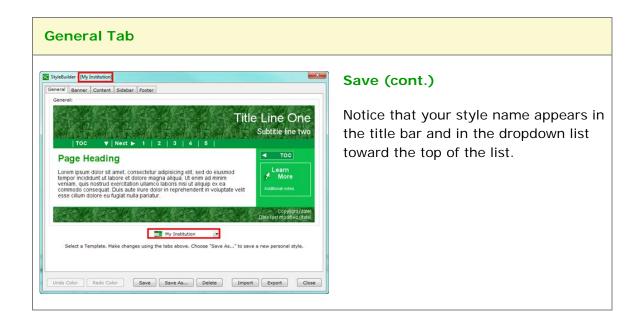

**IMPORTANT:** Notice you can click on any part of the style (such as the top banner area) and go directly to that area for modifications.

#### **Banner Tab**

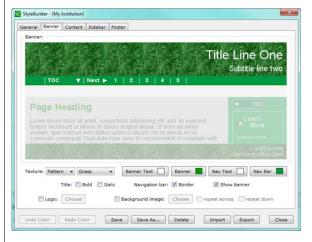

#### Overview

On this tab, you can change the appearance of the banner (header area), which includes the navigation bar (which contains the numbers for the pages). You can also insert a logo (see below)

You can also insert a background image that repeats.

The **Bold** and **Italic** options affect the Title and Subtitle in the upper right corner.

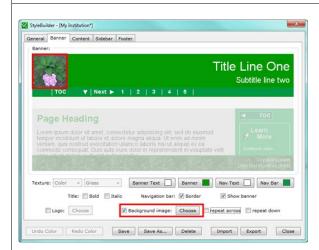

# **Background Image**

You can insert a background image for your banner. The image can be transparent.

(If you use the Background Image option, then the texture feature is disabled. The background image is essentially your texture.)

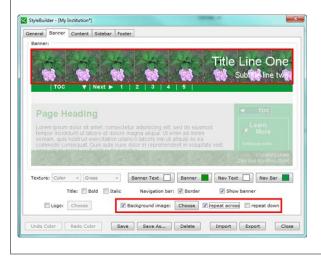

# Background Image – Repeat across

You can select repeat across and/or repeat down.

By using the repeat feature, the image will accommodate re-sizing a window.

# **Banner Tab**

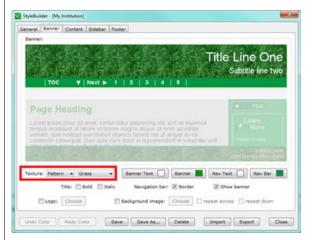

#### **Texture**

Notice that you can choose to have a solid color, gradient or pattern for the texture.

If you choose **Pattern**, additional options (such as Grass) appear in a dropdown menu at the right.

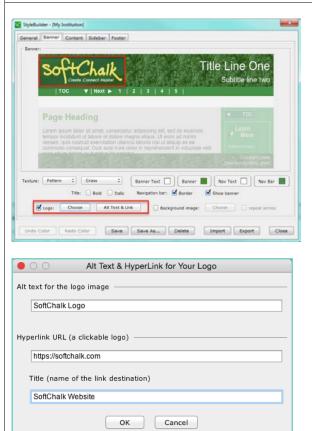

# Logo

To add a logo to your banner, select the **Logo** checkbox. Then click **Choose**. Select a logo and click **OK**.

The maximum size for a logo is 400 pixels by 300 pixels. (If the logo is larger than this, the logo will be re-sized.)

After selecting a logo, the logo appears in the upper left corner.

Click the **Alt Text** button to specify the alternative text for the logo. This is the text that will display when the image is not available (for example, in screen readers for visually impaired).

You can also insert a hyperlink and title of the link destination for when the logo image is clicked. Click **OK** to save the logo alt text and hyperlink information.

#### **Banner Tab**

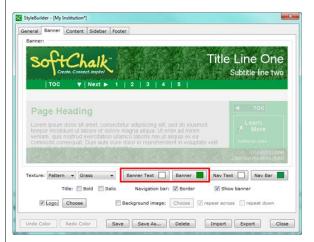

#### **Banner Colors**

You can set separate colors for the banner text and the banner background by clicking the **Banner Text** and **Banner** buttons.

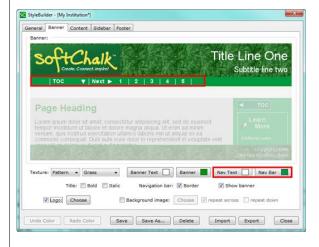

# **Navigation Bar Colors**

You can set separate colors for the navigation text and the navigation bar by clicking the **Nav Text** and **Nav Bar** buttons.

The **Border** checkbox refers to the bottom border for the Navigation bar. (The color for the border comes from the Banner color.)

#### **Content Tab**

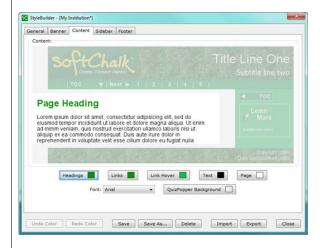

#### Overview

On this tab, you can set the color for your:

- Headings
- Links
- Link Hover (rollover color for your links)
- Text (in the body of your lesson)
- Page (background color for your pages)
- QuizPopper Background

You can also set the font for your lesson.

The font affects the title, subtitle, body text, headings, sidebar and footer. (It doesn't affect the navigation elements such as Prev and Next within the navigation bar.)

#### Sidebar Tab

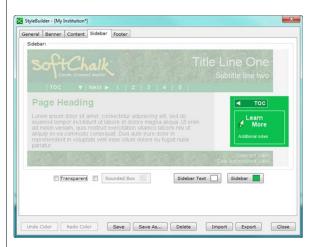

#### Overview

On this tab, you can change the appearance of the sidebar.

If you select **Transparent**, the color for the sidebar disappears and you see the **Background** color chosen under the **Content** tab.

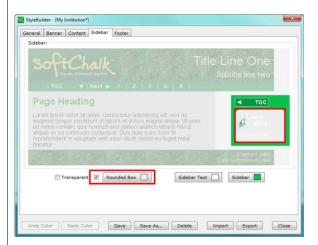

## Rounded box

With a Rounded box color chosen, a rounded box appears within the sidebar.

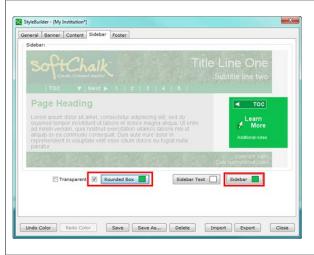

#### **No Lines**

If you don't want lines within your sidebar, you can select **Rounded box** and use the same color that you use for your **Sidebar** color.

#### **Footer Tab**

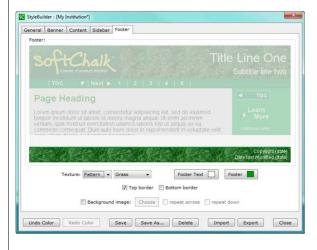

#### Overview

On this tab, you can change the appearance of the footer. You can change the:

- Texture
- Color for the footer text
- Color for the footer background
- Use a background image that repeats

If you select and deselect the **Top border** or **Bottom border**, notice that the border is a thin line.

The color for the border comes from the color for the **Navigation bar** (chosen under the **Banner** tab).

**IMPORTANT:** Click **Save** at the bottom of your screen to update your changes and click **Close** to return to your main editing window.

# Apply a Personal Style to Your Lesson

- 1. Open a lesson (if a lesson is not open already).
- 2. Choose **Properties/Style Properties**. Notice that the style you created appears under **Personal Styles**.
- 3. Click on this style to select it.
- 4. Click **OK** to return to your main editing window.

# Create a Personal Style from a Template

You may want to make slight changes to a template and save it as a personal style.

- 1. Choose **Tools/StyleBuilder** (or press the **F11** key).
- 2. On the **General** tab, use the dropdown menu to select a template such as **Aqua Blue**.

- 3. Make some changes to this style.
- 4. Click Save As.
- 5. Type a name for your style such as *MyDepartment* and click **OK**.

# **Export a Style Using StyleBuilder**

Exporting and importing a style lets you give your personal style to others. (Exporting a style will also allow you to back up the style since the export process creates a .zip file.)

- 1. Choose **Tools/StyleBuilder** (or press the **F11** key).
- 2. On the **General** tab, select a personal style from the dropdown menu.
- 3. Click Export.
- Type a name for your exported style such as *MyOrganization*.
   IMPORTANT: You probably want to use the same name as your style to avoid confusion.
- 5. Click Save.
- 6. Click **OK** at the Export complete screen.
- 7. On your local computer, notice that your exported style became a zip file (e.g. *MyInstitution.zip*)
- 8. To have others use this style, e-mail this file or upload this file to a server.
- 9. To back up this style, just copy this .zip to another physical media like a server or thumb drive.

# Import a Style Using StyleBuilder

You can import a style someone else created. (Once you import a style and apply it to a lesson, then this style will be your default style for new lessons.)

- 1. Choose **Tools/StyleBuilder** (or press the **F11** key).
- 2. Click Import.
- 3. Select the exported zip file (see the section above <a href="Export a Style Using Style Builder">Export a Style Using Style Builder</a>).
- 4. Click Open.
- 5. Click **OK** at the Import complete dialogue window. Notice the imported style now appears in your dropdown list.

- 6. Click **Close** to return to your main editing window
- 7. To apply this style to a lesson, choose **Properties/Style Properties**.
- 8. Notice that the style you just imported appears under **Personal Styles**.
- 9. Click on this style to select it.
- 10. Click **OK** to return to your main editing window.

### **Delete a Personal Style**

- 1. Choose **Tools/StyleBuilder**.
- 2. From the dropdown menu at the button of the screen, select the style you want to delete.
- 3. Click **Delete** at the bottom of the screen.
- 4. Click **OK** when asked if you want to delete this style.
  - (If you get a message that your style may not be deleted because it is the current lesson style, then click **OK**. Then click **Close**. Choose **Properties/Style Properties** and select a different style. Then repeat steps # 1-4.)
- 5. If you have lessons with the deleted style and you want to make edits, then you will need to apply another style using **Properties/Style Properties**.

### **Tables**

#### **Create a Table**

To put a table in your lesson, choose **Table/Create Table**. One of the following screens appears:

#### **Styled Table**

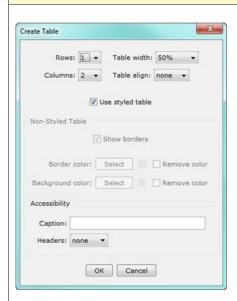

The table width % refers to the width of the table within the lesson window. **IMPORTANT**: If you have both a table and sidebar on the same page, then you'll need to set your **Table width** to 99% or less.

If you have a style for your lesson, (see the section <u>Style a Lesson</u>), then SoftChalk creates default settings for

- · Cell spacing and padding
- Border width
- Border and background colors

#### **Unstyled Table**

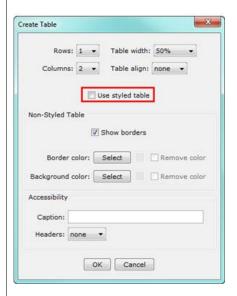

With **Use styled table** deselected, you can set other options.

Click the **Select** buttons if you want to change the colors for the border and background.

### Modify or Delete a Table

Click within a cell and choose **Table/Modify Table**. To delete a table, select the area before and after the table and hit your Delete key.

### Change a Column Width

- 1. Move you cursor over a line dividing a column and the cursor changes into a "double-headed arrow" cursor (see below).
- 2. Drag to change the column width (see below).

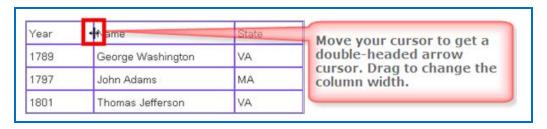

#### Select a Row to Make a Header

1. Select a row by moving your cursor in front of a row and clicking (see below).

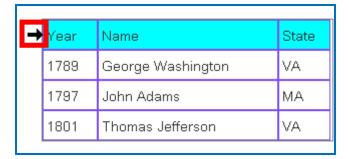

- 2. Choose Table/Row/Make Column Headers.
- Headers appear (see below). [If the **Used styled table** checkbox is not selected (see the section <u>Create a Table</u>), the headers are bold and centered.]

| Year | Name              | State |
|------|-------------------|-------|
| 1789 | George Washington | VA    |
| 1797 | John Adams        | МА    |
| 1801 | Thomas Jefferson  | VA    |

#### Select a Column to Make a Header

You may want headers on both the top and left of your table. If you don't have header cells already, then you can skip steps #1-2.

1. Select the first column (see below).

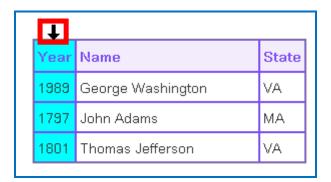

- 2. Choose Table/Column/Remove Headers.
- 3. Select the column again.
- 4. Choose Table/Column/Make Row Headers.
- 5. Your headers appear (see below).

| Year | Name              | State |
|------|-------------------|-------|
| 1789 | George Washington | VA    |
| 1797 | John Adams        | МА    |
| 1801 | Thomas Jefferson  | VA    |

#### **Insert or Delete Rows**

If you're in the last cell of a table, you can hit the **Tab** key to create a new row. You can also insert a new row using the following steps:

- You can click inside a cell and choose Row/Insert Row Above (or Append Row to Bottom or Delete Row). You can also use the steps below.
- 2. Select a row by moving your cursor in front of a row and clicking (see below).

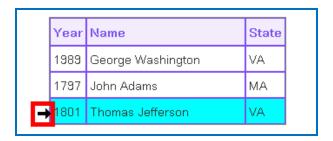

- 3. Choose **Tables/Row/Insert Row Above**. (To add a row to the end of the table, select **Append Row to Bottom**.)
- 4. Your additional row appears (see below).

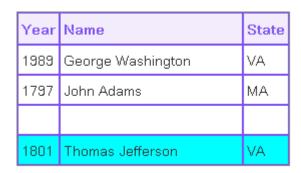

- 5. To delete a row, select the row (see previous step #1).
- 6. Choose Tables/Row/Delete Row.

### **Insert or Delete Columns**

**IMPORTANT**: If you have entered a caption for your table, you will need to remove your caption before selecting a column. To remove a caption for the table, see the section <u>Accessibility – Enter a Caption</u>.

- You can click inside a cell and choose Column/Insert Column to the Left (or Append Column to the End or Delete Column). You can also use the steps below.
- 2. Select a column by moving your cursor over the top of the column and clicking (see below).

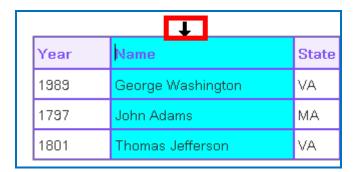

- 7. Choose **Tables/Column/Insert Column to the Left**. (To add a column to the end of the table, select **Append Column to the End**.)
- 8. Your additional column appears (see below).

| Year | Name                 | State |
|------|----------------------|-------|
| 1789 | George<br>Washington | VA    |
| 1797 | John Adams           | МА    |
| 1801 | Thomas Jefferson     | VA    |

- 9. Since the column width for this table was set at 50%, increase your table width before beginning to edit. Click in the table and choose **Table/Modify Table** and then increase the table width.
- 10. To delete a column, select the column (see previous step #1).
- 11. Choose Tables/Column/Delete Column.

### **Select Multiple Cells**

You may want to select multiple cells to change the text formatting to bold, italics or another color.

- 1. Hold down **Ctrl** and click in a cell to select it. (Macintosh users hold down the **Option** key.)
- 2. With the **Ctrl** (or Macintosh **Option**) key still held, click in another cell to select it (see below).

| Year | Name              | State |
|------|-------------------|-------|
| 1789 | George Washington | VA    |
| 1797 | John Adams        | МА    |
| 1801 | Thomas Jefferson  | VA    |

3. Select formatting options such as Bold and Italic. (Click on the Bold and Italic buttons on the toolbar.) The formatted cells appear (see below).

| Year | Name              | State |
|------|-------------------|-------|
| 1789 | George Washington | VA    |
| 1797 | John Adams        | МА    |
| 1801 | Thomas Jefferson  | VA    |

### **Merge Cells**

You can merge cells in a table (see below).

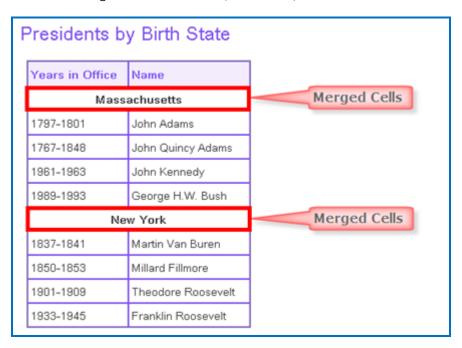

1. To merge cells, select the cells to be merged (see below).

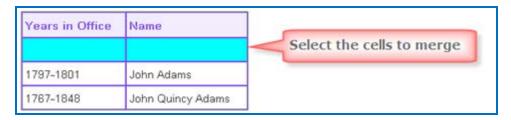

- 2. Choose Table/Merge Cells.
- 3. Type some text. You can click the Center Paragraph icon on your toolbar at the top to center the text in your merged cell (see below).

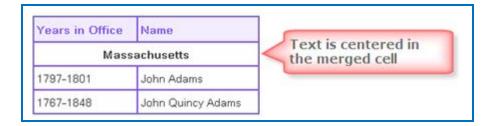

4. To split a merged cell, click within the merged cell. Then choose **Table/Split Cells**.

### **Accessibility - Enter a Caption**

When creating or modifying your table, you can:

- Enter a caption for your table and
- Designate column or row headers or both

When you enter a caption, it appears as the title for your table directly above your table. For more information about SoftChalk's Accessibility compliance, see <a href="http://softchalk.com/products/cloud/accessibility/">http://softchalk.com/products/cloud/accessibility/</a>.

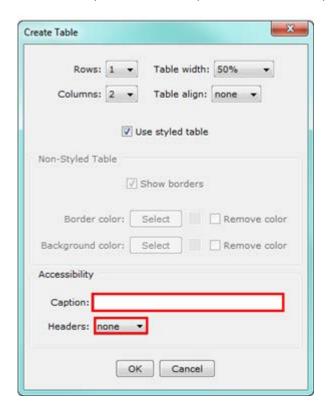

### Wrap Text around a Table

If you have a table with a width less than 100% (typically 75% or 50%), then you can have text wrap around the table.

1. Enter text below your table (see below).

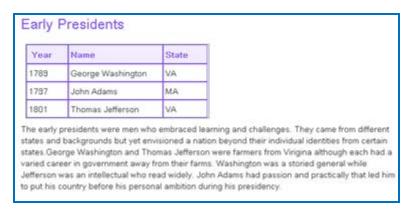

- 2. Click in your table and choose **Table/Modify Table**.
- 3. Set the **Table align** value to **Left** (see below). Click **OK**.

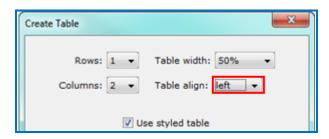

4. Your table with text wrapping appears (see below).

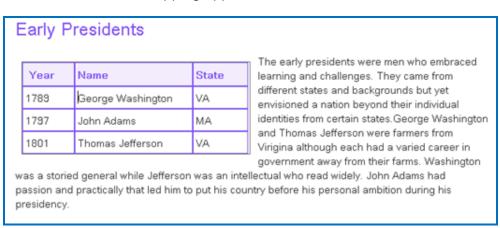

### Create a Caption for an Image

You can use a table to create a caption for an image. You can wrap text around this image.

- 1. Create a table. (Choose **Table/Create Table**.)
- 2. Deselect **Use styled table**. Set the **Rows** to 2, **Columns** to 1, **Table** width to a width appropriate to your image, de-select **Use styled table** and **Show borders** (see below). Click **OK**.

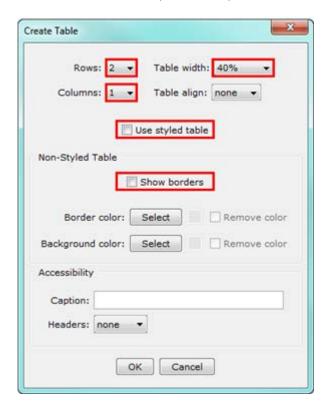

3. Click in the top cell of your table and select Insert/Image (see below).

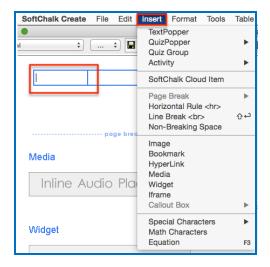

- 4. Select your image (see the section <u>Insert an Image</u>).
- 5. Type a caption in your second row. Click the Align Center icon on the toolbar (see below). You can format the caption for Bold and Italic. (The faint outline you see designates your table area but when you preview the table, you won't see a border.)

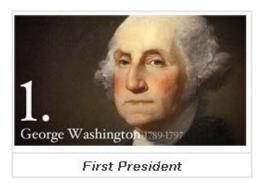

- 6. To make your image wrap around text, make sure you have text below your image. Then click in your image table.
- Choose Table/Modify Table. For Table align, select Left. Click OK (see below).

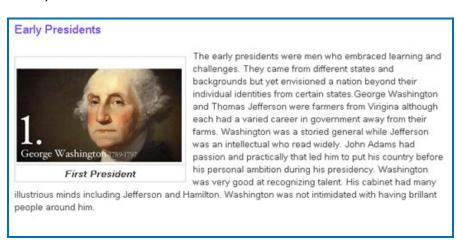

8. Preview your lesson (see below). No border appears.

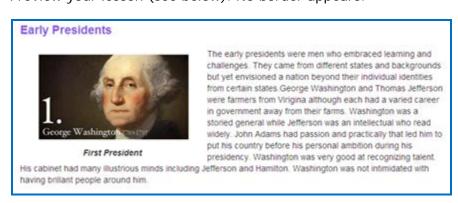

9. You can modify your image caption table as you would any table. You can add a row to include a credits line (see below).

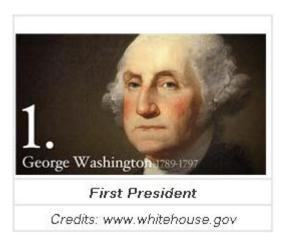

#### **Insert Menu**

You can click within a cell, then click the Insert menu at the top.

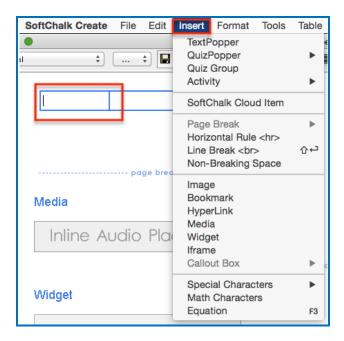

Please notice that you can insert QuizPoppers or Activities within a table.

### **Put Images Side by Side**

If you want to put images side by side, you should use an unstyled table.

- 1. Create a table. (Choose **Table/Create Table**.)
- 2. Deselect **Use styled table**. Set the **Rows** to 2, **Columns** to 3, **Table** width to a width appropriate to your image, de-select **Use styled table** and deselect **Show borders** (see below). Click **OK**.

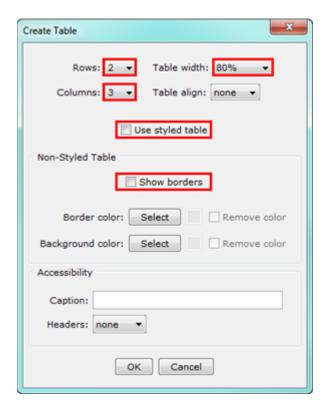

- 3. Click in the first cell and choose **Insert/Image** to insert an image. (See the section <u>Insert an Image</u>.)
- 4. Insert an image in each top cell. Enter text in the bottom cells. Select the text in the bottom cells and create a hyperlink (see below). (See the section <a href="Insert and Remove a Hyperlink">Insert and Remove a Hyperlink</a>.)

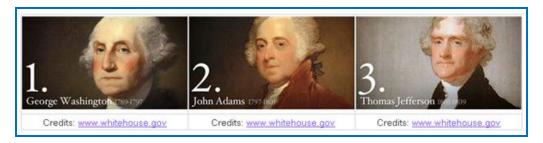

5. Preview your lesson in the browser (see below). Extra space appears between the images because when an image is inserted, automatic padding is added.

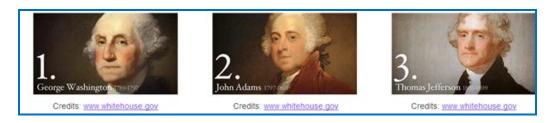

### Copy and Paste a Table from Word

You can copy and paste a table from Word. It will paste as an unstyled table. You can click within a cell and choose **Table/Modify** and select **Use Styled Table** (provided you have attached a style to your lesson).

### **Google Analytics**

You can add tracking code from Google Analytics into your SoftChalk Create lessons in order to see how many views there are on each page of your lesson. For example, if you have a five page SoftChalk lesson, you can see how many times page three was viewed.

For general information about Google Analytics, please see the website for <u>Google Analytics</u>. Select the **Resources** drop down menu at the top and select **Help Center**.

**IMPORTANT:** You will need to have your SoftChalk lesson on a website such as SoftChalk Cloud and you will need a **Google Account** to use the Google Analytics feature within SoftChalk Create.

# Set Up Your Google Analytics Account and Insert Code into a Lesson

- Please make sure your lesson is already saved on SoftChalk Cloud (or a website) before you continue. You will need the Hyperlink to your lesson to set up Google Analytics account.
- 2. You must have a Google Account to access Google Analytics. If you do not currently have an account, please go to <u>Create your Google Account</u>.
- 3. After you have created your Google Account, please access Google Analytics through <a href="http://www.google.com/analytics/">http://www.google.com/analytics/</a>.
- 4. At the top right, click Access Google Analytics (see below).

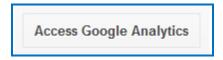

5. At the right, click **Sign Up** (see below).

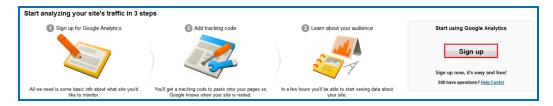

6. With one Google account, you can set up one or multiple Google Analytics accounts. For instance, if you are an instructor, you could have one Google Analytics account to track all your biology lessons and another Google Analytics account to track all your math lessons. Or you may decide to have one Google Analytics account to track all your lessons. Let's assume you want to track all your Biology lessons. For the account name, you could enter Biology Lessons (see below).

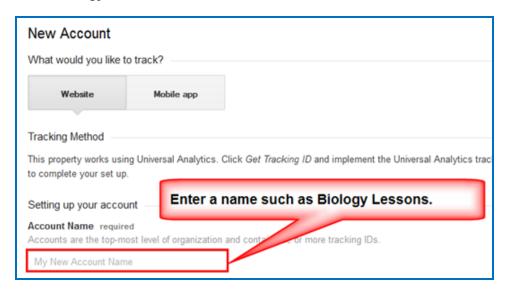

7. You can have one or multiple properties under a Google Analytics account. For instance, you can track multiple Softchalk lessons and each lesson would be considered a property. For the **Website Name**, we recommend that you use the name of your SoftChalk lesson (see below).

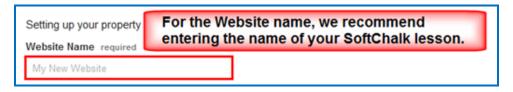

- 8. **IMPORTANT**: If you would like to add another property (lesson) at another time, see the section <u>Add Another Property (Lesson</u>). If you would like to add another account (course) at another time, see the section <u>Add Another Account (Course)</u>.
- Copy the hyperlink for your SoftChalk Cloud lesson (or website). (Log into your <u>SoftChalk Cloud</u> account. Click **My Content/Lessons**. Click the name of your lesson. At the bottom right under Lesson actions, copy the **Hyperlink**.)

10. On your Google Analytics web page, change http to https. Then paste in your hyperlink but remove https:// from the beginning of the link (see below).

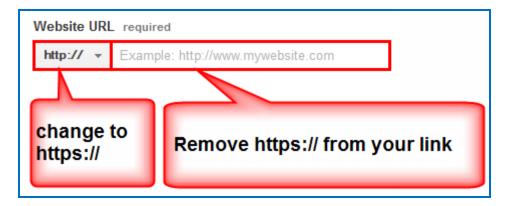

11. Selecting an **Industry Category** is optional (see below).

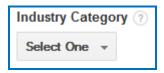

12. Make a selection for the **Time Zone** (see below).

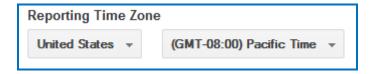

(Instructions are continued on the next page.)

13. Under **Data Sharing Settings**, select the options appropriate for you (see below).

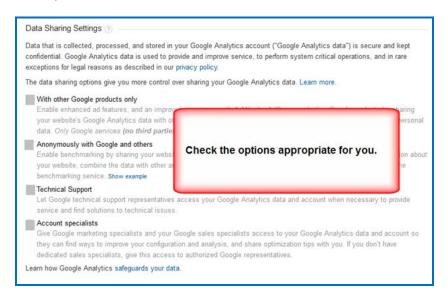

14. At the bottom left, click **Get Tracking ID**. For first time users, a Google Analytics Terms and Agreement pops up, click **I Accept** to continue.

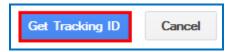

15. A screen appears with the tracking code for your property (e.g. your SoftChalk lesson). Select and copy this code (see below). (Please note that you are copying the tracking code and NOT the Tracking ID number.)

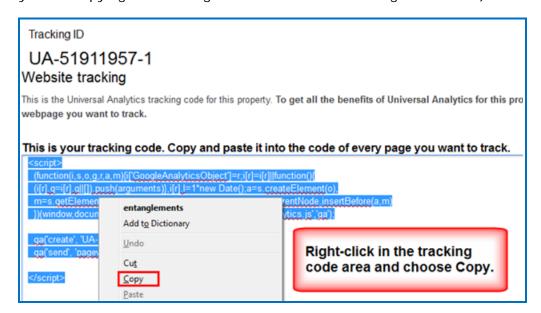

16. In SoftChalk Cloud, open the same SoftChalk lesson (from which you used the hyperlink) in SoftChalk Create. Choose Tools/Google Analytics (see below).

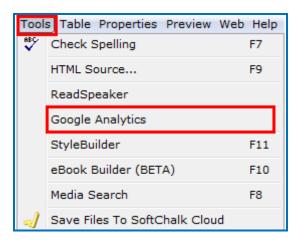

17. Right-click in the **Snippet** area and choose **Paste** (see below). This is the only area of your lesson where you need to paste this code. In other words, you do NOT need to put this code in every page of your lesson.

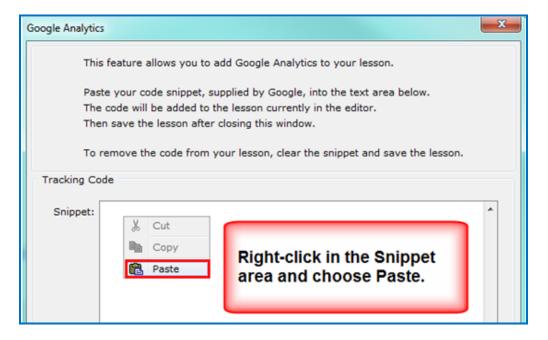

18. Once you've pasted your Snippet, click **OK** to return to your main editing screen (see below).

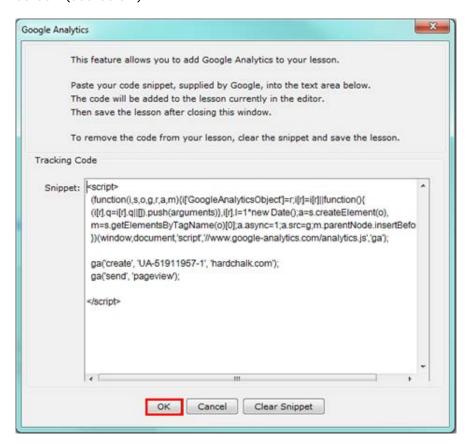

- 19. **IMPORTANT**: Be sure to save your lesson back to SoftChalk Cloud (or website).
- 20. Please go back to your Google Analytics account setup. Click the **Admin** area at the top of your screen (see below).

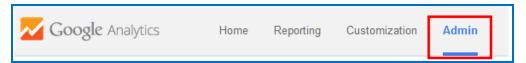

21. After the initial setup of your Google Analytics account, the **Admin** section is where you access the information for your account (see below). Double-check that the hyperlinks are the same for **Property Settings** and **View Settings**.

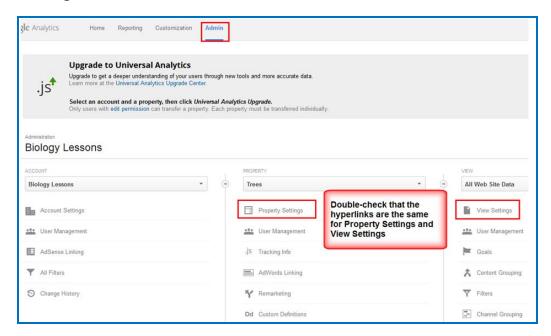

22. Please be sure to read the next section <u>View the Analytics</u> to verify that your lesson is being tracked.

### **View the Analytics**

You can see if your lesson is tracking in Google Analytics. You'll want to use the real time tracking feature in Google Analytics as other tracking may not appear for 24 hours.

- To make sure Google Analytics is tracking properly, in a web browser, open the hyperlink to your SoftChalk lesson that has the Google Analytics code. View several pages of your lesson. IMPORTANT: Keep this lesson open in the web browser.
- In a different web browser tab, access the Google Analytics site
   http://www.google.com/analytics/. Click the Admin tab and select your
   account and property (see below).

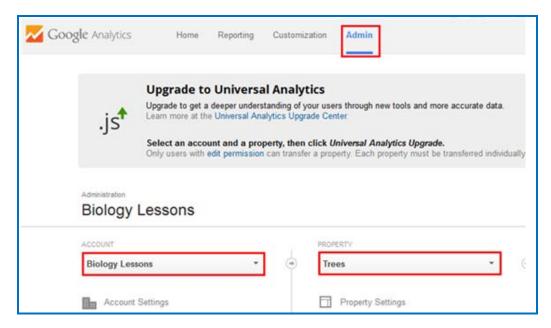

3. Click the **Reporting** tab. Then select **Real-Time** and **Overview** (see below). As you can see, the lesson is being tracked.

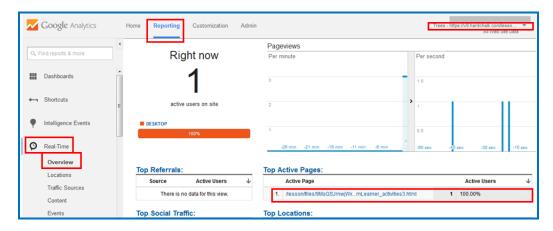

4. As mentioned previously, tracking may not appear in other areas for 24 hours (see below).

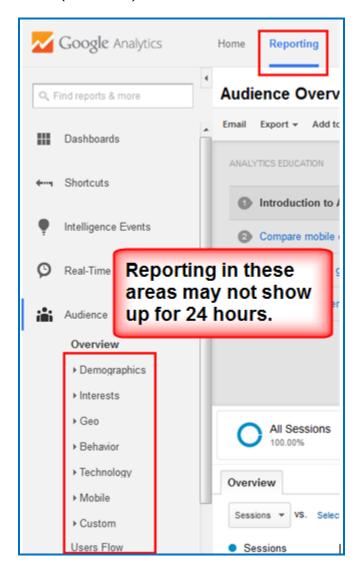

5. **IMPORTANT**: Please be aware that if you see the message **Status**: **Tracking Not Installed**, your lesson is still being tracked. To confirm this tracking, please view the previous <u>STEP 3</u> in this section.

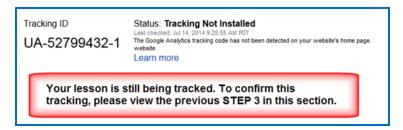

6. For more information on how to read, analyze or use Google Analytics, please see Help with Google Analytics.

### **Add Another Property (Lesson)**

If you want to add another property (lesson), please see the steps below.

- 1. Please make sure your lesson is already saved on SoftChalk Cloud (or a website) before you continue.
- 2. Log into your Google Analytics account at <a href="http://www.google.com/analytics/">http://www.google.com/analytics/</a> and click Access Google Analytics.
- 3. At the top, click the **Admin tab** (see below).

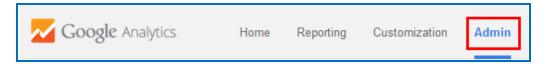

4. Click the down arrow in the **PROPERTY** area and select **Create new property** (see below).

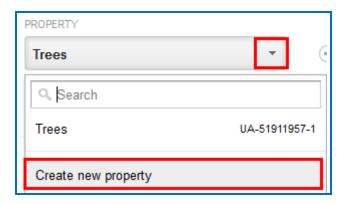

5. Continue with <u>STEP 7</u> in the section <u>Set Up Your Google Analytics Account</u> and Insert Code into a Lesson.

### **Add Another Account (Course)**

If you want to use separate accounts for each course, please see the steps below to add another account.

- 1. Log into your Google Analytics account at <a href="http://www.google.com/analytics/">http://www.google.com/analytics/</a> and click Access Google Analytics.
- 2. At the top, click the **Admin tab** (see below).

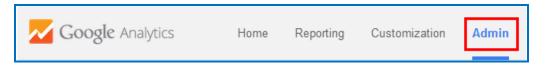

3. Click the down arrow in the **ACCOUNT** area and select **Create new account** (see below).

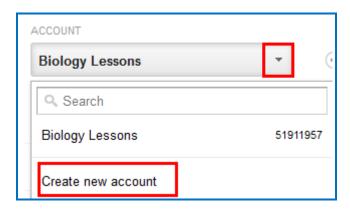

6. Continue with <u>STEP 6</u> in the section <u>Set Up Your Google Analytics Account</u> and <u>Insert Code into a Lesson</u>.

### **Publish to MERLOT**

MERLOT (Multimedia Educational Resource for Learning and Online Teaching) "is a free and open peer reviewed collection of online teaching and learning materials and faculty-developed services contributed and used by an international education community." (Quote from the MERLOT website at: <a href="www.merlot.org">www.merlot.org</a>.)

Within SoftChalk Create, you can save a link to your SoftChalk lesson to the MERLOT site. In other words, your actual lesson resides elsewhere (in SoftChalk Cloud or on a web server or in a learning management system where there is public access) and you save the link to that lesson in MERLOT for others to view and use.

#### **Basic Steps to Get Started**

Below are the quick steps for publishing to MERLOT. More detailed instructions appear after this section.

- In SoftChalk Create, assign metadata to your SoftChalk lesson (Properties/Metadata) so that a user can search for your lesson once the lesson link gets into MERLOT.
- Save your lesson to SoftChalk Cloud or upload your lesson to a web site or learning management system where there is public access.
- Copy the hyperlink (URL) for the lesson.
- In SoftChalk Create, set up your MERLOT server permissions: File/Manage Publish Accounts. Click New, select MERLOT, enter your username and password. Click OK and click Close.
- In SoftChalk Create, save your lesson link to MERLOT: File/Save to LMS.
- For details on the publish process, see the section <u>Save a Lesson Link to</u> MERLOT.

# Assign Metadata to a Lesson and Upload It to a Web Server (or LMS)

- 1. Start SoftChalk Create and open a lesson.
- IMPORTANT: Be sure to assign keywords and other information to your lesson as metadata. Choose Properties/Metadata. (For details, see the section Metadata.) There is also a Metadata button on the Save To SoftChalk Cloud window that takes you to the same Metadata area.

- Save your lesson to SoftChalk Cloud or upload your lesson to a website or a learning management system where there is public access to your lesson. (If you are using the SoftChalk File/Save to LMS (to Blackboard or Sakai) feature, see the section <u>Blackboard and Sakai Users Who Want to Publish to MERLOT</u>.)
- 4. Copy the Hyperlink for your lesson in SoftChalk Cloud, your website or your learning management system.

#### In SoftChalk: Set Up the MERLOT Server Permissions

You only have to set up the MERLOT server permissions one time per computer.

- 1. Start SoftChalk Create if it is not already open.
- 2. Choose File/Manage Publish Accounts.
- 3. At the bottom of the screen, click **New** (see below).

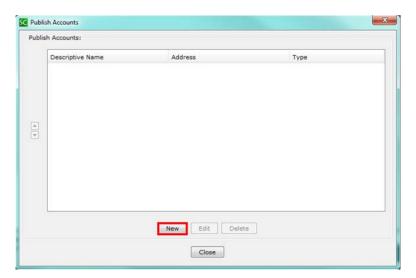

4. From the list, select **MERLOT** and click **OK** (see below).

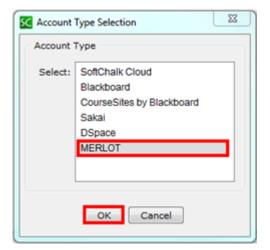

5. If you're a member of MERLOT, enter your username and password. Click **OK**. If you are not a member of MERLOT, you can click **Join MERLOT** to go to the MERLOT site to join (see below).

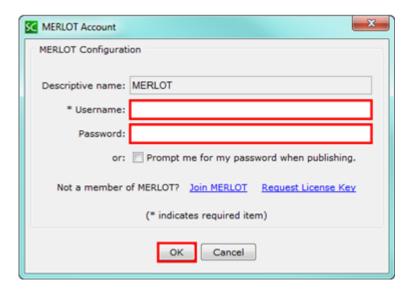

- 6. Click Close to leave the Publish Accounts window.
- 7. Choose **File/Publish To LMS**. Make sure **MERLOT** is selected in your **Account** drop down menu at the top left of your screen and click **Connect** (see below). See the next section <u>Save a Lesson Link to MERLOT</u>.

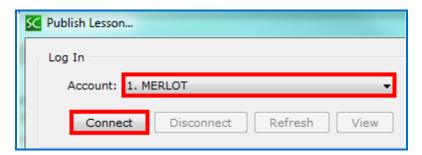

#### Save a Lesson Link to MERLOT

As mentioned previously, be sure to assign metadata to your lesson before you publish it. See <u>Assign Metadata to a Lesson and Upload It to a Web Server (or LMS)</u>.

 Once you have connected to MERLOT, enter a Title, URL (hyperlink) for your lesson, Author First name, Author Last name and Organization. (Email is optional.)

**IMPORTANT**: Select the appropriate category and sub-categories (ex. Science and Technology/Biology/Human Anatomy). Click **Save** (see below).

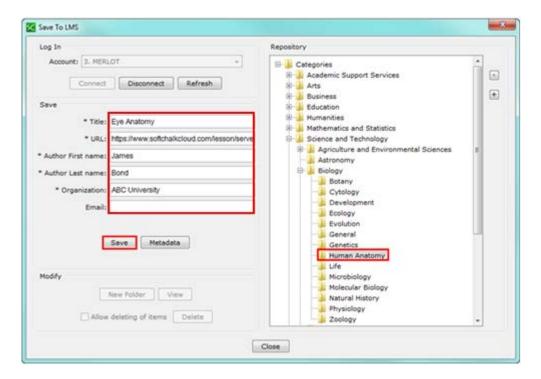

- 2. Click **OK** at the confirmation screen.
- 3. Click Close to close the Save to LMS window.

#### Blackboard and Sakai Users Who Want to Publish to MERLOT

For Blackboard and Sakai users who also want to publish to MERLOT, please see the note below.

IMPORTANT: If you are also using the SoftChalk Save to LMS feature for Blackboard or Sakai, then SoftChalk provides a shortcut for you. Save your lesson to Blackboard or Sakai (i.e. within SoftChalk Create, choose File/Save to LMS) and then immediately Publish to MERLOT. SoftChalk will automatically populate the URL field of the lesson you just published to Blackboard or Sakai.

(Of course, as mentioned before, if you are publishing to MERLOT, then your link should be open to the public.)

### **Foreign Languages**

#### Overview

You can create lessons using foreign language characters. If you have a keyboard setting that allows you to type in foreign characters, you can use that.

If not, you can choose Insert/Special Characters/Other (see below).

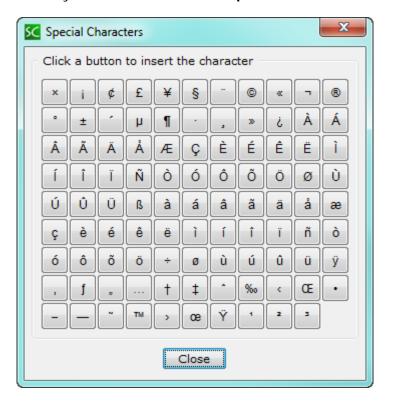

### **Output Languages for the Student Interface and Instructions**

Within SoftChalk Create, you can choose an output language. Choose **Properties/Output Language** and select your language.

Within SoftChalk Create, you won't see any changes, but when you preview the lesson in a web browser, you'll see that the interface and instructions have all been translated to the chosen language.

Please note that your content is not translated but the interface and instructions for the students appear in the chosen language.

#### Math

#### Overview

SoftChalk Create lets you insert math characters and equations. Within your main editing window you can choose:

- Insert/Math Characters
- Insert/Equation (brings up an Equation Editor)

(You can also right-click and choose **Math Characters** or **Equation**.)

**IMPORTANT:** Within the Equation Editor, there is a **Help** tab that provides specific help for this editor.

Please note the new **Vertical Alignment** enhancement (see the section <u>Vertical Alignment in the Equation Editor</u>).

### Save an Equation to the Library

After inserting an equation into your main editing window, you can right-click on your equation and choose **Save To Library**. For details on using the Library, see the section <u>Library</u> (<u>Desktop Version</u>).

### Save an Equation to SoftChalk Cloud

After inserting an equation into your main editing window, you can right-click on your equation and choose **Save To SoftChalk Cloud**. For details on using SoftChalk Cloud, see the section SoftChalk Cloud.

### Math and QuizPoppers

#### Insert an Equation or Math Characters into a QuizPopper

Within QuizPoppers, you can insert math characters and equations in hints and feedback as well as in questions.

- 1. Right-click in a text field.
- 2. Choose **Math Characters** or **Equation**.

(You can't insert math characters or an equation in the *answer* fields for the Short Answer QuizPopper.)

#### Insert an Equation from the Library into a QuizPopper

For details on using the Library, see the section Library (Desktop Version).

- 1. Right-click in a text field for your QuizPopper.
- 2. Choose Library.
- 3. At the left within your Library, select your equation.
- 4. Click Insert Into QuizPopper.

#### Insert an Equation from SoftChalk Cloud into a QuizPopper

For details on using the Library, see the section SoftChalk Cloud.

- 1. Right-click in a text field for your QuizPopper.
- 2. Choose SoftChalk Cloud Item.
- 3. Under the My Files area, select your equation.
- 4. Click Insert.

### **Vertical Alignment in the Equation Editor**

You can move your equation up or down with the Vertical Alignment feature. (Within the main editing window, choose Insert/Equation.)

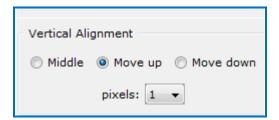

#### Math and Activities

The following activities let you use equations as well as text.

- DidYouKnow
- Flash Card
- Hot Spot Explore Mode
- Hot Spot Quiz Mode
- <u>Jigsaw Puzzle</u>
- <u>Labeling</u>
- Sorting
- Tabbed Info

### Metadata

#### **Overview**

You can add metadata, including curriculum standards to your lesson or to activities or Quiz Groups that you make public in SoftChalk Share. (When the public does searches on various websites, they are actually searching through metadata to find relevant information.) For details on each metadata tab, see the sections: Keywords & Details Tab, Subjects & Levels Tab, Curriculum Standards Tab - Achievement Standards Network, Curriculum Standards Tab - Academic Benchmarks and Accessibility Tabs. (You set the *Creative Commons license* on the Keywords & Details Tab.)

#### Metadata for a Lesson

If you want to make your lesson available to the general public, you may want to add metadata to your lesson such as keywords so your lesson can be found in a search.

To enter metadata to be saved with your lesson:

- 1. Start SoftChalk Create and open a lesson.
- 2. Choose Properties/Metadata.
- 3. Select an appropriate tab and enter your information. See the following sections for an explanation of each tab.
- 4. Click **OK** at the bottom when you are done.
- 5. Save your lesson and the metadata will be saved with it.

#### **MERLOT**

If you publish a link to your lesson in MERLOT (see the section <u>Publish to MERLOT</u>), then you will want to add metadata so that your lesson will be found when users search the MERLOT site. **IMPORTANT**: Be sure to add your metadata before publishing your lesson.

You will want to use the **Keywords & Details** tab to enter your metadata. Information on this tab follows the **Dublin Core** standards. (See the section <u>Keywords & Details</u>).

### **Keywords & Details Tab**

Information on this **Keywords & Details** tab follows the *Dublin Core standards* for metadata (see below).

As mentioned previously, if you are publishing a link to your lesson in **MERLOT**, then you will want to add metadata to this tab particularly in the **Description** and **Keywords / Phrases** fields.

Notice that the **License** field is the same field found in the footer area of your lesson (**Properties/Style Properties/Title & Layout** tab – **Footer** area). If you make a change in the Metadata for the **License** field, the change will be made automatically in the **Footer** area and vice versa. (For an explanation about this **License** field, see the section <u>Options on the Title & Layout Tab</u>.)

#### **Creative Commons License**

On the right, notice that you can **set the Creative Commons license** (for a lesson or for an individual activity or quiz group on this screen).

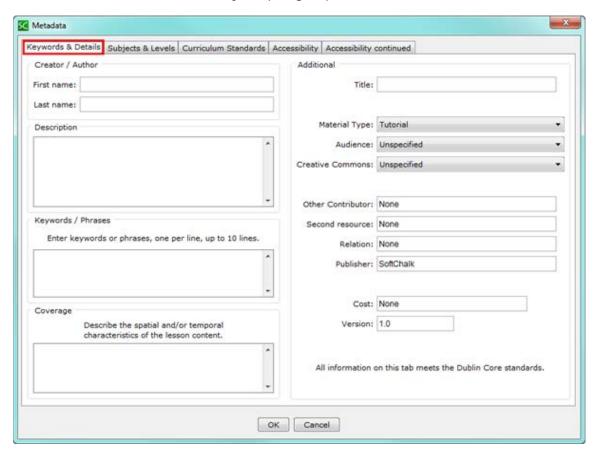

### **Subjects & Levels Tab**

The Subjects & Levels metadata tab lets you select subjects and education levels. Notice that you can select more than one subject and level. If you publish to <a href="SoftChalk Cloud">SoftChalk Cloud</a>, you must select a subject and level.

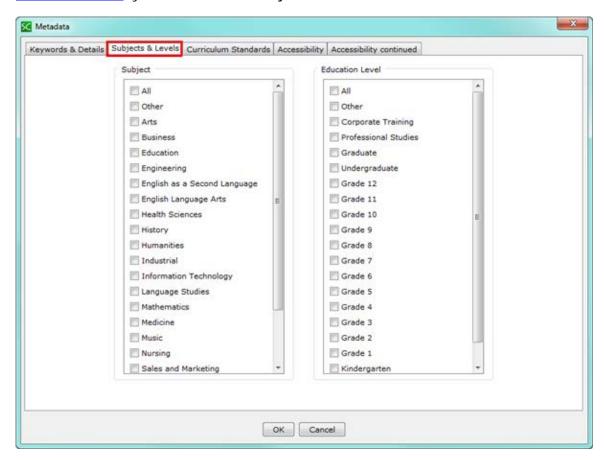

#### **Curriculum Standards Tab – Achievement Standards Network**

You can select standards directly from the Achievement Standards Network to add to your lesson (see below).

For details on the Include Curriculum Standards page with lesson (link in sidebar) checkbox, see the section <u>Curriculum Standards Page</u>.

For details on using the **Select ASN Standards** button, see the next page.

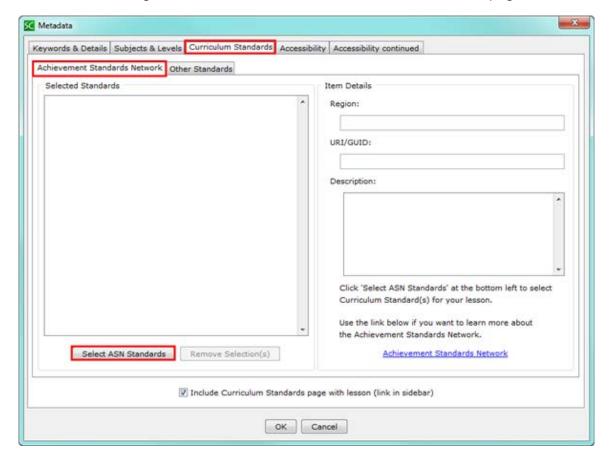

#### Curriculum Standards Tab - Select ASN Standards

See the previous page to see where to click on the **Select ASN Standards** button and get the screen below. This list shows all the **published** standards (NOT the deprecated i.e. old standards).

You can select standards using the following screen.

In addition to standards for the states, notice that the top of the list has various national and international jurisdictions listed such as the American Association for the Advancement of Science, American Association of School Libraries, Common Core State Standards, Interstate School Leaders Licensure Consortium, International Technology and Engineering Educators Association, National Assessment of Educational Progress, National Council on Economic Education, National Center for History in the Schools, NCTE/IRA Standards for the English Language Arts, National Council of Teachers of Mathematics, National Geography Education Standards, National Standards for Arts Education, National Science Education Standards and Partnership for 21st Century Skills.

**IMPORTANT**: Notice that *you can select multiple standards at once*. Click on an item. Then hold down your **Shift** Key and click on the bottom item. The list will be selected. OR hold down the **Ctrl** key (or **Command** key on the Macintosh) and click individual items. After selecting your items, click **Insert** (see below).

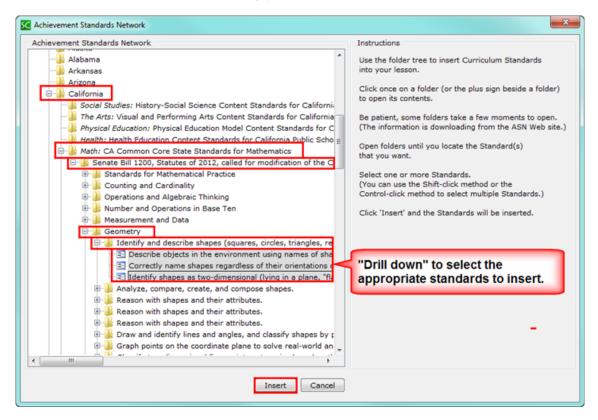

#### **Curriculum Standards Tab – Academic Benchmarks**

You can add curriculum standards from the Academic Benchmarks standards (see below).

(If you chose not to use standards from the Academic Benchmarks standards, you can also type in any labels or GUIDs you wish.)

For details on the Include Curriculum Standards page with lesson (link in sidebar) checkbox, see the section <u>Curriculum Standards Page</u>.

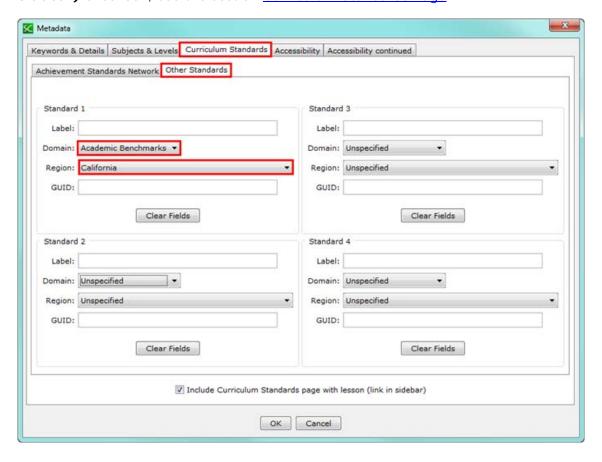

### **Curriculum Standards Page**

When you are selecting or entering your curriculum standards (see the previous sections <u>Curriculum Tab – Achievement Standards Network</u> and <u>Curriculum Tab – Academic Benchmarks</u>, you have the option to include the curriculum standards as a link in a sidebar for your lesson. See the steps below.

On the Metadata Curriculum Standards tab (see the sections <u>Curriculum Standards Tab - Achievement Standards Network</u> and <u>Curriculum Standards Tab - Academic Benchmarks</u>, leave the <u>Include Curriculum Standards page with lesson (link in sidebar)</u> checkbox selected (see below).

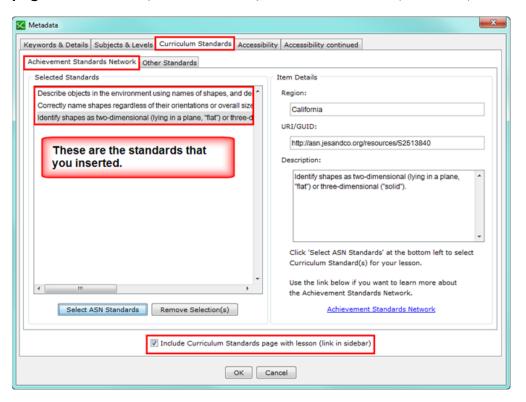

2. Save and preview your lesson. Click the Curriculum Standards link (see below).

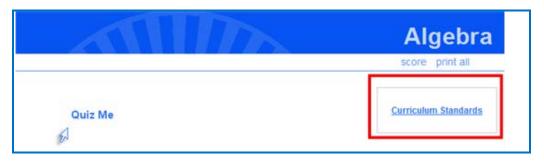

3. The Curriculum Standards page appears in a separate window (see below).

#### **Curriculum Standards Applied to This Lesson**

#### California

Mathematics Content Standards for California Public Schools, Kindergarten Through Grade Twelve

A high-quality mathematics program is essential for all students and provides every student with the opportunity to choose among the full range of future career paths. Mathematics, when taught well, is a subject of beauty and elegance, exciting in its logic and coherence. It trains the mind to be analyticae providing the foundation for intelligent and precise thinking. To compete successfully in the worldwide economy, today's students must have a high degree of comprehension in mathematics. For too long schools have suffered from the notion that success in mathematics is the province of a talented few. Instead, a new expectation is needed: all students will attain California's mathematics academic content standards, and many will be inspired to achieve far beyond the minimum standards.

Algebra I

2.0 Students understand and use such operations as taking the opposite, finding the reciprocal, taking a root, and raising to a fractional power. They understand and use the rules of exponents. http://asn.jesandco.org/resources/S100760D

#### 2. California

Mathematics Content Standards for California Public Schools, Kindergarten Through Grade Twelve

A high-quality mathematics program is essential for all students and provides every student with the opportunity to choose among the full range of future career paths. Mathematics, when taught well, is a subject of beauty and elegance, exciting in its logic and coherence. It trains the mind to be analyticå€⁻providing the foundation for intelligent and precise thinking. To compete successfully in the worldwide economy, today's students must have a high degree of comprehension in mathematics. For too long schools have suffered from the notion that success in mathematics is the province of a talented few. Instead, a new expectation is needed: all students will attain California's mathematics academic content standards, and many will be inspired to achieve far beyond the minimum standards.

Algebra I

3.0 Students solve equations and inequalities involving absolute values. http://asn.jesandco.org/resources/S101E611

### **Accessibility Tabs**

Throughout the application, SoftChalk Create allows you to add information describing various items for use with screen reader/assistive technology (e.g. 508 compliance). For example, under each activity, there is an **Options** tab where you can describe the activity. For images and media, you can add information for use with screen reader/assistive technology as well. For details on SoftChalk's accessibility compliance, see see <a href="http://softchalk.com/products/cloud/accessibility/">http://softchalk.com/products/cloud/accessibility/</a>.

In case you want to add additional accessibility information to be included in your metadata about your lesson, you can add that information on these Accessibility tabs.

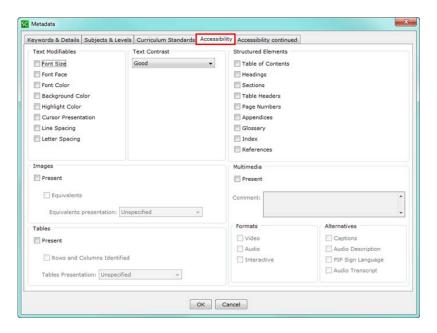

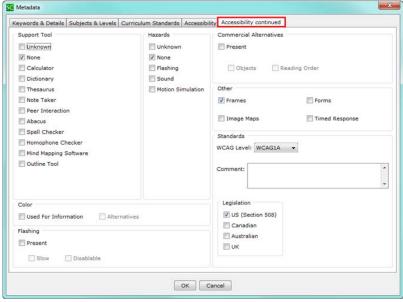

## Help

Please visit our <u>SoftChalk Support</u> webpage. For purchase information, please contact <u>sales@softchalk.com</u>.

## **Copyright Information**

SoftChalk<sup>™</sup> Create Copyright © 2002 2003 2004 2005 2006 2007 2008 2009 2010 2011 2012 2013 2014 2015 2016 2017 2018 SoftChalk LLC All Rights Reserved.